# Stellarium User Guide

Matthew Gates Version 0.12.3

5th September 2013

Copyright © 2006-2013 Matthew Gates. Permission is granted to copy, distribute and/or modify this document under the terms of the GNU Free Documentation License, Version 1.2 or any later version published by the Free Software Foundation; with no Invariant Sections, no Front-Cover Texts, and no Back-Cover Texts. A copy of the license is included in the section entitled "GNU Free Documentation License".

# **Contents**

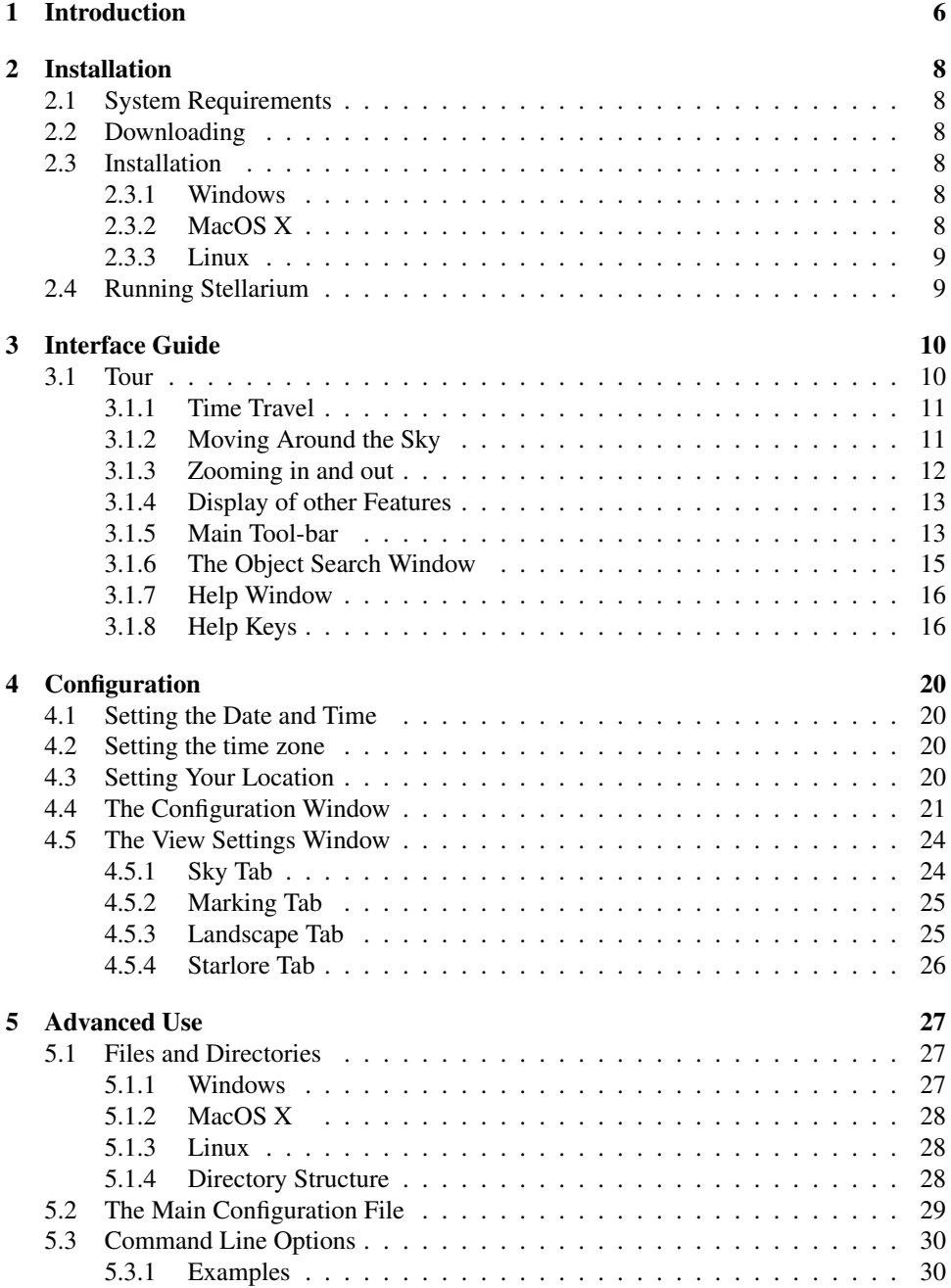

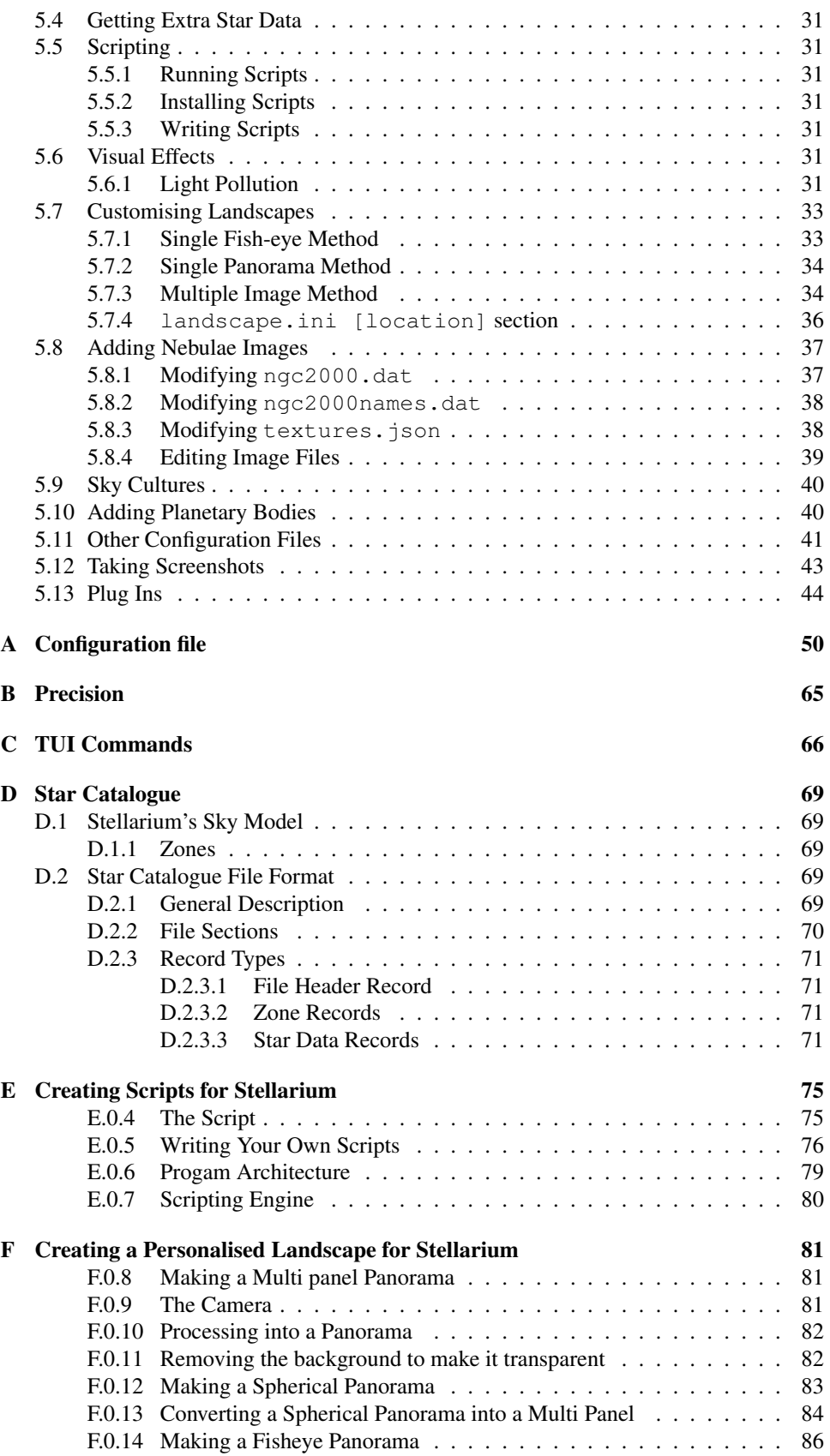

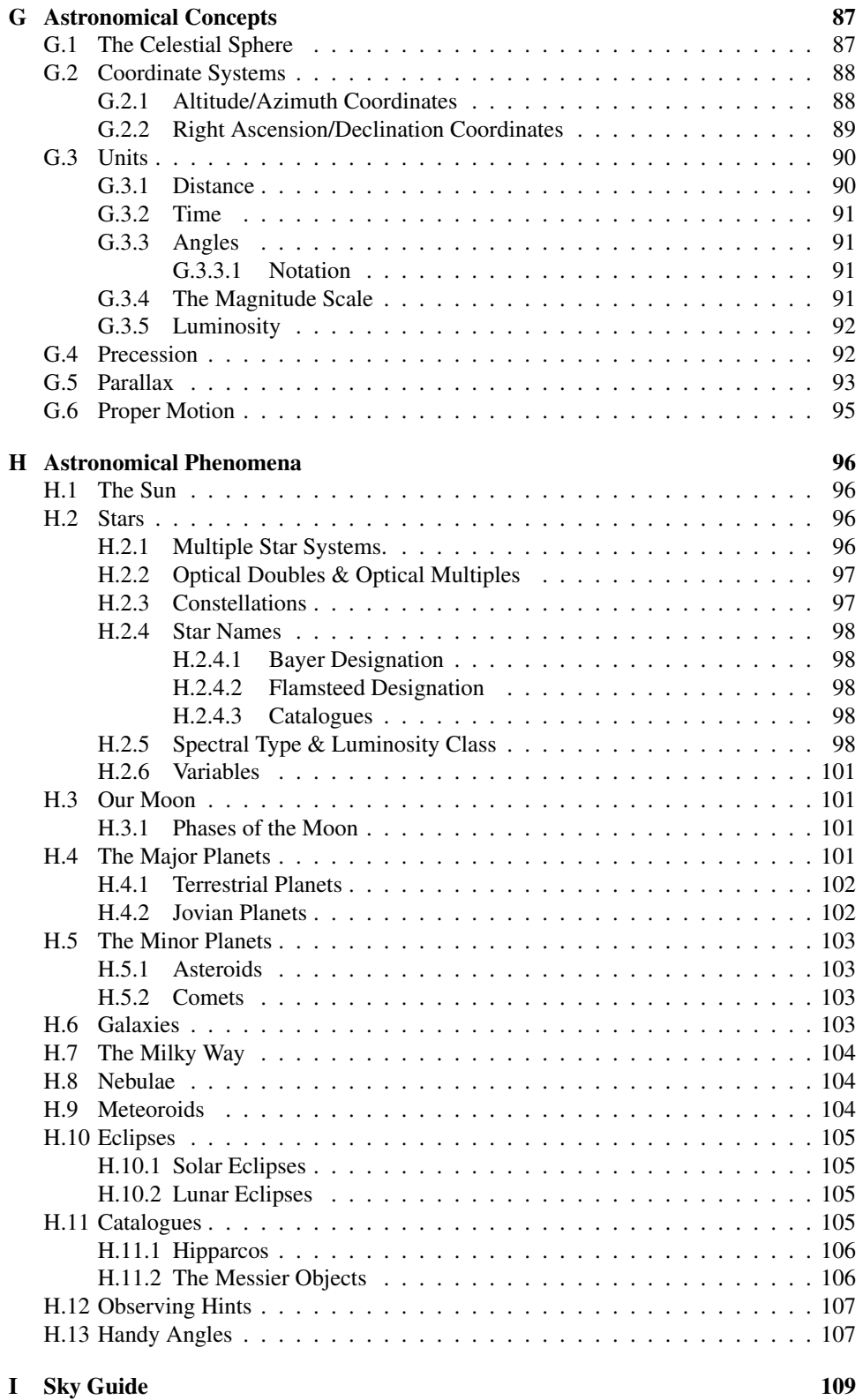

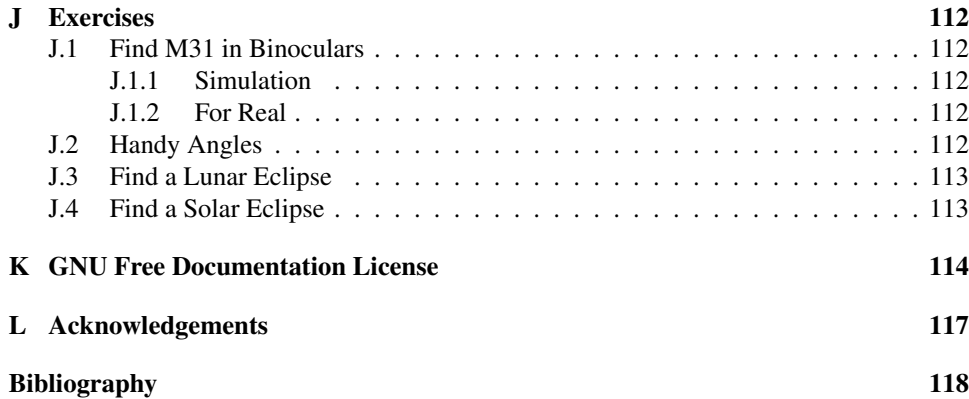

# <span id="page-6-0"></span>Chapter 1

# Introduction

*Stellarium* is a software project that allows people to use their home computer as a virtual planetarium. It calculates the positions of the Sun and Moon, planets and stars, and draws how the sky would look to an observer depending on their location and the time. It can also draw the constellations and simulate astronomical phenomena such as meteor showers, and solar or lunar eclipses. It can also display how the sky will look from any other position in our solar system.

Stellarium may be used as an educational tool for teaching about the night sky, as an observational aid for amateur astronomers wishing to plan a night's observing, or simply as a curiosity (it's fun!). Because of the high quality of the graphics that Stellarium produces, it is used in some real [planetarium](http://www.digitaliseducation.com/) projector products. Some amateur astronomy groups use it to create sky maps for describing regions of the sky in articles for newsletters and magazines.

The development of a powerful scripting system has been continuing for a number of years now and can now be called operational. The use of a script was recognised as a perfect way of arranging a display of a sequence of astronomical events from the earliest versions of Stellarium and a simple system called the Stratoscript was implemented. The scipting facility is Stellarium's version of a "Presentation", a feature that may be used to run an astronomical or other presentation for instructionl or entertainment from within the Stellarium program. The original Stratoscript was quite limited in what it could do so a new Stellarium Scripting System has been developed.

Stellarium is under fairly rapid development, and by the time you read this guide, a newer version may have been released with even more features that those documented here. Much of the newer development is in the Plug Ins section which is adding many new features that do not require core modification. There are also many changes to the display as OpenGl is improved. This will often require screen driver updates in your operating system to display new features effectively.

Check for updates to Stellarium at the [Stellarium website.](http://www.stellarium.org/)

If you have questions and/or comments about this guide, please email [the author.](mailto:matthew@porpoisehead.net) For comments about Stellarium itself, visit the [Stellarium forums.](http://sourceforge.net/forum/forum.php?forum_id=278769)

# Notes for version 0.12.x

This document described release version 0.12.x of Stellarium. The 0.12.x series bring a lot of significant changes to the project - in both the underlying structure of the program code, and in the outward appearance. The most obvious change from the 0.9.x series of releases is the new user interface.

Because of the scale of the changes in this release, a few key features of older releases are not included as they are still waiting for a new implementation consistent with the changed structure of the program:

[1](#page-7-0)

- Specifically, the ability to run the older Stratoscripts. This feature is not truly practical with the new structure although some of the scripts, files with the subscript \*.sts, can still be run if the Stratoscript read feature is added at compile time. However it is far more practical if these scripts are re-written in the \*.sss format.
- The implementation of a DSS background. This was actually included in a test branch and the code is still present. It was shown to be practical in a Stellarium derivative called "Virgo". However this requires a repository for the immense database and it has so far been beyond the resources of stellarium.

<span id="page-7-0"></span><sup>&</sup>lt;sup>1</sup>Version 0.10.1 introduced a replacement scripting engine with many features not found in the Stratoscript engine. As of version 0.12.x, this is still in development but is finished to all extents and purposes. However new commands may be added from time to time. Eventually, a compatibility layer may be implemented which should allow on-the-fly translation of Stratoscript to the new engine, but this is not implemented yet.

# <span id="page-8-0"></span>Chapter 2

# Installation

# <span id="page-8-1"></span>2.1 System Requirements

- Linux/Unix; Windows 2000/NT/XP/Vista/Windows 7/8; MacOS X 10.3.x or greater.
- A 3D graphics card with a support for OpenGL.
- A dark room for realistic rendering details like the Milky Way or star twinkling can't be seen in a bright room.
- Minimum of 256 MiB RAM, 1 GiB or more required for the largest star catalogues.

Note: The latest version of Stellarium to work on Windows 98 2e is 0.8.2

# <span id="page-8-2"></span>2.2 Downloading

You should visit the [Stellarium website.](http://www.stellarium.org/) Download packages for various platforms are available directly from the main page. Choose the correct package for your operating system $<sup>1</sup>$  $<sup>1</sup>$  $<sup>1</sup>$ .</sup>

# <span id="page-8-3"></span>2.3 Installation

### <span id="page-8-4"></span>2.3.1 Windows

- 1. Double click on the stellarium-0.12.2.exe file to run the installer.
- 2. Follow the on-screen instructions.

## <span id="page-8-5"></span>2.3.2 MacOS X

- 1. Locate the stellarium-0.12.2.dmg file in finder and double click on it, or open it using the *disk copy* program.
- 2. Have a browse of the readme file, and drag Stellarium to the Applications folder (or somewhere else if you prefer).
- 3. Note that it is better to copy Stellarium out of the .dmg file to run it some users have reported problems when running directly from the .dmg file.

<span id="page-8-6"></span><sup>&</sup>lt;sup>1</sup>Linux users, your distribution may already carry Stellarium as part of the distro - just look in your package manager.

### <span id="page-9-0"></span>2.3.3 Linux

Check if your distribution has a package for Stellarium already - if so you're probably best off using it. If not, you can download and build the source. See [the wiki](http://stellarium.org/wiki/index.php/Compilation_on_Linux) for detailed instructions.

# <span id="page-9-1"></span>2.4 Running Stellarium

Windows The Stellarium installer creates an item in the Start Menu under in Programs section. Select this to run Stellarium.

MacOS X Double click on Stellarium (wherever you put it).

Linux If your distribution had a package you'll probably already have an item in the Gnome or KDE application menus. If not, just use a open a terminal and type stellarium.

# <span id="page-10-0"></span>Chapter 3

# Interface Guide

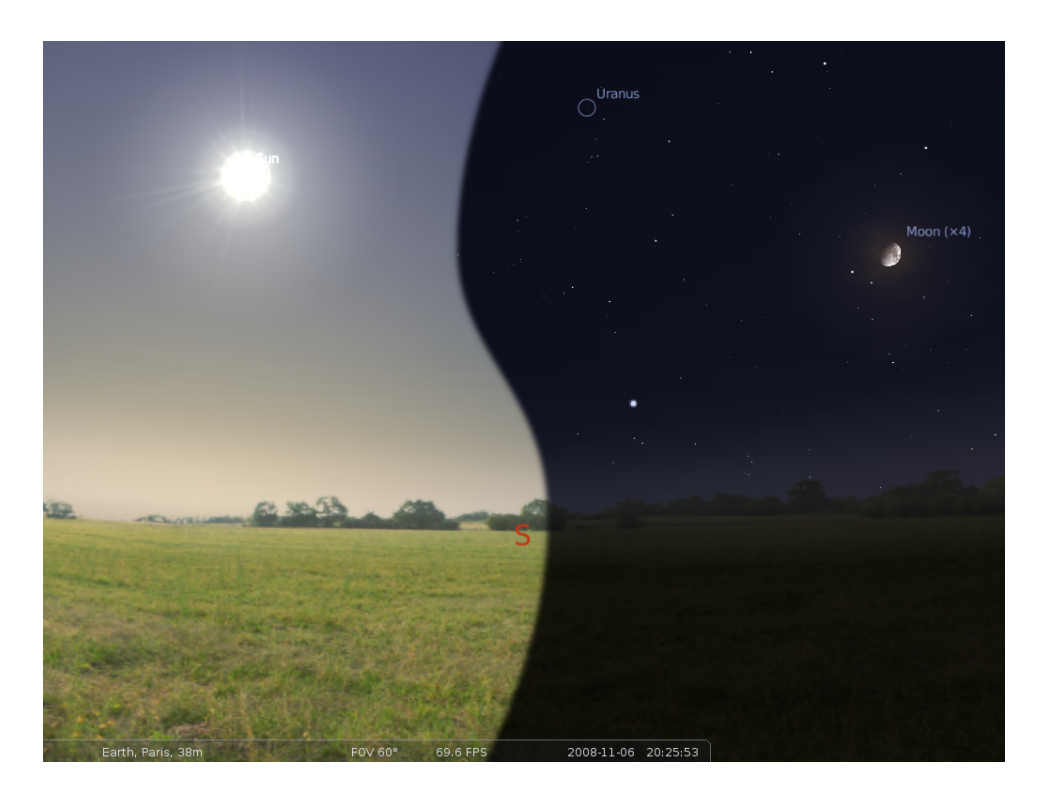

Figure 3.1: A composite screenshot showing Stellarium in both day time (left) and night time (right)

# <span id="page-10-1"></span>3.1 Tour

At the bottom left of the screen, you can see the status bar. This shows the current observer location, field of view (FOV), graphics performance in frames per second (FPS) and the current simulation date and time.

The rest of the view is devoted to rendering a realistic scene including a panoramic langscape and the sky. If the simulation time and observer location are such that it is night time, you will see stars, planets and the moon in the sky, all in the correct positions.

You can drag with the mouse on the sky to look around or use the cursor keys. You can zoom with the mouse wheel or the page up/page down keys.

If you move the mouse over the status bar, it will move up to reveal a tool bar which gives quick control over the program.

#### <span id="page-11-0"></span>3.1.1 Time Travel

When Stellarium starts up, it sets its clock to the same time and date as the system clock. However, Stellarium's clock is not fixed to same time and date as the system clock, or indeed to the same speed. We may tell Stellarium to change how fast time should pass, and even make time go backwards! So the first thing we shall do is to travel into the future! Let's take a look at the time control buttons on the right hand ride of the tool-bar. (table [3.2\)](#page-11-2). If you hover the mouse cursor over the buttons, a short description of the button's purpose and keyboard shortcut will appear.

| <b>Button</b> | Shortcut key | Description                            |
|---------------|--------------|----------------------------------------|
|               |              | Decrease the rate at which time passes |
|               | k            | Make time pass as normal               |
|               |              | Increase the rate at which time passes |
|               |              | Return to the current time & date      |

<span id="page-11-2"></span>Table 3.2: Time control tool-bar buttons

OK, so lets go see the future! Click the mouse once on the increase time speed button

. Not a whole lot seems to happen. However, take a look at the clock in the status bar. You should see the time going by faster than a normal clock! Click the button a second time. Now the time is going by faster than before. If it's night time, you might also notice that the stars have started to move slightly across the sky. If it's daytime you might be able to see the sun moving (but it's less apparent than the movement of the stars). Increase the rate at which time passes again by clicking on the button a third time. Now time is really flying!

Let time move on at this fast speed for a little while. Notice how the stars move across the sky. If you wait a little while, you'll see the Sun rising and setting. It's a bit like a time-lapse movie. Stellarium not only allows for moving forward through time - you can go backwards too!

Click on the real time speed button  $\blacksquare$ . The stars and/or the Sun should stop scooting

across the sky. Now press the decrease time speed button  $\blacksquare$  once. Look at the clock. Time has stopped. Click the Decrease time speed button four or five more times. Now we're falling back through time at quite a rate (about one day every ten seconds!).

Enough time travel for now. Wait until it's night time, and then click the Real time speed button. With a little luck you will now be looking at the night sky.

#### <span id="page-11-1"></span>3.1.2 Moving Around the Sky

As well as travelling through time, Stellarium lets to look around the sky freely, and zoom in and out. There are several ways to accomplish this listed in table

Let's try it. Use the cursors to move around left, right, up and down. Zoom in a little using the Page Up key, and back out again using the Page Down. Press the backslash key and see how Stellarium returns to the original field of view (how "zoomed in" the view is), and direction of view[.3.4.](#page-12-1)

| Key                 | Description                             |  |
|---------------------|-----------------------------------------|--|
| Cursor keys         | Pan the view left, right, up and down   |  |
| Page up / Page down | Zoom in and out                         |  |
| Backslash (\)       | Auto-zoom out to original field of view |  |
| Left mouse button   | Select an object in the sky             |  |
| Right mouse button  | Clear selected object                   |  |
| Mouse wheel         | Zoom in and out                         |  |
| Space               | Centre view on selected object          |  |
| Forward-slash (/)   | Auto-zoom in to selected object         |  |

<span id="page-12-1"></span>Table 3.4: Controls to do with movement

It's also possible to move around using the mouse. If you left-click and drag somewhere on the sky, you can pull the view around.

Another method of moving is to select some object in the sky (left-click on the object), and press the Space key to centre the view on that object. Similarly, selecting an object and pressing the forward-slash key will centre on the object and zoom right in on it.

#### <span id="page-12-0"></span>3.1.3 Zooming in and out

The forward-slash and backslash keys auto-zoom in an out to different levels depending on what is selected. Figure [3.2.](#page-12-2) If the object selected is a planet or moon in a *sub-system* with a lot of moons (e.g. Jupiter), the initial zoom in will go to an intermediate level where the whole sub-system should be visible.

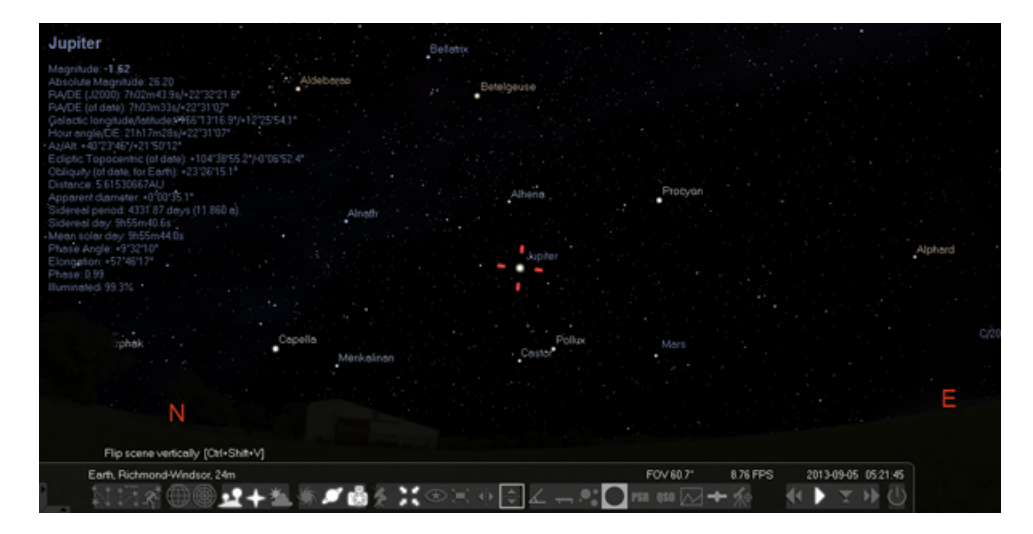

<span id="page-12-2"></span>Figure 3.2: Screenshot showing Stellarium zoomed out

A second zoom will go to the full zoom level on the selected object. Figure [3.3.](#page-13-2) Similarly, if you are fully zoomed in on a moon of Jupiter, the first auto-zoom out will go to the sub-system zoom level. Subsequent auto-zoom out will fully zoom out and return the initial direction of view. For objects that are not part of a sub-system, the initial autozoom in will zoom right in on the selected object (the exact field of view depending on the size/type of the selected object), and the initial auto-zoom out will return to the initial FOV and direction of view.

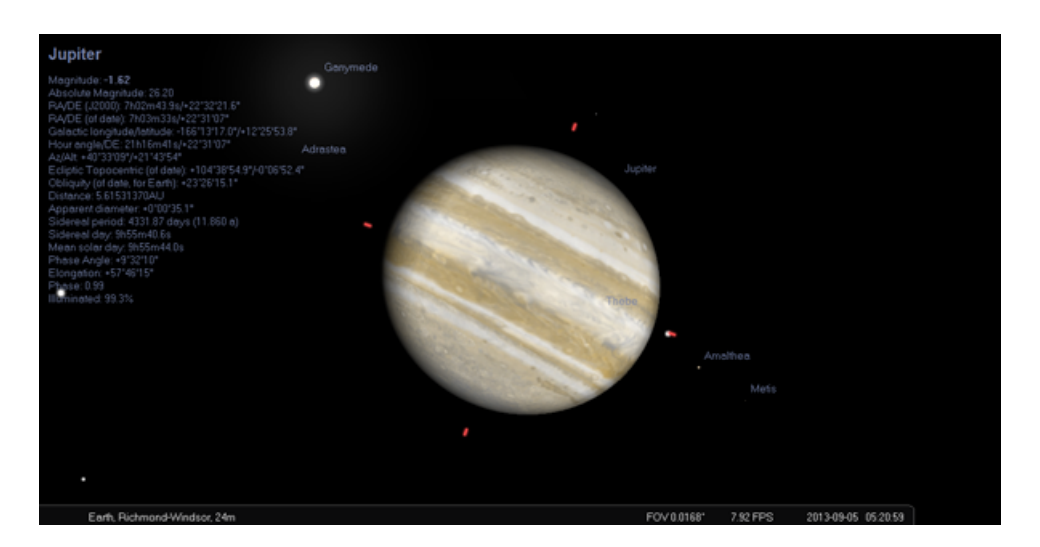

Figure 3.3: Screenshot showing Stellarium zoomed in

## <span id="page-13-2"></span><span id="page-13-0"></span>3.1.4 Display of other Features

Stellarium can do a whole lot more than just draw the stars. Figure [3.4](#page-13-3) shows some of Stellarium's visual effects including constellation line and boundary drawing, constellation art, planet hints, and atmospheric fogging around the bright Moon. The controls main tool-bar provides a mechanism for turning on and off the visual effects.

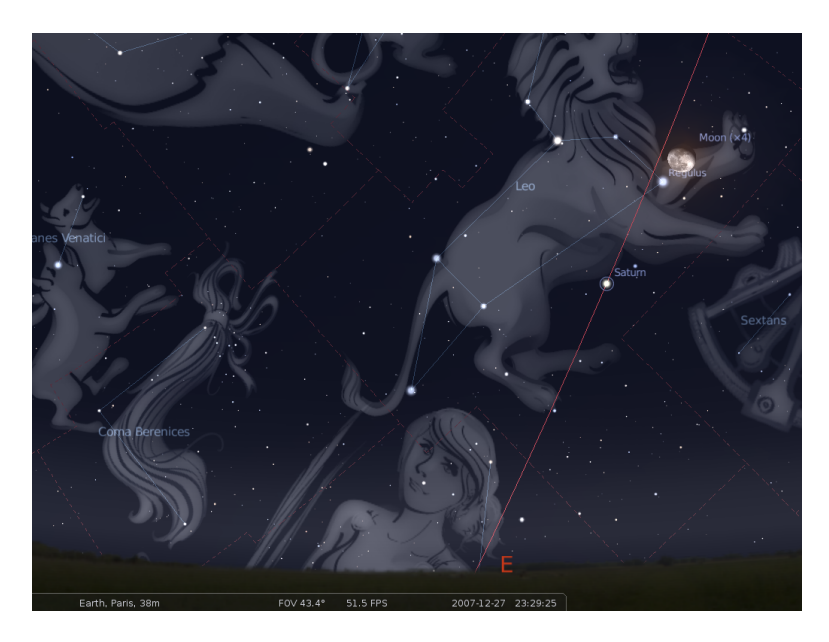

Figure 3.4: Screenshot showing off some of Stellarium's visual effects

### <span id="page-13-3"></span><span id="page-13-1"></span>3.1.5 Main Tool-bar

When the mouse if moved to the bottom left of the screen, a second tool-bar becomes visible. All the buttons in this side tool-bar open and close dialog boxes which contain controls for further configuration of the program.

Table [3.6](#page-14-0) describes the operations of buttons on the main tool-bar and the side tool-bar, and gives their keyboard shortcuts.

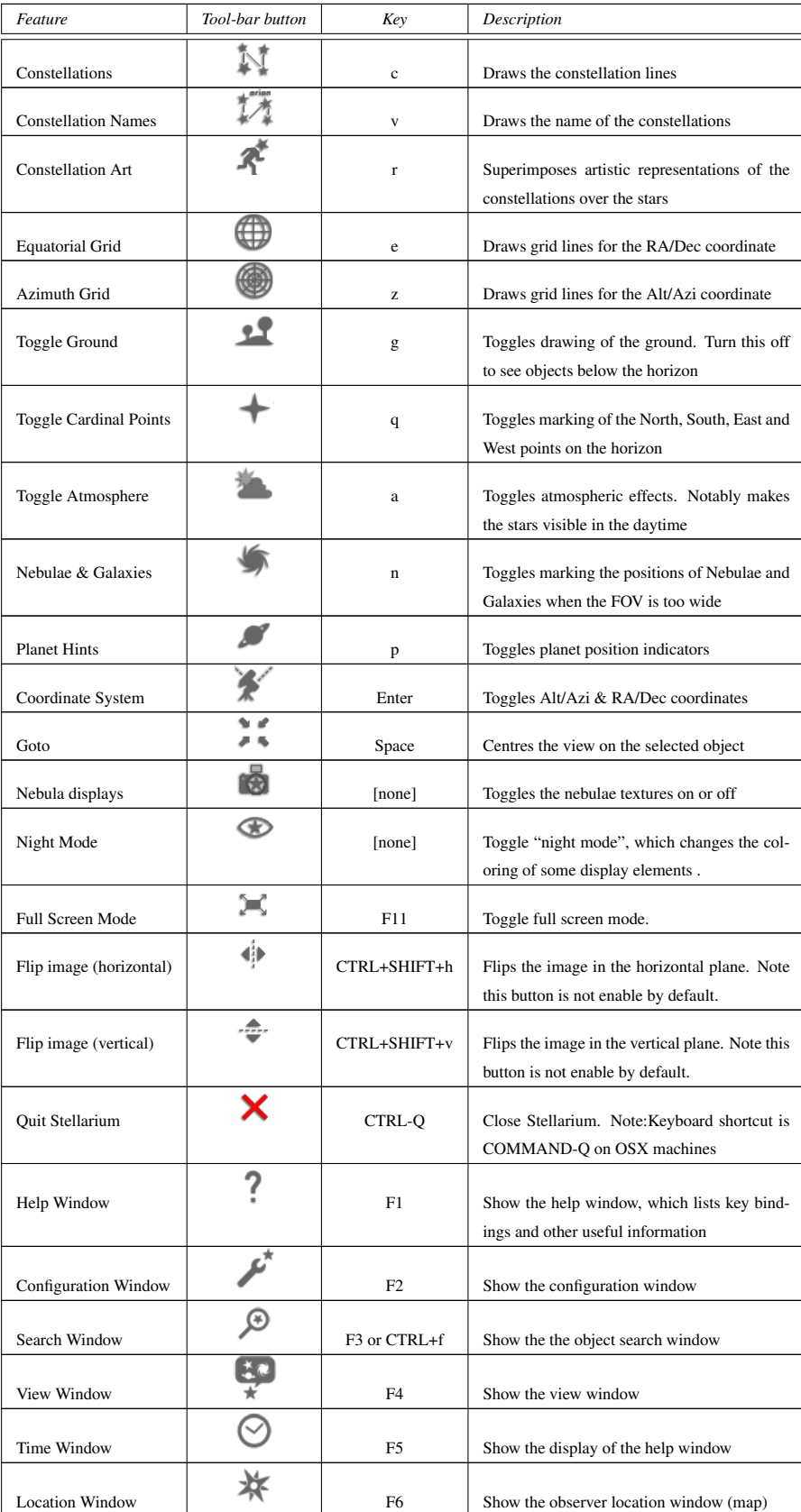

<span id="page-14-0"></span>Table 3.6: Main tool-bar buttons 14

#### <span id="page-15-0"></span>3.1.6 The Object Search Window

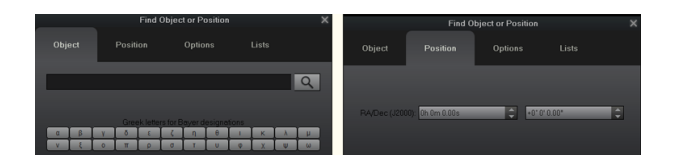

<span id="page-15-1"></span>Figure 3.5: The search window object and position

The Object Search window [3.5](#page-15-1) provides a convenient way to locate objects in the sky. Simply type in the name of an object to find, and then click the "go" button or press return. Stellarium will point you at that object in the sky.

As you type, Stellarium will make a list of objects which contain the letter sequence you have typed so far. The first of the list of matching objects will be highlighted. If you press the TAB key, the selection will change to the next item in the list. Hitting the RETURN key will go to the currently highlighted object and close the search dialog.

For example, suppose we want to locate Mimas (a moon of Saturn). After typing the first letter of the name, *m*, Stellarium makes a list of objects whose name begins with M: Mars, Mercury, Mimas, Miranda, Moon. The first item in this list, Mars, is highlighted. Pressing return now would go to Mars, but we want Mimas. We can either press TAB twice to highlight Mimas and then hit RETURN, or we can continue to type the name until it is the first/only object in the list

The Positiont Search window provides a convenient way to enter a user set of coordinateslocate objects in the sky. Simply type in the RA and Dec Coordinates of an object to find, and then click the "go" button or press return. Stellarium will point you at that object in the sky.

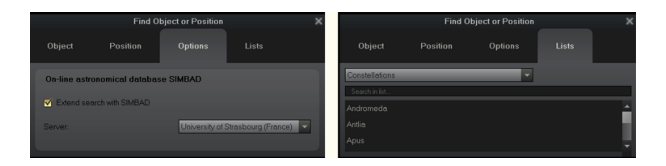

<span id="page-15-2"></span>Figure 3.6: The search window options and lists

The Option Search window [3.6](#page-15-2) provides a convenient way to locate objects in the sky. When the name of an object to find is typed in the object window and you are connected to the internet and the Extended search is ticked Stellarium will search the on line SIMBAD data bases for its coordinates you can and then click the "go" button or press return. Stellarium will point you at that object in the sky even if there is no object displayed on the screen. The SIMBAD server being used can be selrscted from the scroll window.

The List Search window provides a convenient way to locate particular types of objects in the sky. At the moment the number of choices is governed by the loaded plug ins. Simply scroll down the first window to select the type. The name of an object can then be selected from the list. Press enter and stelarium will go to that object.

### <span id="page-16-0"></span>3.1.7 Help Window

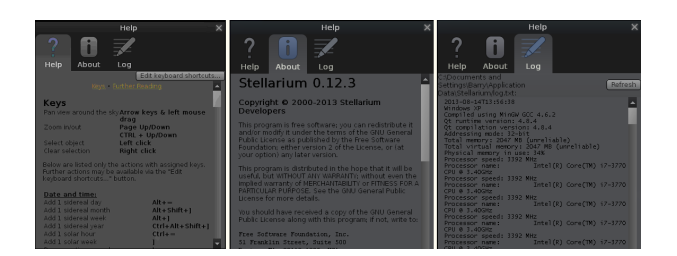

<span id="page-16-2"></span>Figure 3.7: The help window help

The help windo[w3.7](#page-16-2) lists all Stellarium's key-strokes. Not that some features are only available as key strokes, so it's a good idea to have a browse of the information in this window.

The help window About tab will show licensing information, and a list of people who helped to produce the program.lists

The help window log lists the loading instructions carried out when stellarium runs. It is useful to locate the files that stellarium writes to you computer. It is the master of the copy "log.txt" that you will find in your user area.

### <span id="page-16-1"></span>3.1.8 Help Keys

Table of key bindings[3.7.](#page-16-3)

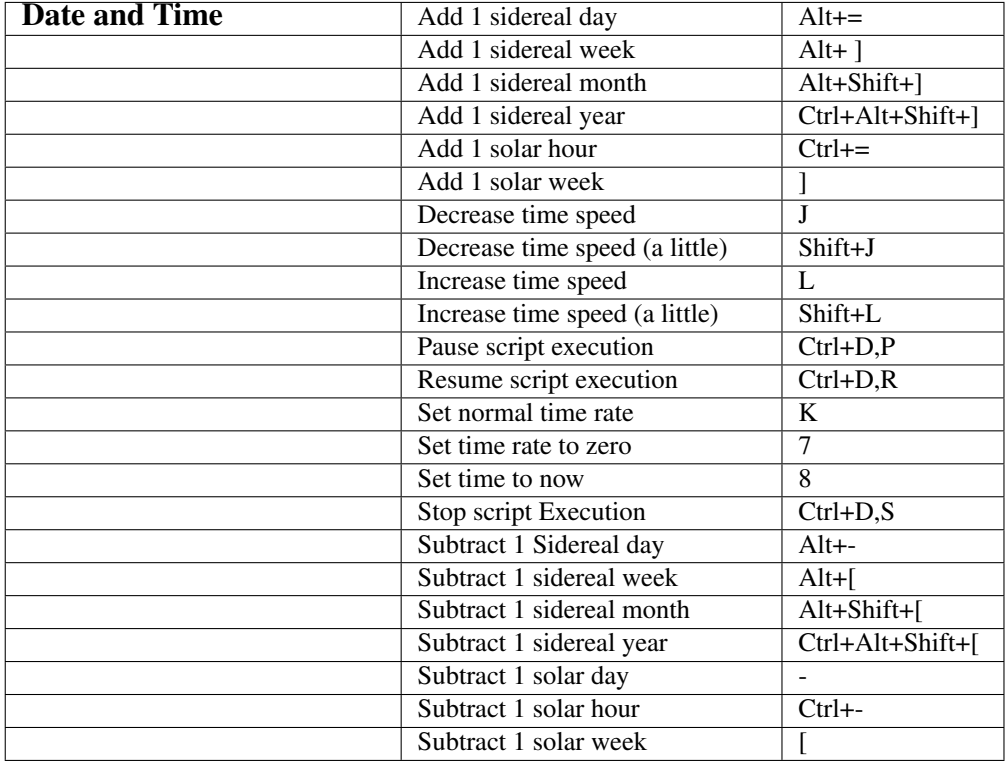

<span id="page-16-3"></span>Table 3.7: Table of key bindings

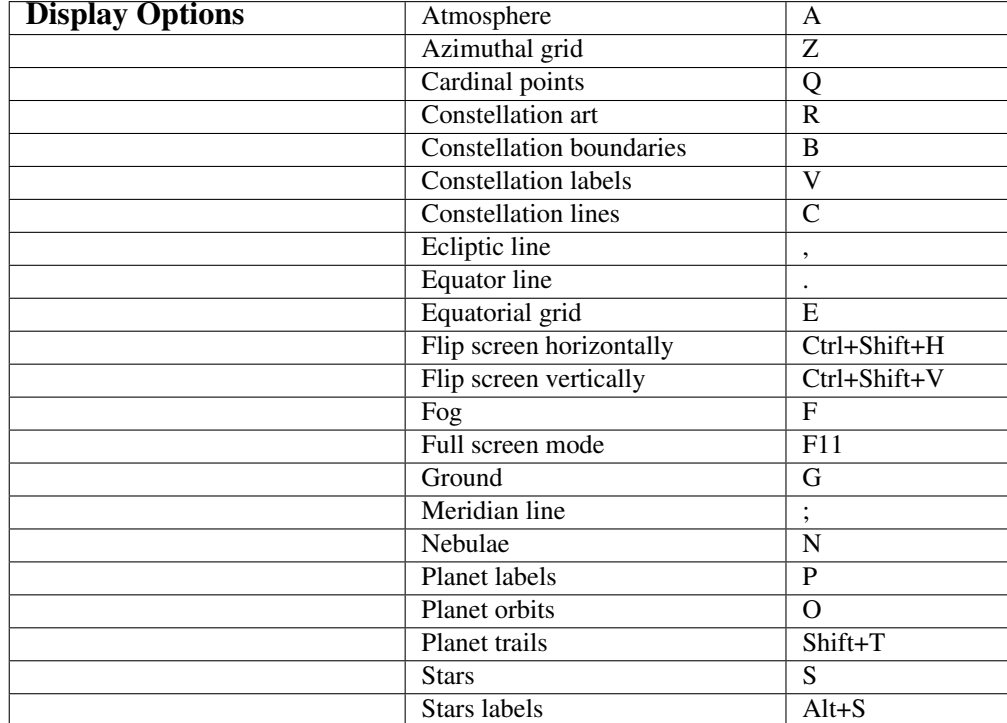

# Table of key bindings *Continued*[3.8.](#page-17-0)

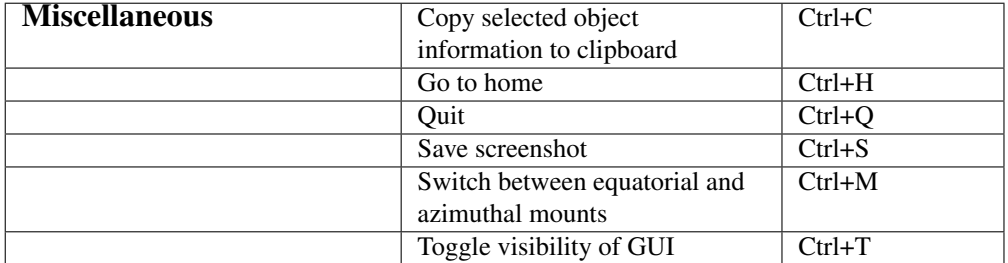

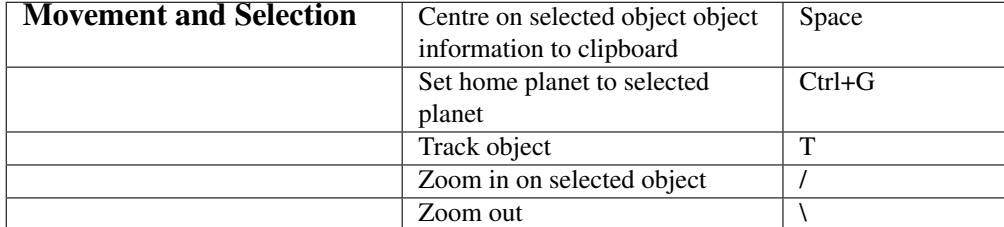

| <b>Angle Measure</b> | Angle measure       | $Ctrl+A$     |
|----------------------|---------------------|--------------|
|                      |                     |              |
| <b>Exoplanets</b>    | Show exoplanets     | $Ctrl+Alt+E$ |
|                      |                     |              |
| <b>Pulsars</b>       | Show pulsars        | $Ctrl+Alt+P$ |
|                      |                     |              |
| Quasars              | <b>Show Quasars</b> | $Ctrl+Alt+Q$ |

<span id="page-17-0"></span>Table 3.8: Table of key bindings

# Table of key bindings *Continued*[3.9.](#page-18-0)

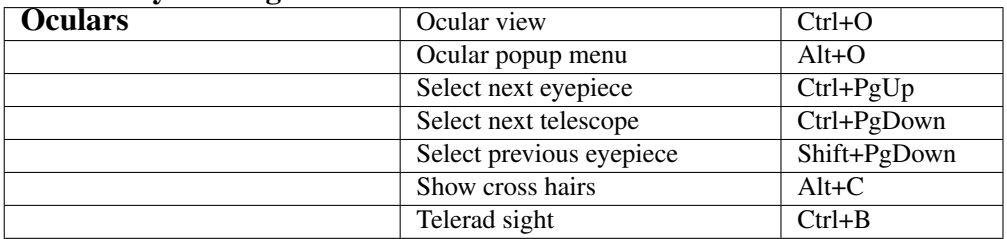

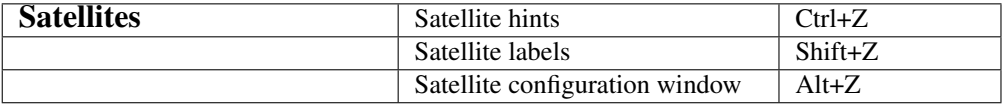

| <b>Telescope Control</b> | Move telescope #1 to selected    | $Ctrl + 1$                 |
|--------------------------|----------------------------------|----------------------------|
|                          | object                           |                            |
|                          | Move telescope #1 to point       | $\overline{Alt+1}$         |
|                          | currently centre of the screen   |                            |
|                          | Move telescope #2 to selected    | $\overline{\text{Ctrl}+2}$ |
|                          | object                           |                            |
|                          | Move telescope #2 to point       | $Alt+2$                    |
|                          | currently centre of the screen   |                            |
|                          | Move telescope #3 to selected    | $Ctrl + 3$                 |
|                          | object                           |                            |
|                          | Move telescope #3 to point       | $Alt+3$                    |
|                          | currently centre of the screen   |                            |
|                          | Move telescope #4 to selected    | $Ctr1+4$                   |
|                          | object                           |                            |
|                          | Move telescope #4 to point       | $Alt+4$                    |
|                          | currently centre of the screen   |                            |
|                          | Move telescope #5 to selected    | $Ctr1+5$                   |
|                          | object                           |                            |
|                          | Move telescope #5 to point       | $Alt+5$                    |
|                          | currently centre of the screen   |                            |
|                          | Move telescope #6 to selected    | $Ctrl + 6$                 |
|                          | object                           |                            |
|                          | Move telescope #6 to point       | $Alt+6$                    |
|                          | currently centre of the screen   |                            |
|                          | Move telescope #7 to selected    | $Ctrl+7$                   |
|                          | object                           |                            |
|                          | Move telescope #7 to point       | $Alt+7$                    |
|                          | currently centre of the screen   |                            |
|                          | Move telescope #8 to selected    | $\overline{\text{Ctrl}+8}$ |
|                          | object                           |                            |
|                          | Move telescope #8 to point       | $Alt+8$                    |
|                          | currently centre of the screen   |                            |
|                          | Move telescope #9 to selected    | $Ctrl + 9$                 |
|                          | object                           |                            |
|                          | Move telescope #9 to point       | $Alt+9$                    |
|                          | currently centre of the screen   |                            |
|                          | Move telescope to a given set of | $Ctr1+0$                   |
|                          | cordinates                       |                            |

<span id="page-18-0"></span>Table 3.9: Table of key bindings

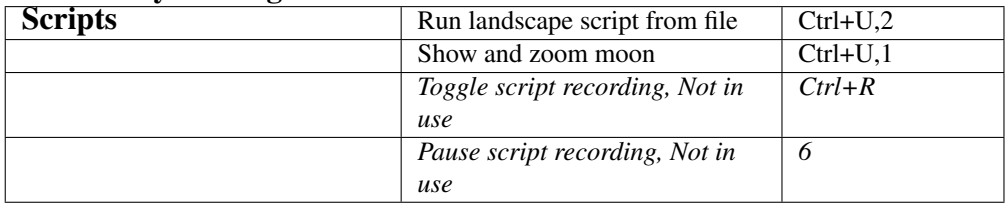

### Table of key bindings *Continued*[3.9](#page-18-0)

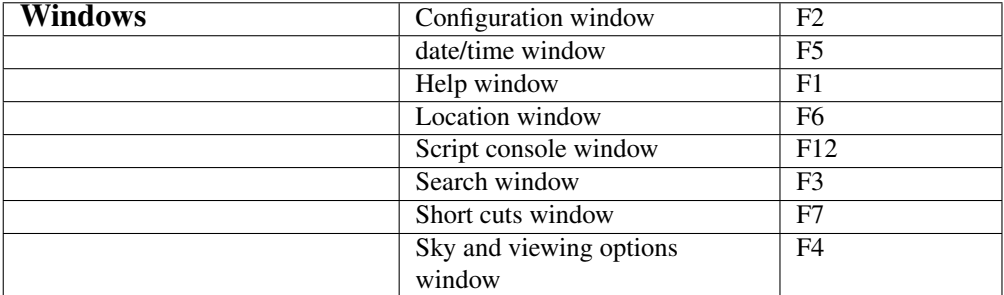

Table 3.10: Table of key bindings

This is a table of all the current key bindings used by Stellarium. If these keys clash with other programs they can be edited by pressing the "edit keyboard shortcuts" tab

# <span id="page-20-0"></span>Chapter 4

# **Configuration**

Most of Stellarium's configuration is done using the configuration window and the view window. To open the configuration window, click the  $\ell^*$  button on the left side tool-bar or press F2. To open the view window click the  $\bullet$  button if the left side tool-bar or press F4.

Some options may only be configured by editing the configuration file. See section [4](#page-20-0) for more details.

| Date and Time |    |    |    |    |  |     |  |
|---------------|----|----|----|----|--|-----|--|
|               |    |    |    |    |  |     |  |
| 2008          | 10 | 16 | 14 | 16 |  | - 6 |  |
|               |    |    |    |    |  |     |  |

<span id="page-20-4"></span>Figure 4.1: Date & Time window

# <span id="page-20-1"></span>4.1 Setting the Date and Time

In addition to the time rate control buttons on the main tool-bar, you can use the date and time window to set the simulation time (figure [4.1\)](#page-20-4). The values for year, month, day, hour, minutes and seconds may be modified by typing new values, by clicking the up and down arrows above and below the values, and by using the mouse wheel.<sup>[1](#page-20-5)</sup>

# <span id="page-20-2"></span>4.2 Setting the time zone

The time zone will default to the settings of your computer system. This is not always the desired setting. To get around this a plug in has been developed that now allows setting of the time zone independantly of your computer. See the timezone plug ins

# <span id="page-20-3"></span>4.3 Setting Your Location

The positions of the stars in the sky is dependent on your location on Earth (or other planet) as well as the time and date. For Stellarium to show accurately what is (or will be/was) in the sky, you must tell it where you are. You only need to do this once - Stellarium can save your location so you won't need to set it again until you move.

<span id="page-20-5"></span><sup>&</sup>lt;sup>1</sup>From version 0.10.2 the time zone is taken from the operating system environment.

#### 4.4. THE CONFIGURATION WINDOW CHAPTER 4. CONFIGURATION

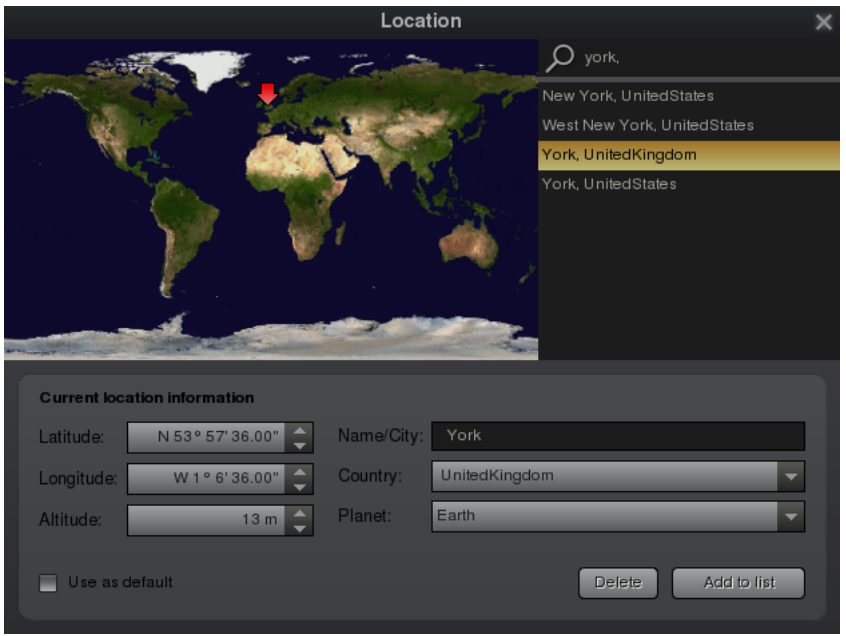

<span id="page-21-1"></span>Figure 4.2: Location window

To set your location, press F6 to open the location window (figure [4.2\)](#page-21-1). There are a few ways you can set your location:

- 1. Just click on the map.
- 2. Search for a city where you live using the search edit box at the top right of the window, and select the right city from the list.
- 3. Enter a new location using the longitude, latitude and other data. This will be saved in an ASCII "user\_locations.txt" file in the data folder of your user section

Once you're happy that the location is set correctly, click on the "use as default" checkbox, and close the location window.

# <span id="page-21-0"></span>4.4 The Configuration Window

The configuration window contains general program settings, and many other settings which do not concern specific display options.

#### 4.4. THE CONFIGURATION WINDOW CHAPTER 4. CONFIGURATION

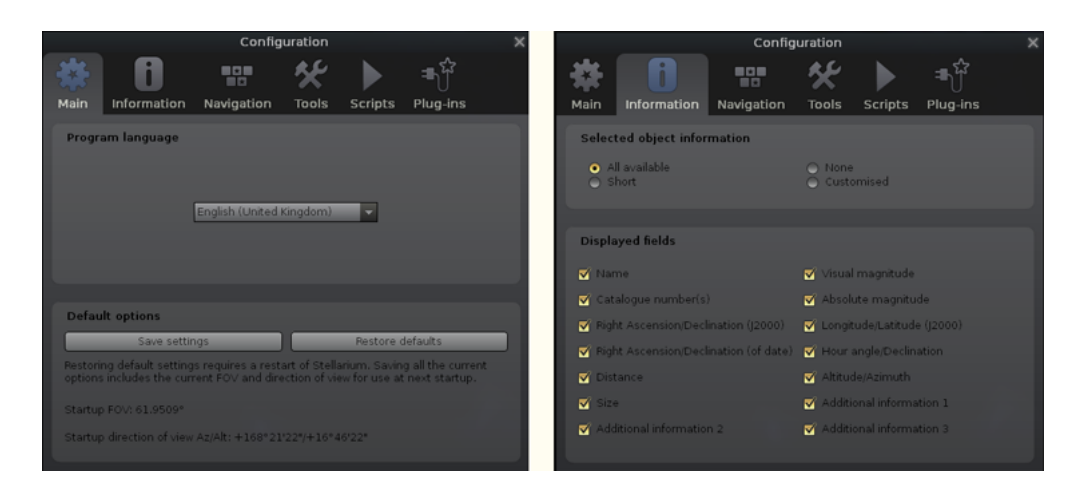

Figure 4.3: The Main and information tabs of the Configuration window

<span id="page-22-0"></span>The Main tab in the configuration windo[w4.3](#page-22-0) provides controls for changing the program language, how much information is shown about selected sky objects, and provides a button for saving the current program configuration.

The Information tab is where you can select the amount of information displayed when an object is selected.

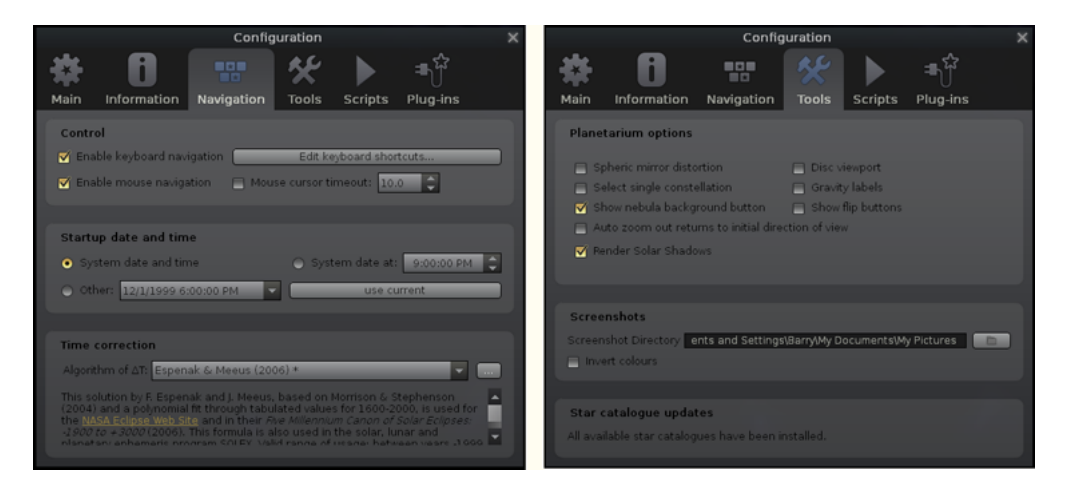

Figure 4.4: The Navigation and Tools tabs of the Configuration window

<span id="page-22-1"></span>The Navigation ta[b4.4](#page-22-1) allows for enabling/disabling of keyboard shortcuts for panning and zooming the main view, and also how to specify what simulation time should be used when the program starts:

- When "Syetem date and time" is selected, Stellarium will start with the simulation time equal to the operating system clock.
- When "System date at" is selected, Stellarium will start with the same date as the operating system clock, but the time will be fixed at the specified value. This is a useful setting for those people who use Stellarium during the day to plan observing sessions for the upcoming evening.
- When "Other" is selected, some fixed time can be chosen which will be used every time Stellarium starts.

The Tools tab of the configuration windo[w4.5](#page-23-0) contains miscellaneous utility features:

- Show flip buttons When enabled, two buttons will be added to the main tool-bar which allow the main view to be mirrored in the vertical and horizontal directions. This is useful when observing through telecopes which may cause the image to be mirrored.
- Spheric mirror distortion This option pre-warps the main view such that it may be projected onto a spherical mirror using a projector. The resulting image will be refected up from the spherical mirror in such a way that it may be shone onto a small planetarium dome, making a cheap planetarium projection system.
- Disc viewport This option limits masks the main view producing the effect of a telescope eyepiece. It is also useful when projecting Stellarium's output with a fish-eye lens planetarium projector.
- Gravity labels This option makes labels of objects in the main view align with the nearest horizon. This means that labels projected onto a dome are always alighned properly.
- Auto zoom out returns to initial field of view When enabled, this option changes the behaviour of the zoom out key (\) so that it resets the initial direction of view in addition to the field of view.

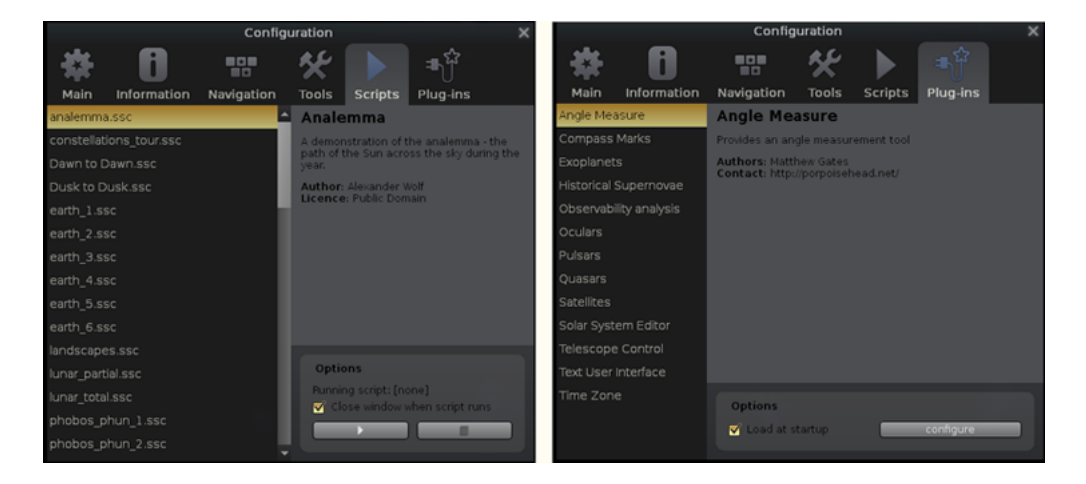

Figure 4.5: The Scripts and Plug Ins Tools tabs of the Configuration window

<span id="page-23-0"></span>The Scripts ta[b4.5](#page-23-0) allows the selection of pre-assembled scripts bundled with stellarium that can be run. This list can be expanded in your user area with your own scripts as required.:

- When a scipt is selected it can be run by pressing the arrow button and stopped with the stop button. With some scripts the stop button is inhibited until the script is finished.
- Scripts that use sound will need a version of stellarium compiled at compile time with sound enabled. It must be pointed out here that sound when enabled depends on the sound capabilities of you computer plarform and may not work..
- Scripts that contain Video clips will need a suitable video player that enabled on tour computer..

The Plugins ta[b4.5](#page-23-0) Plug ins need to be enabled at start up to be available as shown on the bar. This allows for the selection of the plugins that you wish to be enabled at this time

# <span id="page-24-0"></span>4.5 The View Settings Window

The View settings window controls many display features of Stellarium which are not available via the main tool-bar.

#### <span id="page-24-1"></span>4.5.1 Sky Tab

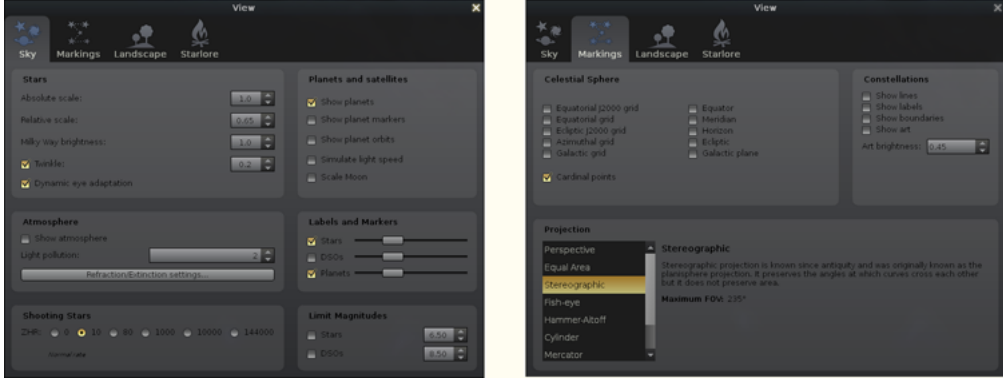

<span id="page-24-2"></span>Figure 4.6: The Sky tab of the View window

The Sky tab of the View windo[w4.6](#page-24-2) contains settings for changing the general appearane of the main sky view. Some hightlights:

- Absolute scale is the size of stars as rendered by Stellarium. If you increase this value, all stars will appear larger than before.
- Relative scale determines the difference in size of bright stars compared to faint stars. Values higher than 1.00 will make the brightest stars appear much larger than they do in the sky. This is useful for creating star charts, or when learning the basic constellations.
- Twinkle controls how much the stars twinkle.
- Dynamic eye adaptation When enabled this feature reduces the brightness of faint objects when a bright object is in the field of view. This simulates how the eye can be dazzled by a bright object such as the moon, making it harder to see faint stars and galaxies.
- Light pollution In urban and suburban areas, the sky is brightned by terrestrial light pollution reflected in the atmophere. Stellarium simulates light pollution and is calibrated to the *Bortle Dark Sky Scale* where *1* means a good dark sky, and 9 is a very badly light-polluted sky. See section [5.6.1](#page-31-6) for more information.
- Planets and satellites this group of options lets you turn on and off various features related to the planets. Simulation of light speed will give more precise positions for planetary bodies which move rapidly against backround stars (e.g. the moons of Jupiter). The *Scale Moon* option will increase the apparent size of the moon in the sky, which can be nice for wide field of view shots.
- Labels and markers you can independantly change the amount of labels displayed for planets, stars and nebuulae. The further to the right the sliders are set, the more labels you will see. Note that more labels will also appear as you zoom in.
- Shooting stars Stellarium has a simple meteor simulation option. This setting controls how many shooting stars will be shown. Note that shooting stars are only visible

when the time rate is 1, and might not be visiable at some times of day. Meteor showers are not currently simulated.

#### <span id="page-25-0"></span>4.5.2 Marking Tab

The Markings tab of the View windo[w4.6](#page-24-2) controls the following features:

- Celestial sphere this group of options makes it possible to plot various grids and lines in the main view.
- Constellations these controls let you turn on and off constellation lines, names, art and boundaries, and control the brightness of the constellation artwork.
- Projection Selecting items in this list changes the projection method which Stellarium uses to draw the sky. Options are:
	- cylinder The full name of this projection mode is *cylindrical equidistant projection*. The maximum field of view in this mode is 233°
	- equal area The full name of this projection method is, *Lambert azimuthal equalarea projection*. The maximum field of view is 360◦ .
	- fisheye Stellarium draws the sky using *azimuthal equidistant projection*. In fisheye projection, straight lines become curves when they appear a large angular distance from the centre of the field of view (like the distortions seen with very wide angle camera lenses). This is more pronounced as the user zooms out. The maximum field of view in this mode is  $180^\circ$
	- Hammer-Aitoff The Hammer projection is an equal-area map projection, described by Ernst Hammer in 1892 and directly inspired by the Aitoff projection. The maximum field of view in this mode is 360°.
	- mercator Mercator projection preserves the angles between objects, and the scale around an object the same in all directions. The maximum field of view in this mode is 233°.
	- orthographic Orthographic projection is related to perspective projection, but the *point of perspective* is set to an infinite distance. The maximum field of view is 180◦ .
	- perspective Perspective projection keeps the horizon a straight line. The maximum field of view is 150°. The mathematical name for this projection method is *gnomonic projection.*
	- stereographic This mode is similar to fish-eye projection mode. The maximum field of view in this mode is 235°

#### <span id="page-25-1"></span>4.5.3 Landscape Tab

The Landscape ta[b4.7](#page-26-1) of the View window controls the landscape graphics (ground). To change the landscape graphics, select a landscape from the list on the left side of the window. A description of the ladscape will be shown on the right.

Note that while landscape can include information about where the landscape graphics were taken (planet, longitude, latitude and altitude), this location does not have to be the same as the location selected in the Location window, although you can set up Stellarium such that selection of a new landscape will alter the location for you.

The controls at the bottom right of the window operate as follows:

Show ground This turns on and off landscape rendering (same as the button in the main tool-bar).

4.5. THE VIEW SETTINGS WINDOW CHAPTER 4. CONFIGURATION

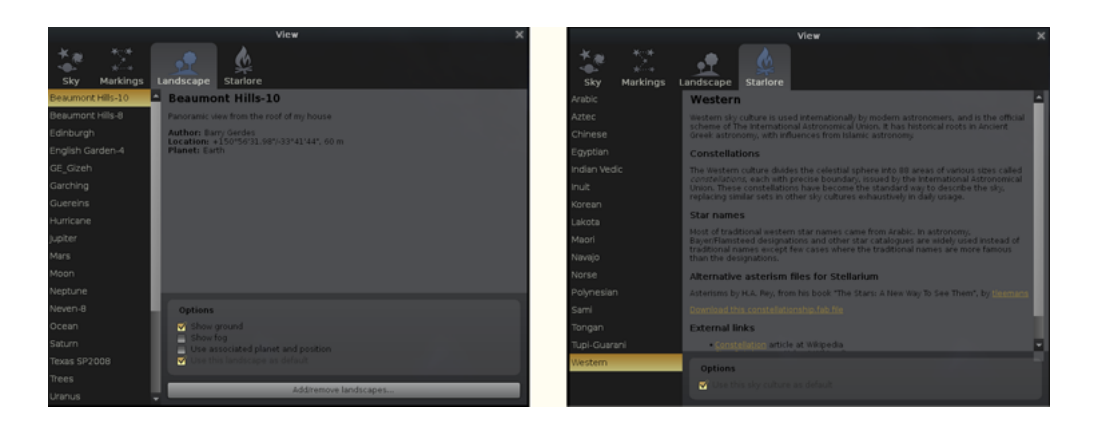

Figure 4.7: The Landscape tab of the View window

<span id="page-26-1"></span>Show fog This turns on and off rendering of a band of fog/haze along the horizon.

- Use associated planet and position When enabled, selecting a new landscape will automatically update the observer location.
- Use this landscape as default Selecting this option will save the landscape into the program configuration file so that the current landscape will be the one used when Stellarium starts.

#### <span id="page-26-0"></span>4.5.4 Starlore Tab

The Starlore ta[b4.7](#page-26-1) of the View window controls what culture's constellations and bright star names will be used in the main display. Some cultures have constellation art (Western and Inuit), and the rest do not.

# <span id="page-27-0"></span>Chapter 5

# Advanced Use

## <span id="page-27-1"></span>5.1 Files and Directories

Stellarium has many data files containing such things as star catalogue data, nebula images, button icons, font files and configuration files. When Stellarium looks for a file, it looks in two places. First, it looks in the *user directory* for the account which is running Stellarium. If the file is not found there, Stellarium looks in the *installation directory*[1](#page-27-3) . Thus it is possible for Stellarium to be installed as an administrative user and yet have a writable configuration file for non-administrative users. Another benefit of this method is on multi-user systems: Stellarium can be installed by the administrator, and different users can maintain their own configuration and other files in their personal user accounts.

In addition to the main search path, Stellarium saves some files in other locations, for example screens shots and recorded scripts.

The locations of the user directory, installation directory, *screenshot save directory* and *script save directory* vary according to the operating system and installation options used. The following sections describe the locations for various operating systems.

#### <span id="page-27-2"></span>5.1.1 Windows

- **installation directory** By default this is  $C:\Per{\circ}$  Files\Stellarium\, although this can be adjusted during the installation process.
- user directory This is the Stellarium sub-folder in the Application Data folder for the user account which is used to run Stellarium. Depending on the version of Windows and its configuration, this could be any of the following (each of these is tried, if it fails, the next in the list if tried).

%APPLICATION DATA%\Stellarium\ %APPDATA\Roaming\Stellarium %USERPROFILE%\Stellarium\ %HOMEDRIVE%\%HOMEPATH%\Stellarium\ %HOME%\Stellarium\ Stellarium's installation directory

Thus, on a typical Windows XP system with user "Bob Dobbs", the user directory will be:

C:\Documents and Settings\Bob Dobbs\Application Data\Stellarium\

<span id="page-27-3"></span><sup>&</sup>lt;sup>1</sup>The installation directory was referred to as the *config root directory* in previous versions of this guide

Or, on a typical Windows Vista Windows 7  $\&$  8 system with user "Bob Dobbs", the user directory will be:

```
C:\Users\Bob Dobbs\Appdata\Roaming\Stellarium\
Note: Appdata and Application Data are normally a hidden file
```
Stellarium version 0.9.0 did use the %APPDATA%\Stellarium folder. Thus if a config.ini file exists in the %USERPROFILE%\Stellarium\ directory, that will be used in preference to the %APPDATA%\Stellarium\ directory. This is to prevent users of version 0.9.0 from losing their settings when they upgrade.

- screenshot save directory Screenshots were once saved to the Desktop, although this can be changed with a command line option (see section  $5.3$ )<sup>[2](#page-28-3)</sup>. They are now directed to user area eg. Bob Dodds\pictures. In the earlier Windows version this was in the "Documents and Settings" area which is not accessible in Windows vista or 7/8. In these versions the User area is"Users" Also the latest versions of Windows 7/ 8 may not allow saving to existing user area without administrator permission. This access can be set to allow by editing the permissions table as an adminstrator. If you can't find the snapshots look in your config.ini file [main] screenshot\_dir = C:/Users/Bob Dobbs/Pictures
	- An alternate method that can be used for screen shots is to use Ctrl-Print Screen. This will take a snapshot that can be inserted as a new image into a graphics

### <span id="page-28-0"></span>5.1.2 MacOS X

- installation directory This is found inside the application bundle, Stellarium.app. See the [Inside Application Bundles](http://www.mactipsandtricks.com/articles/Wiley_HT_appBundles.lasso) for more information.
- user directory This is the Library/Preferences/Stellarium/ sub-directory of the users home directory.

screenshot save directory Screenshots are saved to the users Desktop.

### <span id="page-28-1"></span>5.1.3 Linux

- installation directory This is in the share/stellarium sub-directory of the installation prefix, i.e. usually /usr/share/stellarium or /usr/local/share/stellarium/.
- user directory This is the .stellarium sub-directory of users home directory, i.e. ~/.stellarium/.

#### <span id="page-28-2"></span>5.1.4 Directory Structure

Within the *installation directory* and *user directory* (defined in section [5.1\)](#page-27-1), files are arranged in the following sub-directories.

landscapes/ contains data files and textures used for Stellarium's various landscapes. Each landscape has it's own sub-directory. The name of this sub-directory is called the *landscape ID*, which is used to specify the default landscape in the main configuration file.

screenshot save directory Screenshots are saved to the users home directory.

<span id="page-28-3"></span><sup>&</sup>lt;sup>2</sup>Windows *Vista* users who do not run Stellarium with administrator priviliges should adjust the shortcut in the start menu to specify a different directory for screenshots as the Desktop directory is not writable for normal progams. The next release of Stellarium will include a GUI option to specify the screenshot directory.

- skycultures/ contains constellations, common star names and constellation artwork for Stellarium's many sky cultures. Each culture has it's own sub-directory in the skycultures directory.
- nebulae/ contains data and image files for nebula textures. In future Stellarium will be able to support multiple sets of nebula images and switch between them at runtime. This feature is not implemented for version 0.9.1, although the directory structure is in place - each set of nebula textures has it's own sub-directory in the nebulae directory.
- stars/ contains Stellarium's star catalogues. In future Stellarium will be able to support multiple star catalogues and switch between them at runtime. This feature is not implemented for version 0.10.0, although the directory structure is in place - each star catalogue has it's own sub-directory in the stars directory.
- scripts/ contains any miscellaneous scripts that you wish to preserve in the scripts directory. This is a good place to store any of your old \*.sts scripts that may still work when the read stratoscripts feature is enabled at compile time.
- data/ contains miscellaneous data files including fonts, solar system data, city locations etc.
- textures/ contains miscellaneous texture files, such as the graphics for the toolbar buttons, planet texture maps etc.

If any file exists in both the installation directory and user directory, the version in the user directory will be used. Thus it is possible to override settings which are part of the main Stellarium installation by copying the relevant file to the user area and modifying it there.

It is also possible to add new landscapes by creating the relevant files and directories within the user directory, leaving the installation directory unchanged. In this manner different users on a multi-user system can customise Stellarium without affecting the other users.

# <span id="page-29-0"></span>5.2 The Main Configuration File

The main configuration file is read each time Stellarium starts up, and settings such as the observer's location and display preferences are taken from it. Ideally this mechanism should be totally transparent to the user - anything that is configurable should be configured "in" the program GUI. However, at time of writing Stellarium isn't quite complete in this respect, despite improvements in version 0.10.0. Some settings can only be changed by directly editing the configuration file. This section describes some of the settings a user may wish to modify in this way, and how to do it.

If the configuration file does not exist in the *user directory* when Stellarium is started (e.g. the first time the user starts the program), one will be created with default values for all settings (refer to section [5.1](#page-27-1) for the location of the user directory on your operating system). The name of the configuration file is config.ini<sup>[3](#page-29-1)</sup>.

The configuration file is a regular text file, so all you need to edit it is a text editor like *Notepad/wordpad* on Windows, *Text Edit* on the Mac, or *nano/vi/gedit* etc. on Linux.

The following sub-sections contain details on how to make commonly used modifications to the configuration file. A complete list of configuration file values may be found in appendix ??.

<span id="page-29-1"></span> ${}^{3}$ It is possible to specify a different name for the main configuration file using the  $--$ config-file command line option. See section [5.3](#page-30-0) for details.

#### 5.3. COMMAND LINE OPTIONS CHAPTER 5. ADVANCED USE

| Option                       | Option           | Description                                                                                                    |
|------------------------------|------------------|----------------------------------------------------------------------------------------------------|
|                              | Parameter        |                                                                                                    |
| $-\text{help or } -\text{h}$ | [none]           | Print a quick command line help message and exit.                                                                                                    |
| --version or -v              | [none]           | Print the program name and version information, and exit.                                                                                                    |
| $--config-file or-c$         | config file name | Specify the configuration file name. The default value is<br>config.ini.<br>The parameter can be a full path (which will be used<br>verbatim) or a partial path.<br>Partial paths will be searched for inside the regular search<br>paths unless they start with a ".", which may be used to<br>explicitly specify a file in the current directory or similar.<br>For example, using the option $-c$ my_config.ini would<br>resolve to the file suser<br>directory>/my_config.iniwhereas-c<br>./my_config.ini can be used to explicitly say the file<br>my_config.ini in the current working directory. |
| --restore-defaults           | [none]           | If this option is specified Stellarium will start with the default<br>configuration. Note: The old configuration file will be                                                                                                    |
|                              |                  | overwritten.                                                                                                    |
| --user-dir                   | path             | Specify the user data directory.                                                                                                    |
| --screenshot-dir             | path             | Specify the directory to which screenshots will be saved.                                                                                                    |
| --full-screen                | yes or no        | Over-rides the full screen setting in the config file.                                                                                                    |
| --home-planet                | planet           | Specify observer planet (English name).                                                                                                    |
| --altitude                   | altitude         | Specify observer altitude in meters.                                                                                                    |
| --longitude                  | longitude        | Specify latitude, e.g. +53d58\'16.65\"                                                                                                    |
| --latitude                   | latitude         | Specify longitude, e.g. $-1d4 \}' 27.48$                                                                                                    |
| --list-landscapes            | [none]           | Print a list of available landscape IDs.                                                                                                    |
| --landscape                  | landscape ID     | Start using landscape whose ID matches the passed parameter<br>(dir name for landscape).                                                                                                    |
| --sky-date                   | date             | The initial date in yyyymmdd format.                                                                                                    |
| $-$ sky-time                 | time             | The initial time in $hh:mm:ss$ format.                                                                                                    |
| --startup-script             | script name      | The name of a script to run after the program has started.                                                                                                    |
| $--fov$                      | angle            | The initial field of view in degrees.                                                                                                    |
| --projection-type            | ptype            | The initial projection type (e.g. perspective).                                                                                                    |

<span id="page-30-2"></span>Table 5.2: Command line options

# <span id="page-30-0"></span>5.3 Command Line Options

Stellarium's behaviour can be modified by providing parameters to the program when it is r/pathun, via the command line.

See table [5.2](#page-30-2) for a full list.

### <span id="page-30-1"></span>5.3.1 Examples

• To start Stellarium using the configuration file, configuration\_one.ini situated in the user directory (use either of these):

```
stellarium --config-file=configuration_one.ini
stellarium -c configuration_one.ini
```
• To list the available landscapes, and then to start using the landscape with the ID, "ocean"

stellarium --list-landscapes stellarium --landscape=ocean

## <span id="page-31-0"></span>5.4 Getting Extra Star Data

Stellarium is packaged with over 600 thousand stars in the normal program download, but much larger star catalogues may be downloaded using the tool which is in the *Tools* tab of the *Configuration* dialog.

# <span id="page-31-1"></span>5.5 Scripting

In version 0.10.2 of Stellarium includes the beginnings of a new scripting engine. The new scripting engine is still in development - there are missing features and probably a few bugs. However most of the deficiencies have been fixed by version 0.12.3 except for the automatic recording feature.

#### <span id="page-31-2"></span>5.5.1 Running Scripts

To run a script, open the *Configuration* dialog and go to the *Scripts* tab. A list of available scripts will be displayed in the list box on the left side. When a script name is selected by clicking on it, details about that script will be shown in the panel on the right side.

To run the selected script, click the run script button (looks like a play button found on a CD or DVD player).

#### <span id="page-31-3"></span>5.5.2 Installing Scripts

To install a script, copy the script and any related files to  $\leq$ User Data Directory>/scripts/

#### <span id="page-31-4"></span>5.5.3 Writing Scripts

Until the new script engine complete, documentation will not be added to the user guide. In the mean time the following resources may be helpful:

- • [API Documentation.](http://stellarium.org/doc/head/) Scroll down to see the scripting overview with links to the scripting core object member functions.
- The scripts in the [Subversion repository.](http://stellarium.svn.sourceforge.net/viewvc/stellarium/trunk/stellarium/scripts/) Many of these do not get installed because they are not so useful proof-of-concept things, but there are quite a few in there which would be helpful for someone trying to learn about the new scripting engine.
- The *stellarium-pubdevel* mailing list.
- Details of the new script engine will be found in Appendix E (under construction)

# <span id="page-31-5"></span>5.6 Visual Effects

### <span id="page-31-6"></span>5.6.1 Light Pollution

Stellarium can simulate light pollution, which is controlled from the light pollution section of the Sky tab of the View window. Light pollution levels are set using an numerical value between 1 and 9 which corresponds to the *Bortle Dark Sky Scale*.

٦

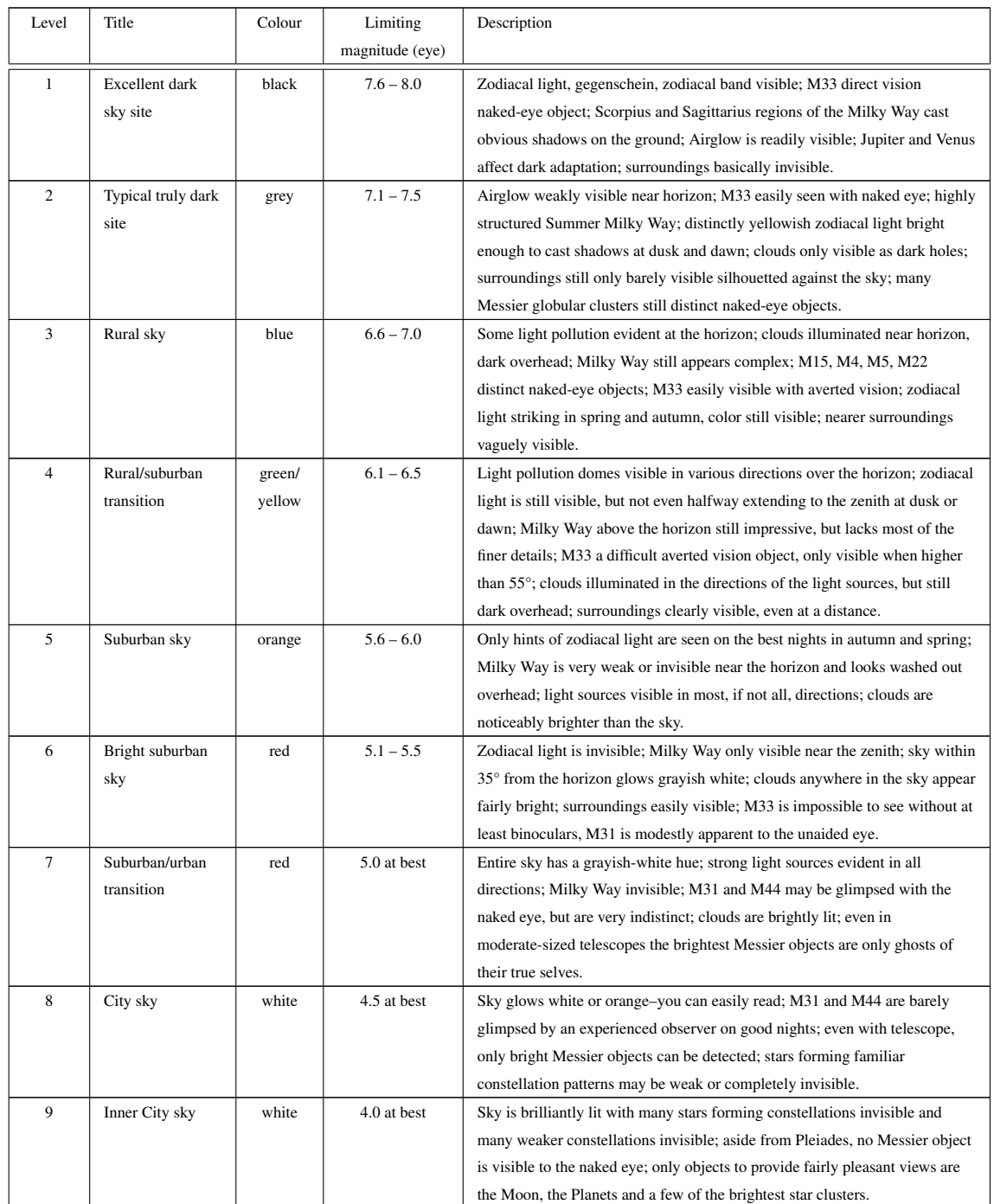

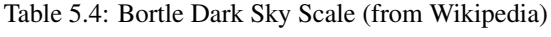

## <span id="page-33-0"></span>5.7 Customising Landscapes

It is possible to create your own landscapes for Stellarium. There are three types of landscape:

Single Fish-eye Method Using a fish-eye panorama image.

Single Spherical Method Using a spherical panorama image.

Multiple Image Method (also called "old style" landscapes) Using a series of images split from a  $360^\circ$  "strip" panorama image + a ground image.

Each landscape has it's own sub-directory in <user directory>/landscapes or <installation directory>/landscapes. The name of the sub-directory is called the *landscape ID*. The sub-directory must contain a file called landscape.ini which describes the landscape type, texture filenames and other data. Texture files for a landscape should by put in the same directory as the landscape.ini file, although if they are not found there they will be searched for in the .../textures directory, allowing shared files for common textures such as the fog texture.

For example, the *Moon* landscape that is provided with Stellarium has the following files:

```
.../landscapes/moon/landscape.ini
.../landscapes/moon/apollo17.png
```
The landscsape.ini file must contain a section called [landscape], which contains the details necessary to render the landscape (which vary, depending on the type of the landscape).

There is also an optional [location] section which is used to tell Stellarium where the landscape is in the solar system. If the [location] section exists, Stellarium can automatically adjust the location of the observer to match the landscape.

#### <span id="page-33-1"></span>5.7.1 Single Fish-eye Method

The *Trees* landscape that is provided with Stellarium is an example of the single fish-eye method, and provides a good illustration. The centre of the image is the spot directly above the observer (the zenith). The point below the observer (the nadir) becomes a circle that just touches the edges of the image. The remaining areas of the image (the rounded corners) are not used.

The image file should be saved in PNG format with alpha transparency. Wherever the image is transparent is where Stellarium will render the sky.

The landscape.ini file for a fish-eye type landscape looks like this (this example if for the Trees landscape which comes with Stellarium):

```
[landscape]
name = Trees
type = fisheye
maptex = trees 512.png
texturefov = 210
```
Where:

name is what appears in the landscape tab of the configuration window.

type identifies the method used for this landscape. "fisheye" in this case.

maptex is the name of the image file for this landscape.

texturefov is the field of view that the image covers in degrees.

#### <span id="page-34-0"></span>5.7.2 Single Panorama Method

This method uses a more usual type of panorama - the kind which is produced directly from software such as *autostitich*. The panorama file should be copied into the <config root>/landscapes/<landscape\_id> directory, and a landscape.ini file created. The *Moon* landscape which comes with Stellarium provides a good example of the contents of a landscape.ini file for a spherical type landscape:

[landscape] name = Moon type = spherical maptex = apollo17.png

Where:

name is what appears in the landscape tab of the configuration window.

type identifies the method used for this landscape. "spherical" in this case.

maptex is the name of the image file for this landscape.

Note that the name of the section, in this case [moon] must be the landscape ID (i.e. the same as the name of the directory where the landscape.ini file exists).

#### <span id="page-34-1"></span>5.7.3 Multiple Image Method

The multiple image method works by having a360◦panorama of the horizon split into a number of smaller "side textures", and a separate "ground texture". This has the advantage over the single image method that the detail level of the horizon can be increased further without ending up with a single very large image file. The ground texture can be a lower resolution than the panorama images. Memory usage may be more efficient because there are no unused texture parts like the corners of the texture file in the fish-eye method.

On the negative side, it is more difficult to create this type of landscape - merging the ground texture with the side textures can prove tricky. The contents of the landscape.ini file for this landscape type is also somewhat more complicated than for other landscape types. Here is the landscape.ini file which describes the Guereins landscape:

```
[landscape]
name = Guereins
type = old_style
nbsidetex = 8
tex0 = guereins4.png
tex1 = guereins5.png
tex2 = guereins6.png
tex3 = guereins7.png
tex4 = guereins8.png
tex5 = guereins1.png
tex6 = guereins2.png
tex7 = guereins3.png
nbside = 8
side0 = tex0:0:0.005:1:1
side1 = \text{text1:0:0.005:1:1}side2 = \text{tex}2:0:0.005:1:1side3 = tex3:0:0.005:1:1
side4 = \text{tex4}:0:0.005:1:1side5 = \text{tex}5:0:0.005:1:1
```
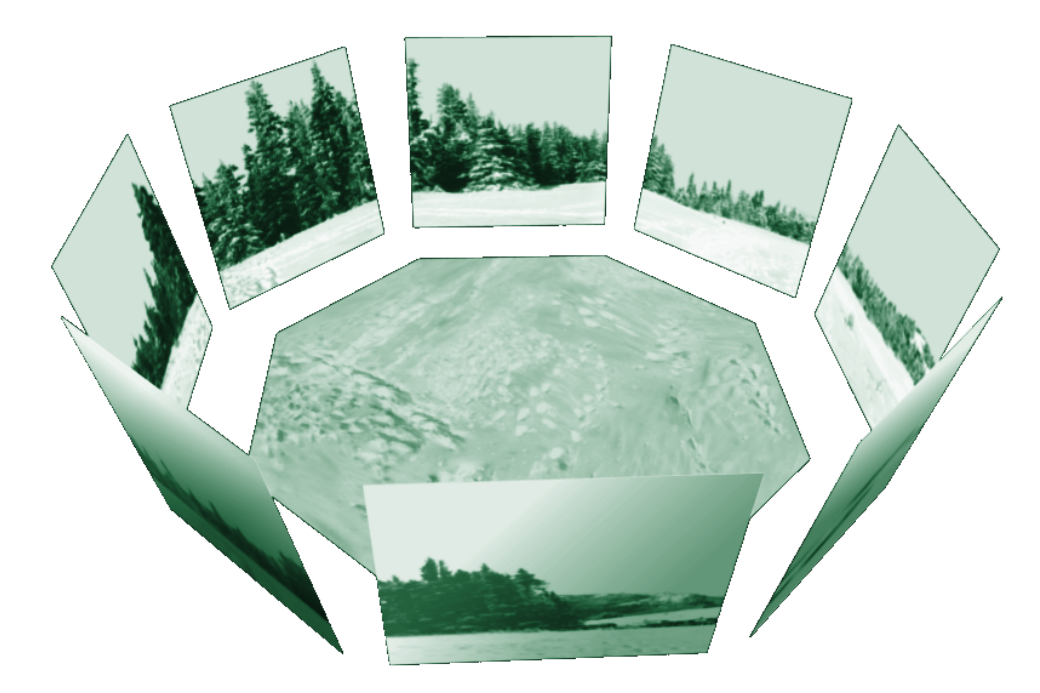

Figure 5.1: Multiple Image Method of making landscapes.

```
side6 = tex6:0:0.005:1:1
side7 = tex7:0:0.005:1:1
groundtex = guereinsb.png
ground = groundtex:0:0:1:1
fogtex = fog.png
f \circ g = f \circ g \circ g : 0:0:1:1nb_decor_repeat = 1
decor_alt_angle = 40
decor\_angle\_shift = -22decor_angle_rotatez = 0
ground_angle_shift = -22
ground_angle_rotatez = 45
fog_alt_angle = 20
fog_angle_shift = -3draw_ground_first = 1
```
Where:

- name is the name that will appear in the landscape tab of the configuration window for this landscape
- type should be "old\_style" for the multiple image method.

nbsidetex is the number of side textures for the landscape.

tex0 ... tex<nbsidetex-1> are the side texture file names. These should exist in the .../textures/landscapes directory in PNG format.

nbside is the number of side textures
- side0  $\ldots$  side $\lt$ nbside-1> are the descriptions of how the side textures should be arranged in the program. Each description contains five fields separated by colon characters (:). The first field is the ID of the texture (e.g. tex0), the remaining fields are the coordinates used to place the texture in the scene.
- groundtex is the name of the ground texture file.
- ground is the description of the projection of the ground texture in the scene.
- fogtex is the name of the texture file for fog in this landscape.
- fog is the description of the projection of the fog texture in the scene.
- nb\_decor\_repeat is the number of times to repeat the side textures in the 360 panorama.
- decor\_alt\_angle is the vertical angular size of the textures (i.e. how high they go into the sky).
- decor\_angle\_shift vertical angular offset of the scenery textures, at which height are the side textures placed.
- decor angle rotatez angular rotation of the scenery around the vertical axis. This is handy for rotating the landscape so North is in the correct direction.
- ground\_angle\_shift vertical angular offset of the ground texture, at which height the ground texture is placed.
- ground\_angle\_rotatez angular rotation of the ground texture around the vertical axis. When the sides are rotated, the ground texture may need to me rotated as well to match up with the sides.
- fog alt angle vertical angular size of the fog texture how fog looks.
- fog\_angle\_shift vertical angular offset of the fog texture at what height is it drawn.
- draw\_ground\_first if 1 the ground is drawn in front of the scenery, i.e. the side textures will overlap over the ground texture.

Note that the name of the section, in this case [quereins] must be the landscape ID (i.e. the same as the name of the directory where the landscape.ini file exists).

A step-by-step account of the creation of a custom landscape has been contributed by Barry Gerdes. See Appendix [F.0.8.](#page-81-0)

#### 5.7.4 **landscape.ini [location]** section

An example location section:

```
[location]
planet = Earth
lattice = +48d10'9.707"longitude = +11d36'32.508"altitude = 83
```
#### Where:

planet Is the English name of the solar system body for the landscape.

latitude Is the latitude of site of the landscape in degrees, minutes and seconds. Positive values represent North of the equator, negative values South of the equator.

longitude Is the longitude of site of the landscape. Positive values represent East of the Greenwich Meridian on Earth (or equivalent on other bodies), Negative values represent Western longitude.

altitude Is the altitude of the site of the landscape in meters.

### 5.8 Adding Nebulae Images

Extended objects are those which are external to the solar system, and are not point-sources like stars. Extended objects include galaxies, planetary nebulae and star clusters. These objects may or may not have images associated with them. Stellarium comes with a catalogue of about 13,000 extended objects, with images of over 100.

To add a new extended object, add an entry in the .../nebulae/default/ngc2000.dat file with the details of the object (where ... is either the installation directory or the user directory). See section [5.8.1](#page-37-0) for details of the file format.

If the object has a name (not just a catalogue number), you should add one or more records to the .../nebulae/default/ngc2000names.dat file. See section [5.8.2](#page-38-0) for details of the file format.

If you wish to associate a texture (image) with the object, you must also add a record to the .../nebulae/default/textures.json file. See section [5.8.3](#page-38-1) for details of the file format.

Nebula images should have dimensions which are integer powers of two, i.e. 1, 2, 4, 8, 16, 32, 64, 128, 256, 512, 1024 ... pixels along each side. If this requirement is not met, your textures may not be visible, or graphics performance may be seriously impacted. PNG or JPG formats are both supported.

#### <span id="page-37-0"></span>5.8.1 Modifying **ngc2000.dat**

Each deep sky image has one line in the  $nqc2000$ .dat file in the .../nebulae/default/ directory (where ... is either the installation directory or the user directory). The file is a plain ASCII file, and may be edited with a normal text editor. Each line contains one record, each record consisting of the following fields:

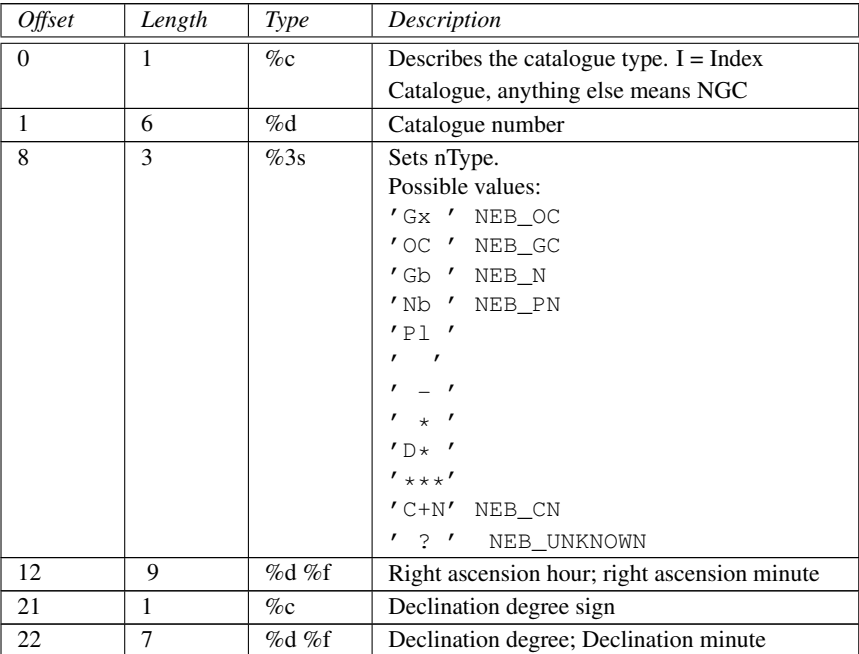

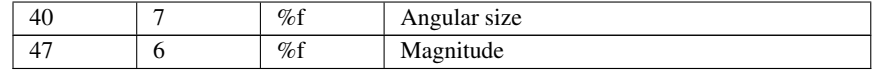

Note: This file is now compressed and no longer editable in a text editor. However if you are connected to the internet it can be overriddien by the simbad data.

#### <span id="page-38-0"></span>5.8.2 Modifying **ngc2000names.dat**

Each line in the ngc2000names.dat file contains one record. A record relates an extended object catalogue number (from ngc2000.dat) with a name. A single catalogue number may have more than one record in this file.

The record structure is as follows:

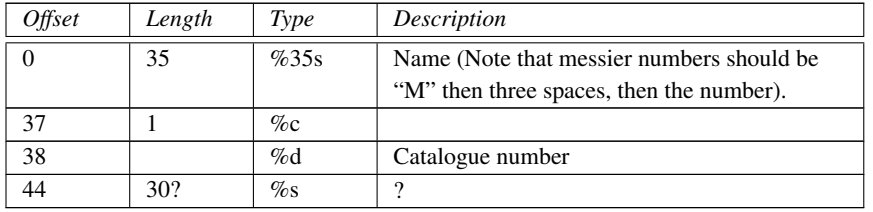

If an object has more than one record in the ngc2000names.dat file, the last record in the file will be used for the nebula label.

#### <span id="page-38-1"></span>5.8.3 Modifying **textures.json**

This file is used to describe each nebula image. The file structure follows the *JSON* format, a detailed description of which may be found at [www.json.org.](http://www.json.org/) The textures.json file which ships with Stellarium has the following structure:

- serverCredits (optional) a structure containing the following key/value pairs:
	- short a short identifier of a server where the json file is found, e.g. "ESO"
	- full a longer description of a server, e.g. "ESO Online Digitised Sky Survey Server"
	- infoURL a URL pointing at a page with information about the server
- imageCredits a structure containing the same parts as a serverCredits structure but referring to the image data itself
- shortName an identifier for the set of images, to be used inside Stellarium
- minResolution minimum resolution, applies to all images in the set, unless otherwise specified at the image level
- maxBrightness the maximum brightness of an image, applies to all images in the set, unless otherwise specified at the image level
- subTiles a list of structures describing indiviual image tiles, or referring to another json file. Each subTile may contain:
	- minResolution
	- maxBrightness
	- worldCoords
- subTiles
- imageCredits
- imageUrl
- textureCoords
- shortName (name for the whole set of images, e.g. "Nebulae")
- miniResolution (applies to all images in set)
- alphaBlend (applies to all images in set)
- subTiles list of images. Each image record has the following properties:
	- imageCredits (itself a list of key/pairs)
	- imageUrl (e.g. file name)
	- worldCoords (a list of four pairs of coordinates representing the corners of the image)
	- textureCoords (a list of four pairs of corner descriptions. i.e. which is top left of image etc)
	- minResolution (over-rides file-level setting)
	- maxBrightness

Items enclosed in Quotation marks are strings for use in the program. Syntax is extremely important. Look at the file with a text editor to see the format. Items in  $\leq$  are user provided strings and values to suit the texture and source. Line 1 "imageCredits": {"short" : "<name of source>" : "infoUrl": http://<web address>}, Line 2 "imageUrl" : "<location and name of image>", Line 3 "worldCoords" : < decimal numerical values of the J2000 coordinates of the corners of the texture > These values displayed to 4 decimal places in the format of the texture coordinates Line 4 "textureCoords" :  $[[[ 0,0],[1,0],[1,1],[0,1]]]$ , Where 0,0 is South Left , 1,0 the South Right , 1,1 North Right , 0,1 North Left corners of texture Format = RA in degrees, Dec in degrees Line 5 "MinResolution" : <a numerical value that displays the texture>, Line 6 "maxBrightness" : < a numerical vale representing the absolute brightness for the display> Calculating of the coords of the corners of the images is a time consuming project and needs to be fine tuned from the screen display. As most images will be two dimensional, display on a spherical display will limit the size to about 1 degree before distortion becomes evident. Larger displays can be sectioned into a mosaic of smaller textures for a more accurate display

The textures.json file which ships with Stellarium is actually a simplified version of the file format. It is possible for a subTile to itself referece a json file which contains multiple images. The more general file format also includes some extra structures allowing for more meta-data:

#### 5.8.4 Editing Image Files

Images files should be copied to the .../nebulae/<set>/ directory (where <set> is the name of the nebula texture set to be modified which is usually default. Images should be in PNG or JPEG format. Images should have an aspect ratio of 1 (i.e. it should be square), and should have a width  $\&$  height of  $2^n$  pixels, where *n* is a positive integer (i.e. 2, 4, 8, 16, 32, 64, 128, 256, 512, and so on).

Black is interpretted as being 100% transparent. Ensure that the background of the image is totally black (i.e. has RGB values 0, 0, 0), and not just *nearly black* since this can cause an ugly square around the object.

There is a lot of software which may be used to create / modify PNG and JPEG images. The author recommends the GNU Image Manipulation Program (TheGimp) [\(GIMP\)](http://www.gimp.org), since it is more than up to the job, and is free software in the same spirit as Stellarium itself.

<span id="page-40-0"></span>Table 5.7: Sky culture configuration files

### 5.9 Sky Cultures

Sky cultures are defined in the skycultures/ directory which may be found in the *installation directory* and/or *user directory*. Inside is one sub-directory per sky culture, each of these containing settings and image files as described in table [5.7.](#page-40-0) Section names should be unique within the ssystem.ini file.

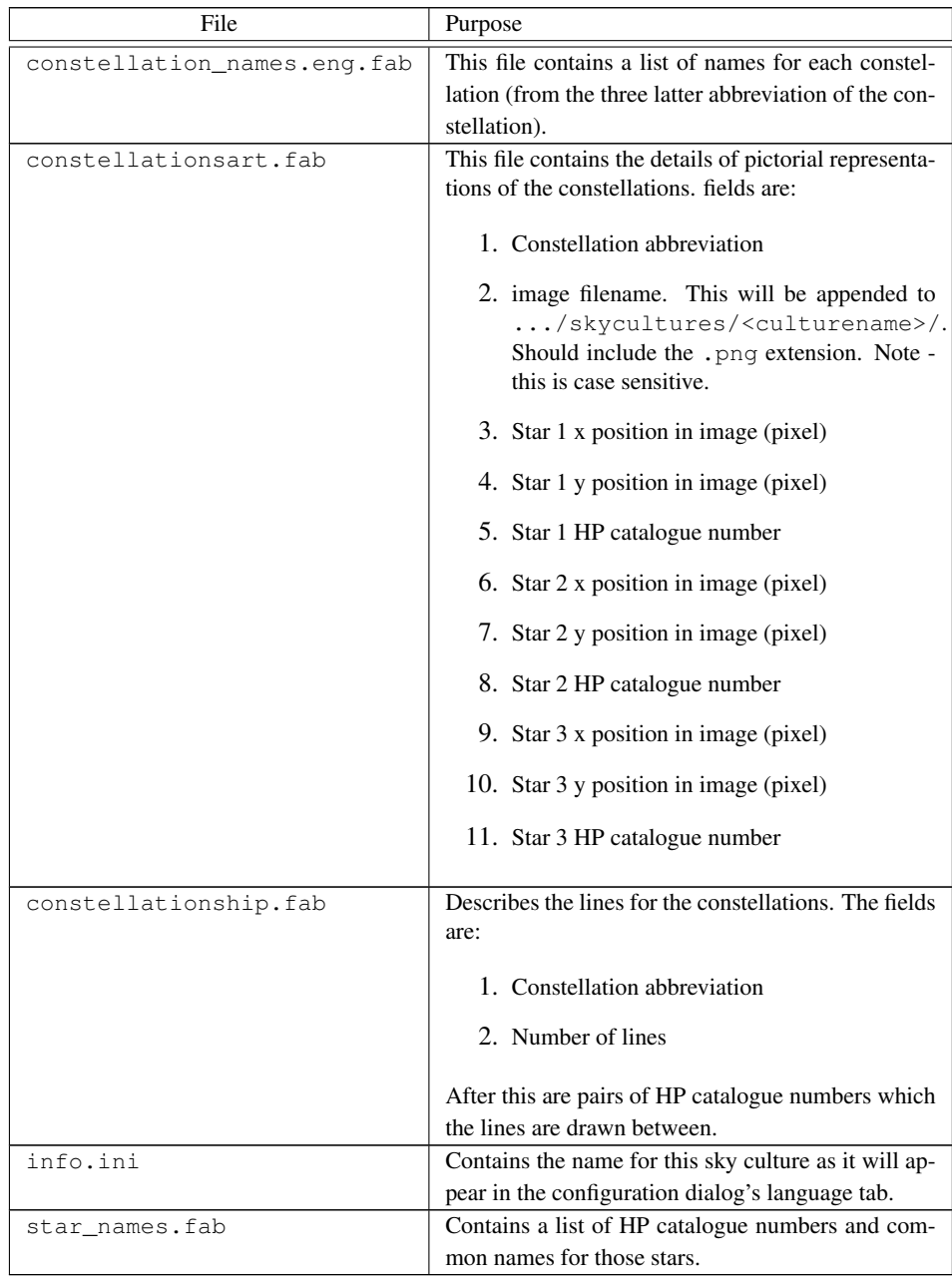

### 5.10 Adding Planetary Bodies

Planetary bodies include planets, dwarf planets, moons, comets and asteroids. The orbits and physical characteristics of these bodies are described in the .../data/ssystem.ini file.  $40$ 

The file format follows .ini file conventions. Each section in the file represents the data for one planetary body. Each section has values as described in table [5.10.](#page-42-0)

Orbital calculations for the major planets is handled by sophisticated custom algorithms, and are accurate for a comparatively long time. For asteroids and comets the calculations are not as accurate, and the data in ssystem.ini for these bodies should be updated periodically (every year or two).

At present this must be done manually by editing the ssystem.ini file. An example entry might look like this:

```
[ceres]
name = Ceres
parent = Sun
radius = 470oblateness = 0.0
albedo = 0.113halo = true
color = 1.0, 1.0, 1.0tex_halo = star16x16.png
coord_func = comet_orbit
#orbit_TimeAtPericenter = 2453194.01564059
#orbit_PericenterDistance = 2.54413510097202
orbit Epoch = 2453800.5orbit_MeanAnomaly = 129.98342
orbit_SemiMajorAxis = 2.7653949
orbit_Eccentricity = 0.0800102
orbit_ArgOfPericenter = 73.23162
orbit_AscendingNode = 80.40970
orbit_Inclination = 10.58687
lighting = true
sidereal_period = 1680.15
```
### 5.11 Other Configuration Files

In addition to the files discussed in the previous sections, Stellarium uses various other data files. Many of these files may be edited easily to change Stellarium's behaviour<sup>[4](#page-41-0)</sup>. See table [5.12.](#page-43-0)

<span id="page-41-0"></span><sup>4</sup>Not all files in the .../data directory are listed here - only the ones which the advanced user is most likely to want to modify.

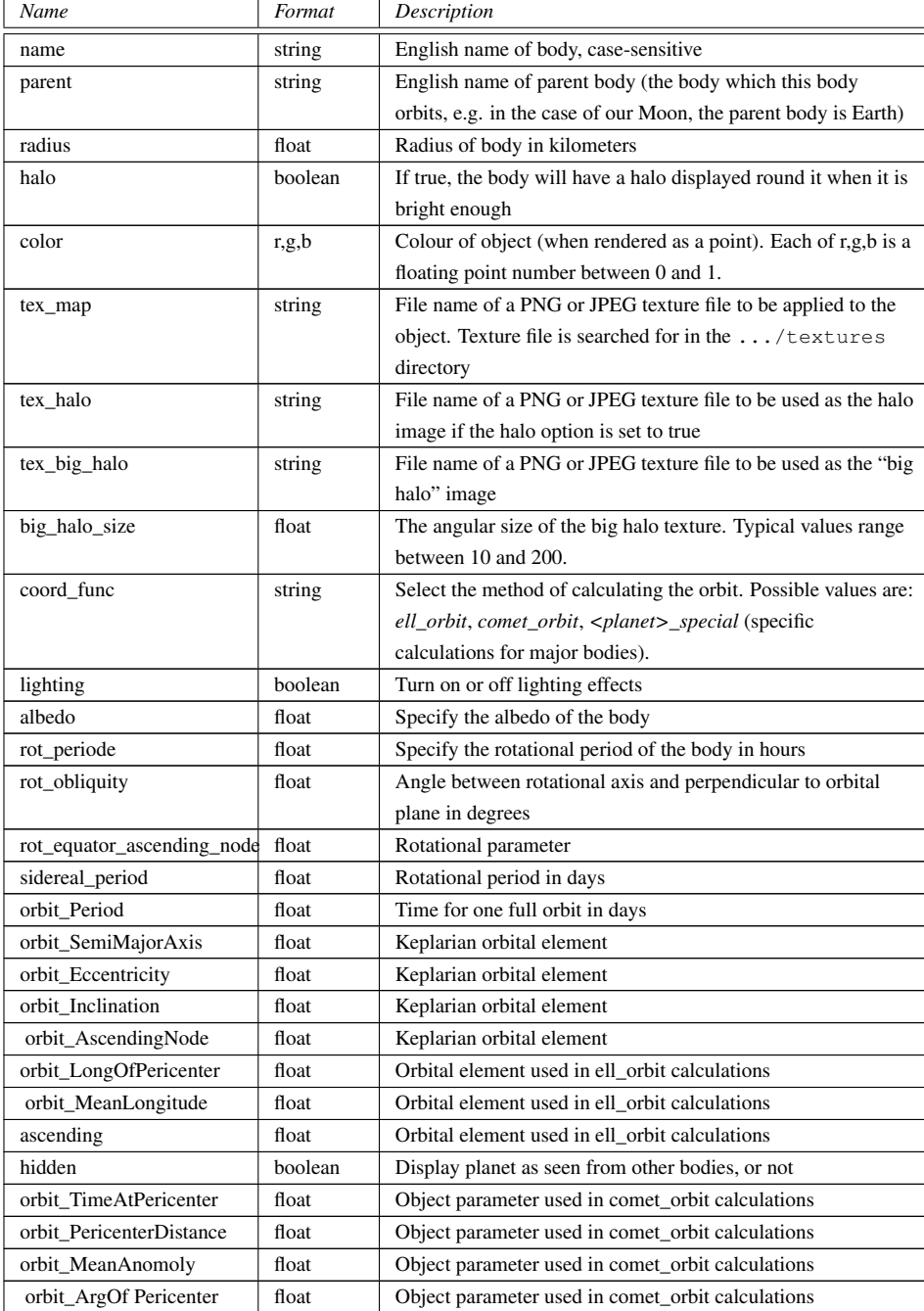

<span id="page-42-0"></span>Table 5.10: ssystem.ini file format

#### 5.12. TAKING SCREENSHOTS CHAPTER 5. ADVANCED USE

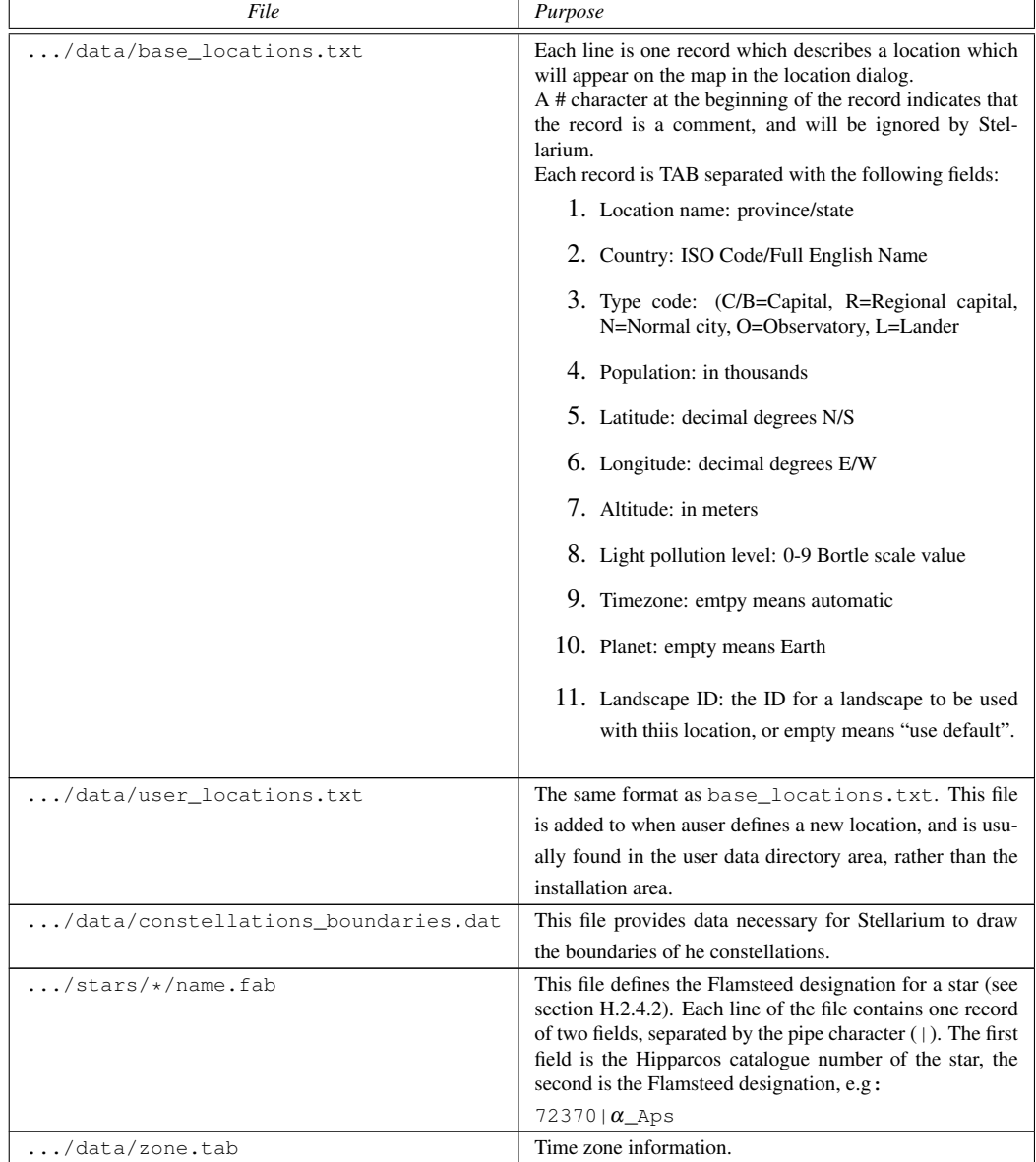

<span id="page-43-0"></span>Table 5.12: Configuration files

### 5.12 Taking Screenshots

You can save what is on the screen to a file by pressing CTRL-s. Screenshots are taken in .bmp format, and have filenames something like this: stellarium-000.bmp, stellariuim-001.bmp (the number increments to prevent over-writing existing files).

Stellarium creates screenshots in different directories depending in your system type, see section [5.1.](#page-27-0)

### 5.13 Plug Ins

Stellarium has been greatly expanded since version 0.10.2 with compiled static plug ins. By this method many add ons for specific use can be added without modifying the program core. There are many plug ins now available that can be loaded at startup and be available within the program. as each plug in is loaded an icon is placed in the bottom menu bar. At present Version 0.12.3 there are 17 plug ins bundled with the release version of Stellarium. These include:

AngleMeasure.  $\triangle$  Measures the angle and distance between objects on the visible screen

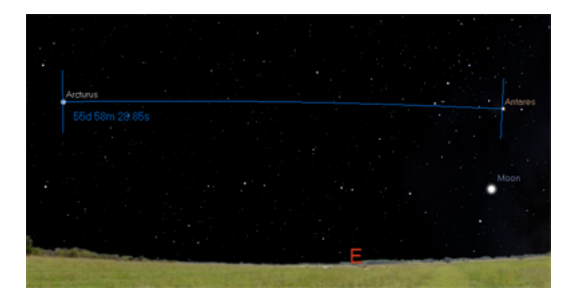

Figure 5.2: Angle Measure plug in

Enable the tool by clicking the tool-bar button, or by pressing control-A. A message will appear at the bottom of the screen to tell you that the tool is active. Drag a line from the first point to the second point using the left mouse button To clear the measurement, click the right mouse button To deactivate the angle measure tool, press the tool-bar button again, or press control-A on the keyboard.

CompassMarks. THE places a scale of degrees around the horizon

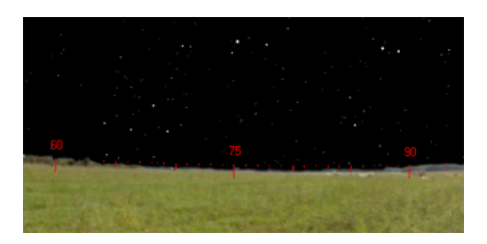

Figure 5.3: Compass Marks

When active this places a 360 degree scale around the horizon.There is a tool bar button for toggling the compass markings, or you can press control-C.

Note that when you first enable compass marks, the cardinal points will be turned off. You can have both active at once, but there is a small bug which means you have to press Q two times to re-enable cardinal points after enabling the compass markings.

Exoplanets. A list of stars with planets around that can be displayed from an editable data base - exoplanets.json

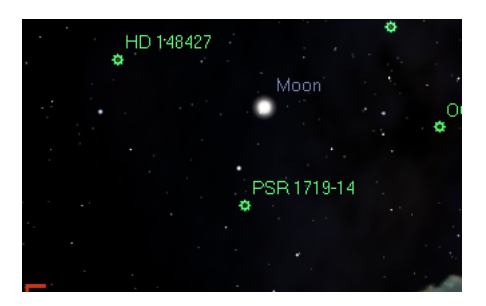

Figure 5.4: Exoplanet locations

When active this plug in reads the associated stars with exoplanets.json file and places **O** on the item with a name. Exoplanets data is derived from "The Extrasolar Planets" Encyclopaedia"

Oculars. This places a window on the screen that corresponds to the view through a telescope or on a camera. It reads from an editable data base.

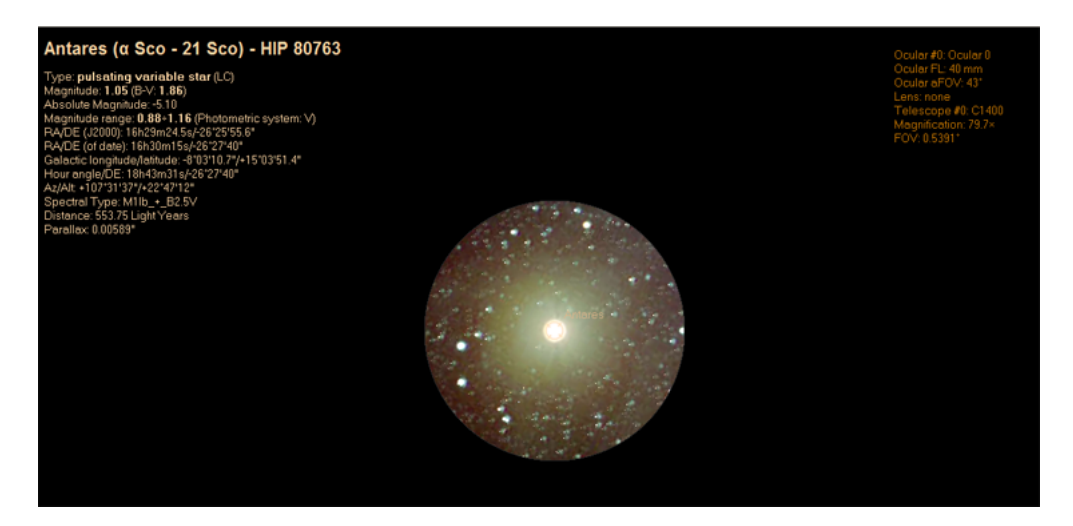

Figure 5.5: Ocular window

When this plug in is active a window will appear around the selected object depicting what would be seen by the viewing object. On the top right hand side of the screen a menu will appear that can be used to select the viewing device eg. Camera, Eyepiece. This menu is filled with items from the ocular.ini file in the modules\oculars folder.This file can be edited from the Plugins menu screen or by a text editor.

PSR I1848-1952 1910-5959A PSR (1902-5110

Pulsars. **PSR** A list of Pulsars that can be displayed from an editable data base.

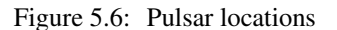

When active this plug in reads the associated pulsars.json file and places  $\Box$  in blue around the pulsar with a name

Quasars. <sup>QSO</sup> A list of Quasars that can be displayed from an editable data base

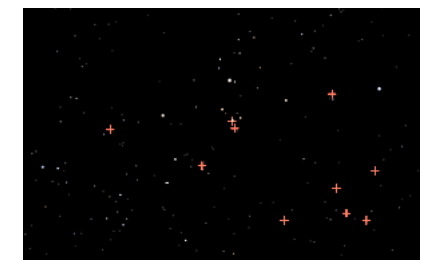

Figure 5.7: Quasar locations

When active this plug in reads the associated pulsars.json file and places  $\Box$  in red around the pulsar with a name

RendererStatistics.  $\sqrt{\phantom{a}}$  A list of statisics from the operation of the program

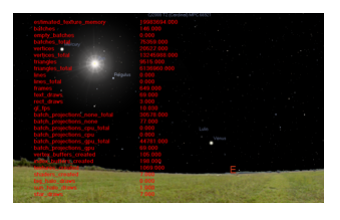

Figure 5.8: Renderer statistics

When activated displays statistics about the renderer

Satellites. This displays a number of earth orbiting satellies. automatically updated every 72 hours from the internet.

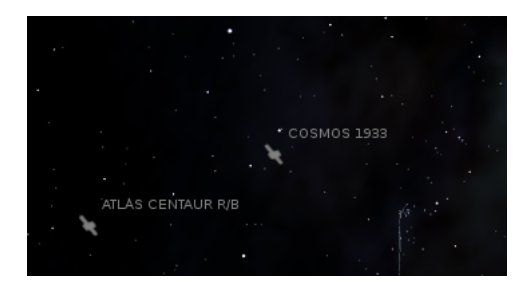

Figure 5.9: Satellite locations

This plug in reads information on a selected range of near earth orbiting satellites from

a file satellites.json that is updated every 72 hoursand displays  $\mathcal{B}$  with a name. The file is editable with a text editor to change the colour and visibility when required. If you are not connected to the internet the satellites.json file will not get updated. This can cause odd effects on the screen if the satellite has crashed back to Earth. When this happens it is necessary to have the stellites.json file updated automatically by a connection to the internet.

Observability. This shows times and availabilty of objects you may wish to see and SolarSystemEditor. This can be used to find and include orbital data on Solar System objects and added to the ssystem.ini file

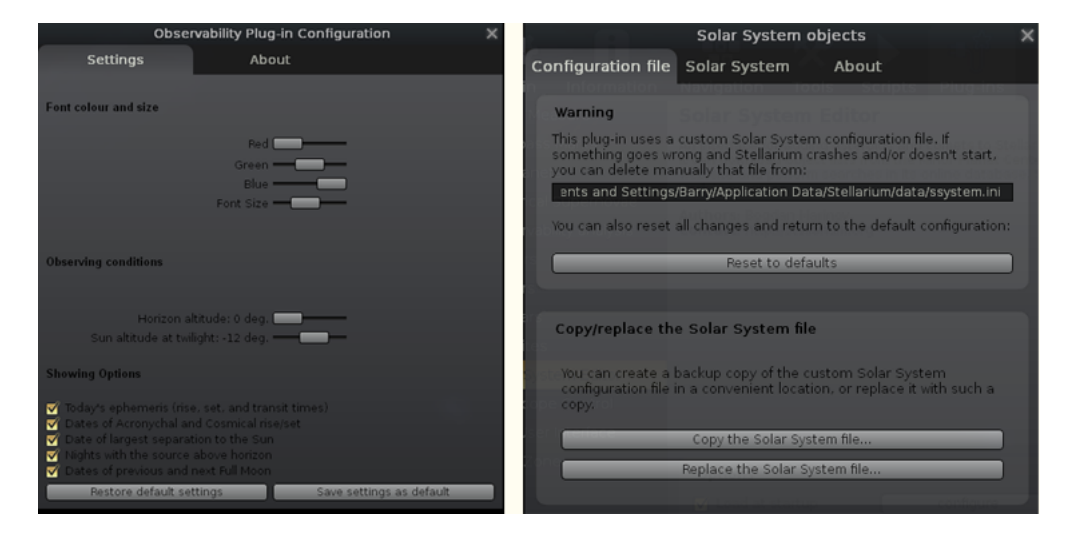

Figure 5.10: Observability and Solar system editor

SN 1604A (Kepler's Supernova)

SuperNova. A list of Super Novas that can be displayed from an editable data base.

Figure 5.11: Historical Supernova display

When Historical SuperNova is active follow the instructions from the plugin screen to display the supernova. To see the representation will require resetting the date to the listed date as these phenomena fade within months of the explosion and the object will disappear leaving a faint expanding planetary nebula.

Telescope Control.  $\overline{\mathcal{M}}^{\oplus}$  A simple interface to control a telescope from the Stellarium screen

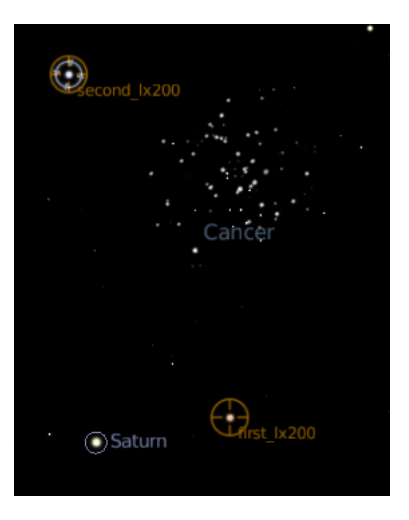

Figure 5.12: Telescope control

Stellarium has a simple control mechanism for motorised telescope mounts. The user selects an object (i.e. by clicking on something - a planet, a star etc.) and presses the *telescope go-to* key (see section ??) and the telescope will be guided to the object.

The control interface uses the Meade or the Celestron protocol and most telescopes use either one or the other so many different brands of telescopes can be controlled. There is a third party Telescope control system going under the name of ASCOM. They provide an interface to stellarium and then translate the control into many other forms

Multiple telescopes may be controlled simultaneously.

*WARNING: Stellarium will not prevent your telescope from being pointed at the Sun. It is up to you to ensure proper filtering and safety measures are applied!*

TextUserInterface (TUI). A way to change many parameters from the Stellarium Program

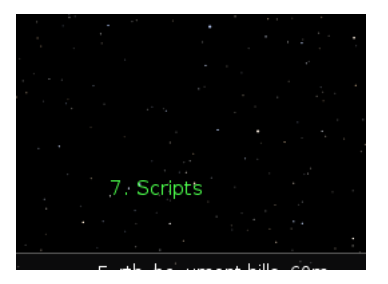

Figure 5.13: Text User Interface

The text user interface is basically for the use in planetariums. When the plug in is loaded it can be opened and closed with "m". This will pace the entry point on the lower left of the screen which may be obscured by the landscape. To use it you scroll through the options with the arrow keys and press enter when the desired function is listed. TimeZoneConfiguration. Used to manipulate the time zone of the display.

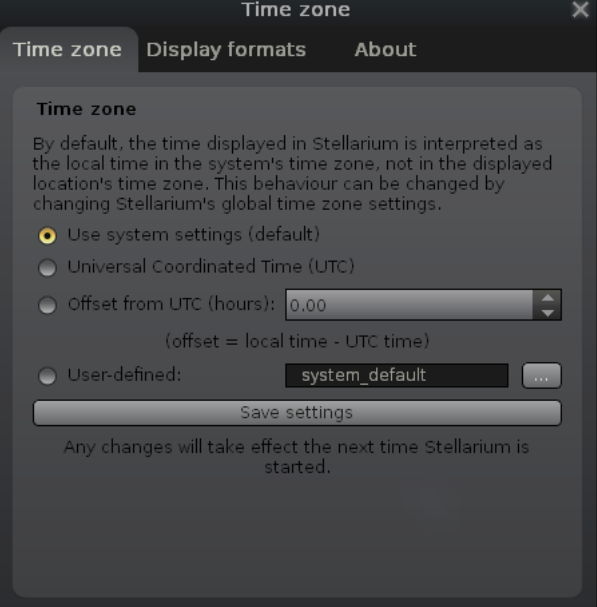

Figure 5.14: Time Zone configuration screen

This plugin is accessed from the plugins tab of the configuration menu. The displayed time zone will default to the users time zone as stored in you computer's date/tiime/location settings. This is not always suitable for displaying views from your home site. The displayed timezone can be manipulated from the configure button.

## Appendix A

# Configuration file

### Section [astro]

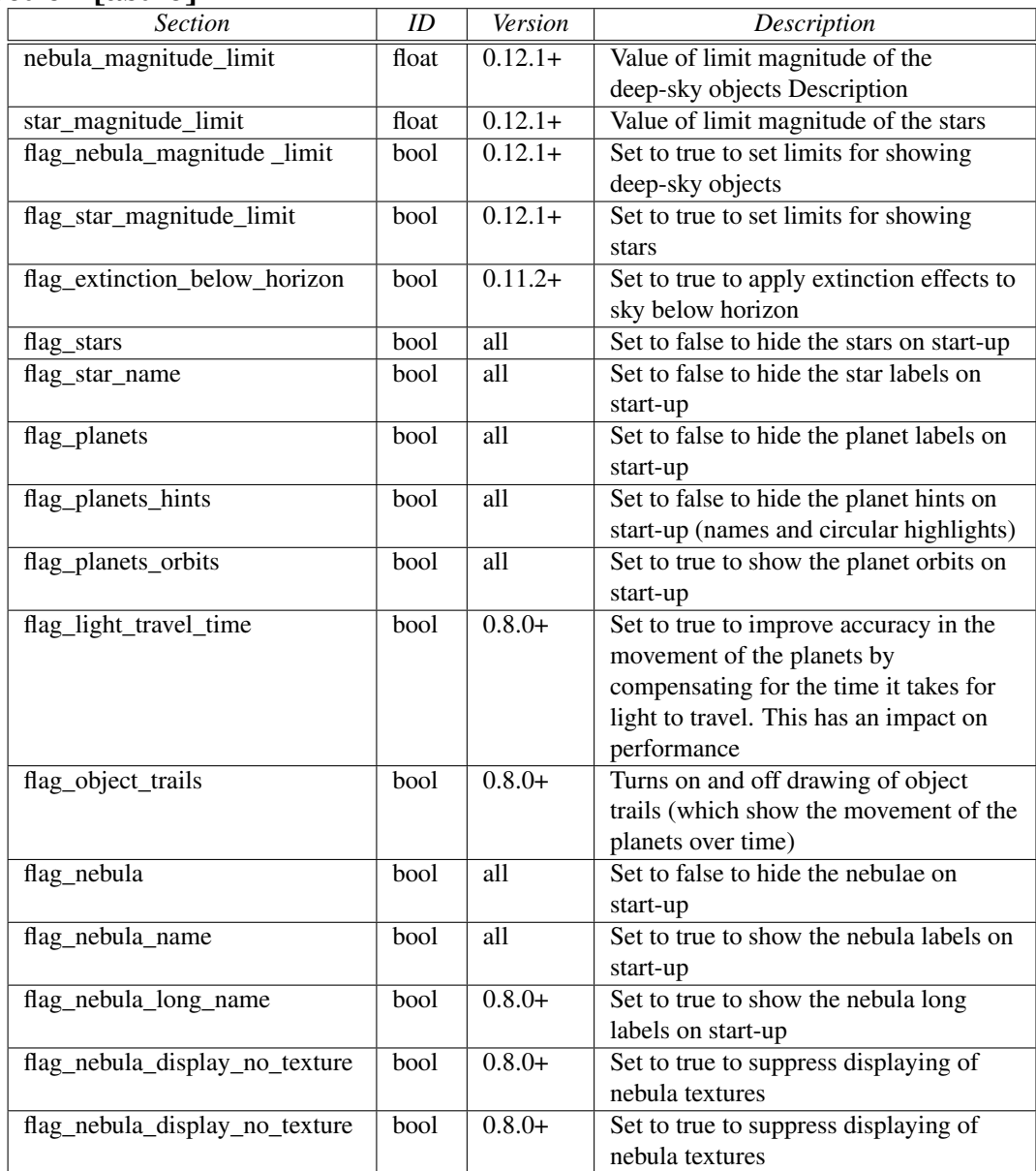

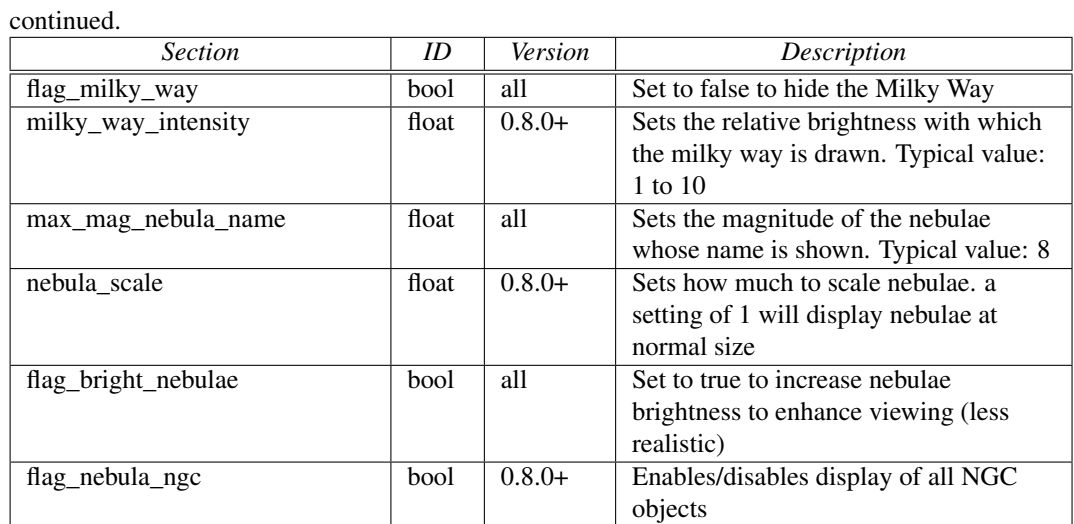

### Section [Chart\_color]

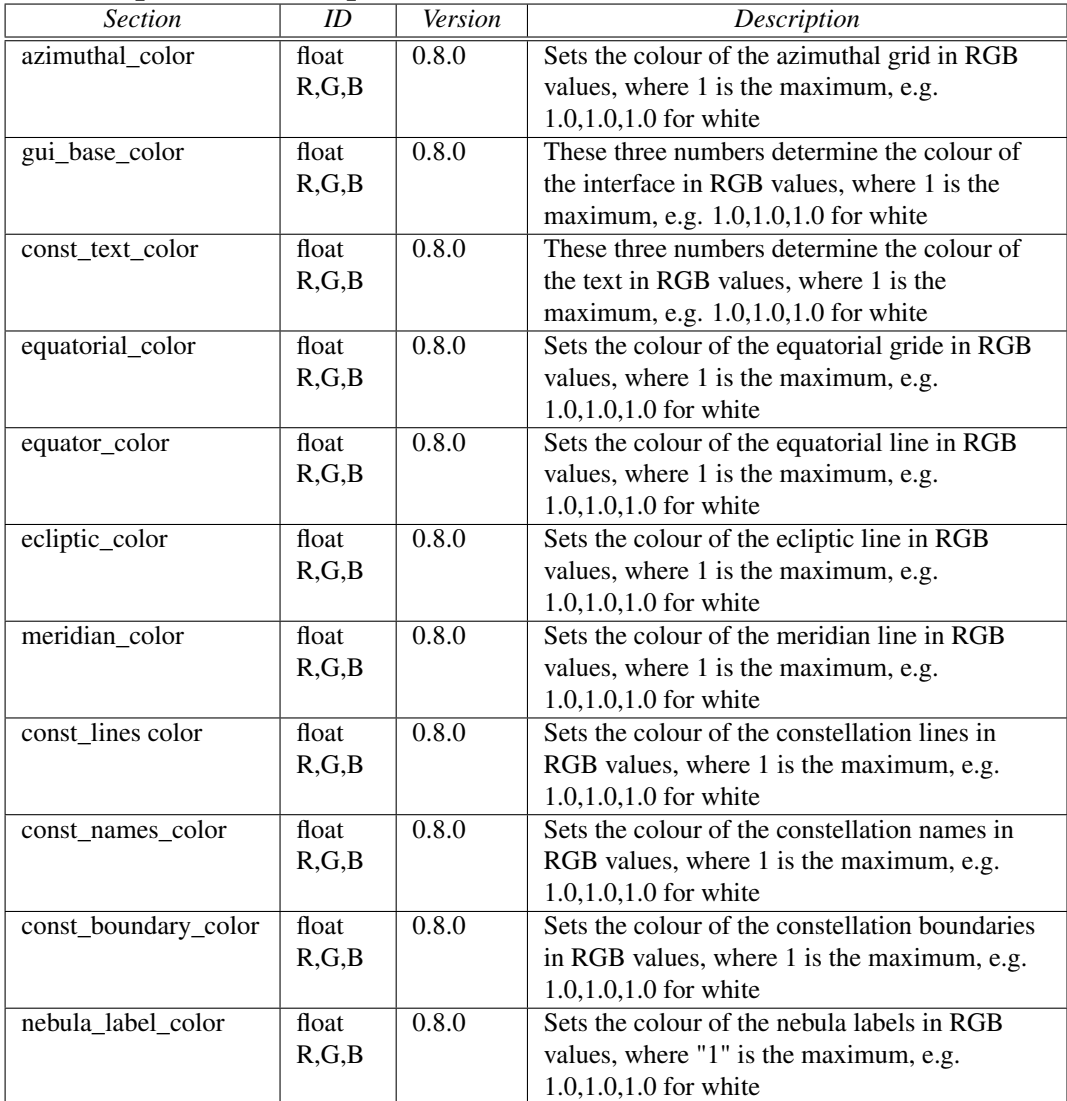

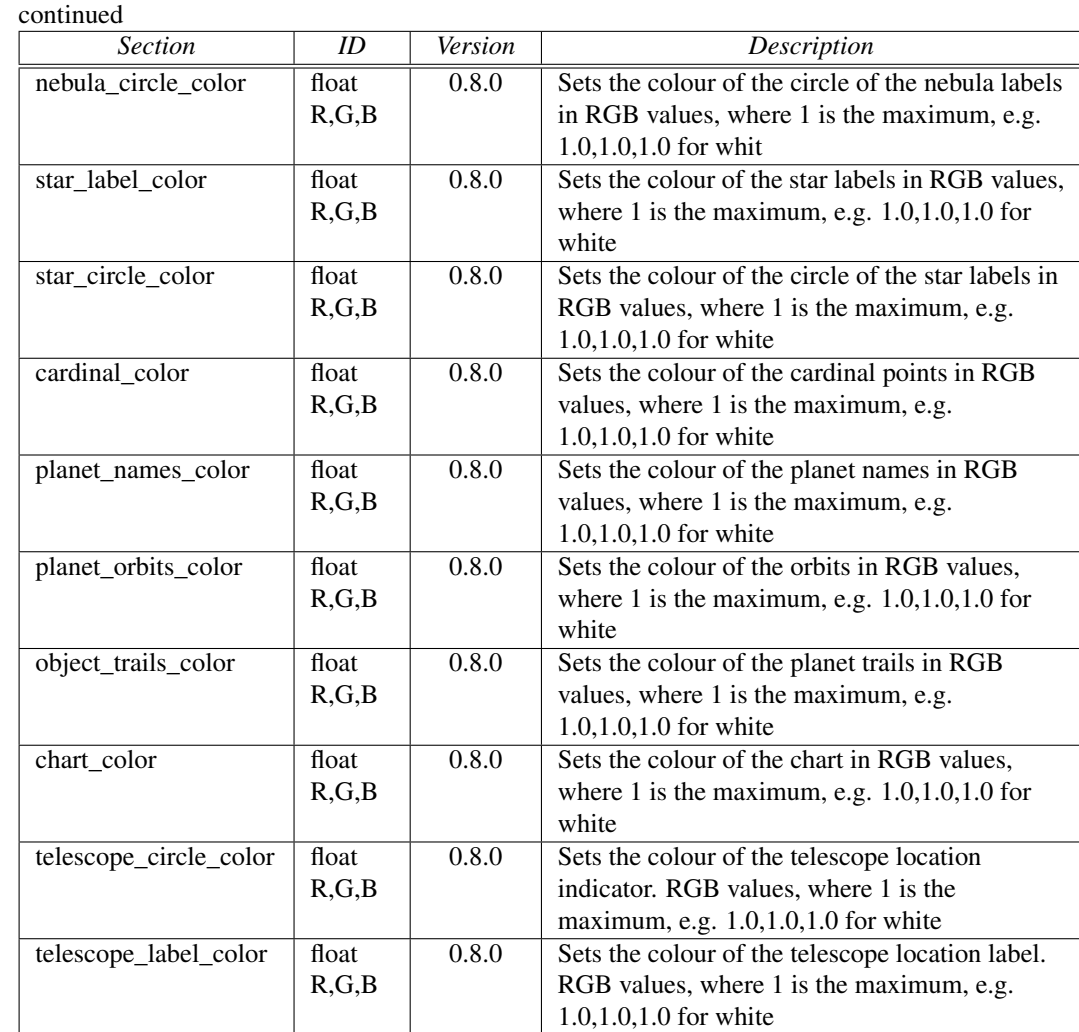

### Section [color ] and [night color]

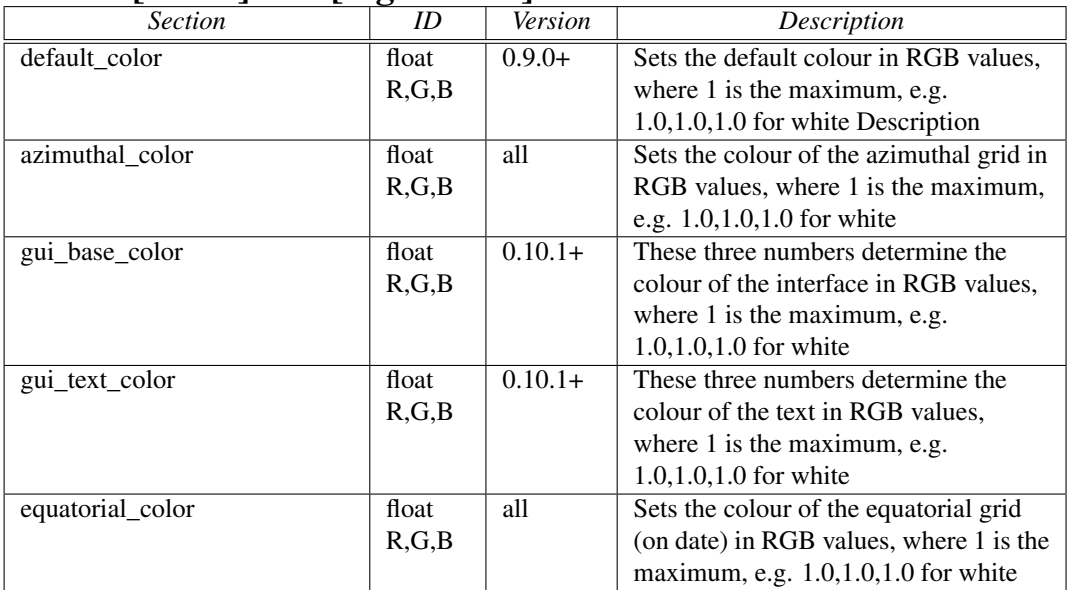

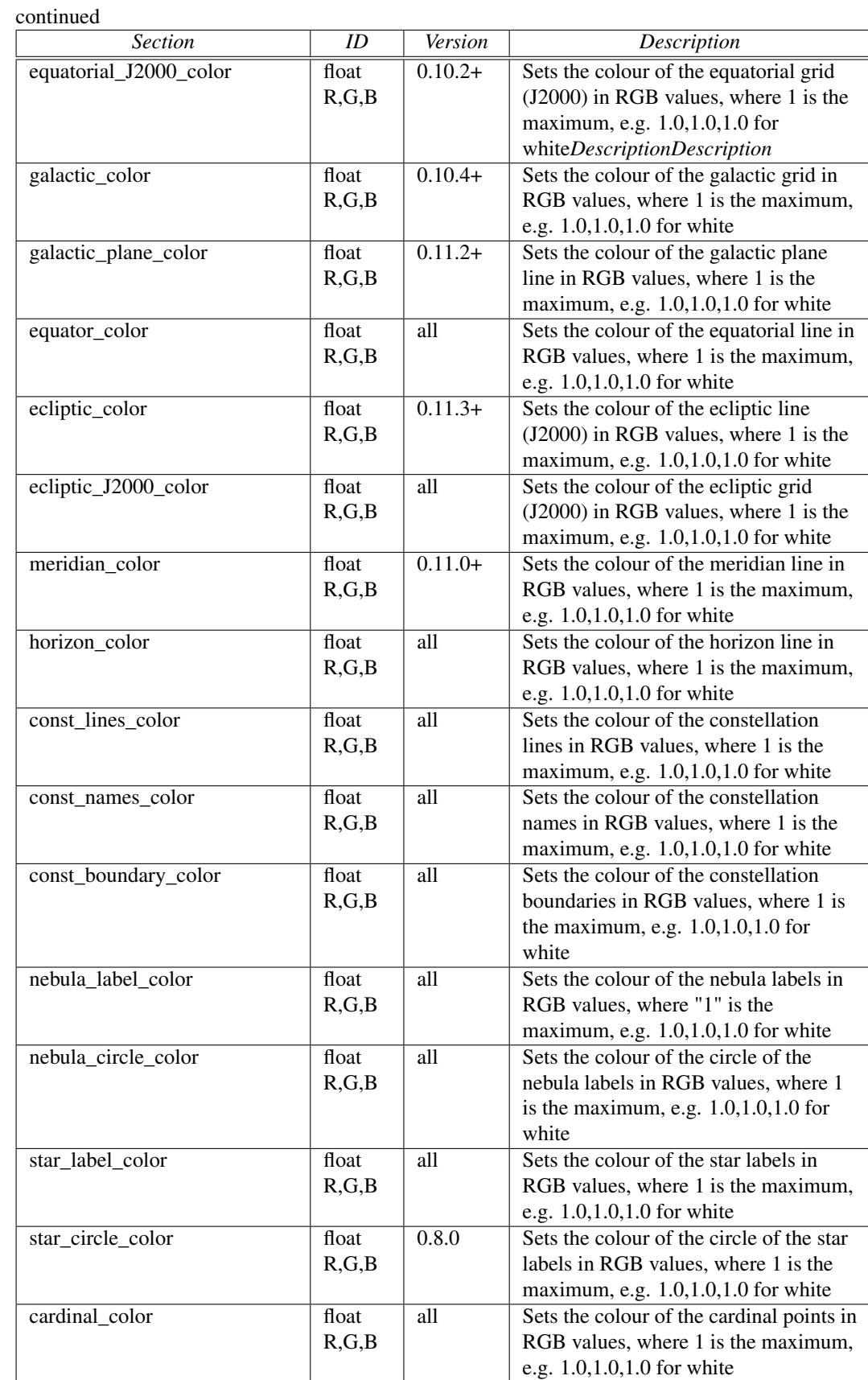

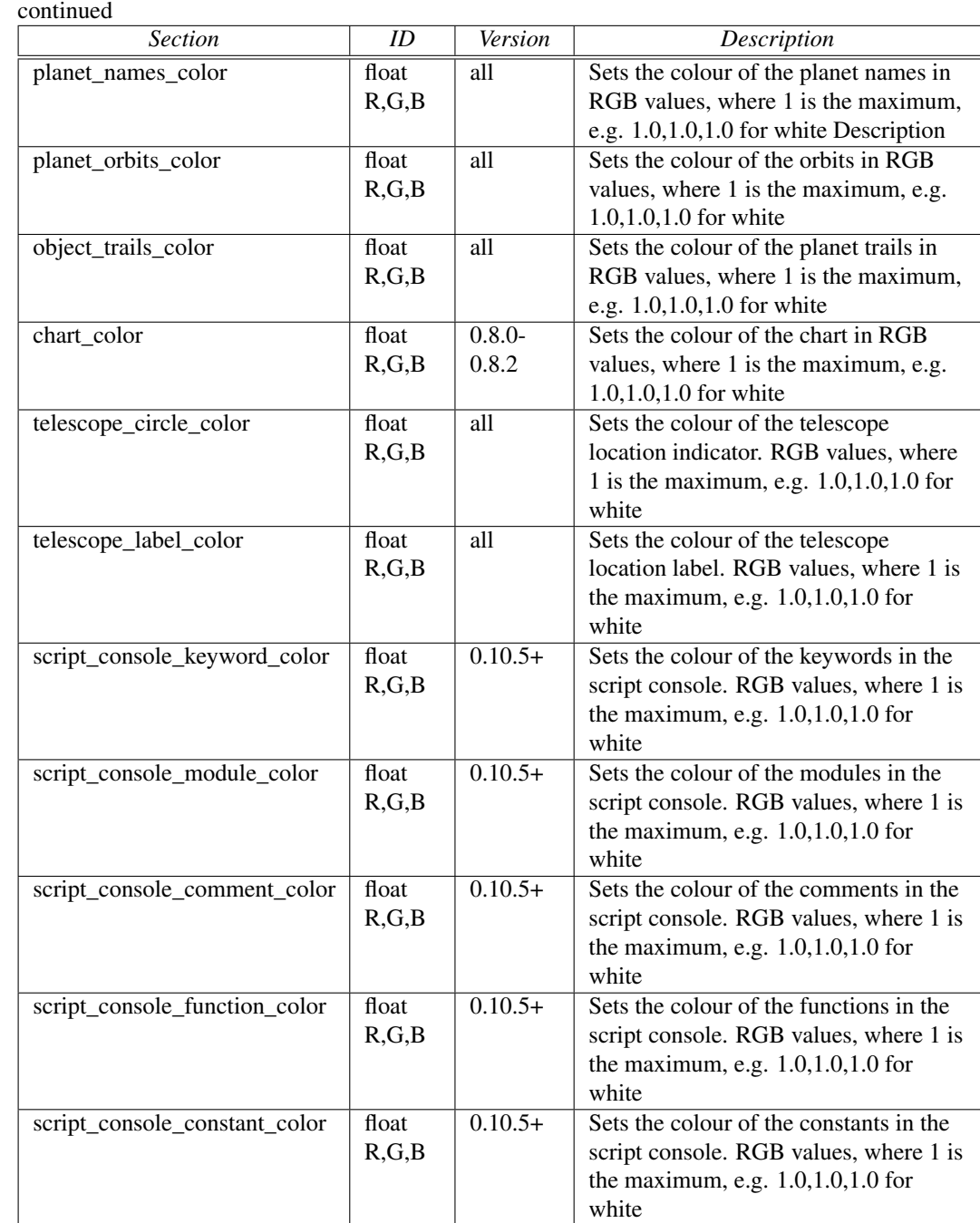

### Section [custom\_selected\_info ]

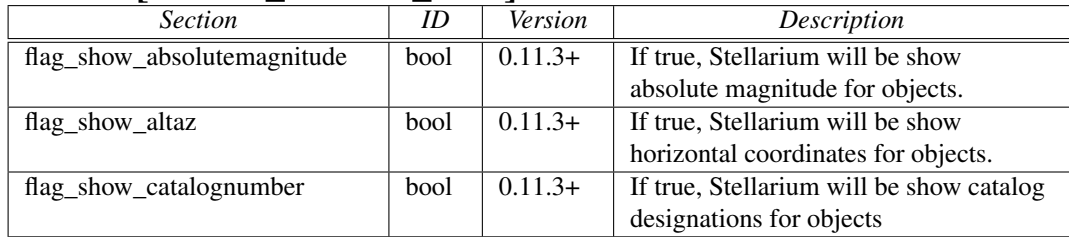

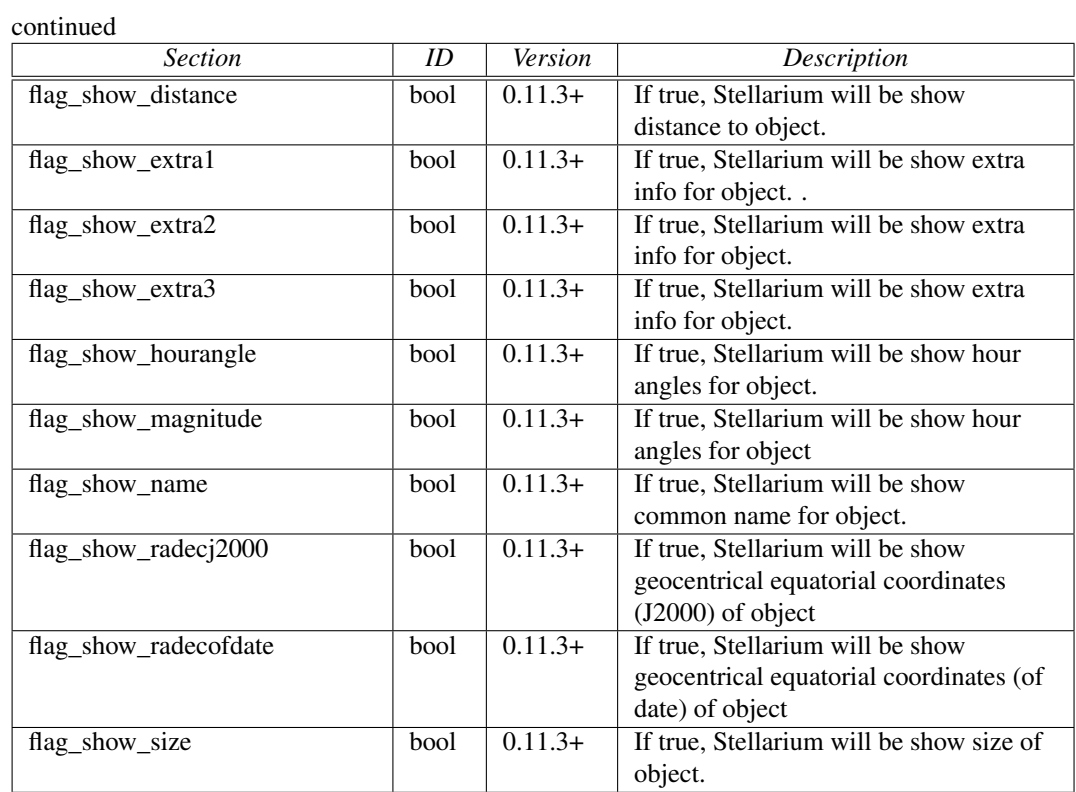

### Section [custom\_time\_correction ]

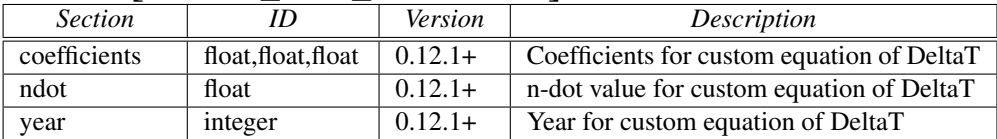

### Section [files ]

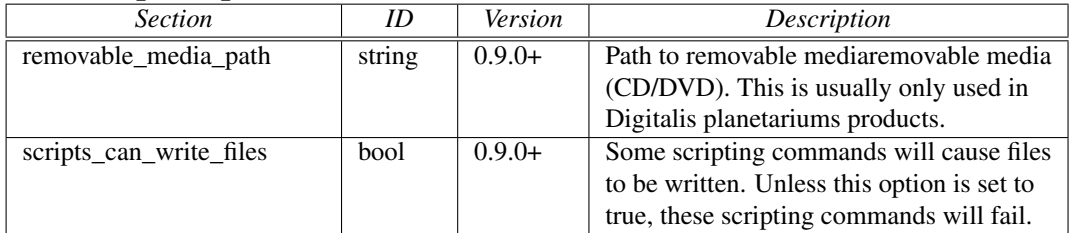

### Section [gui ]

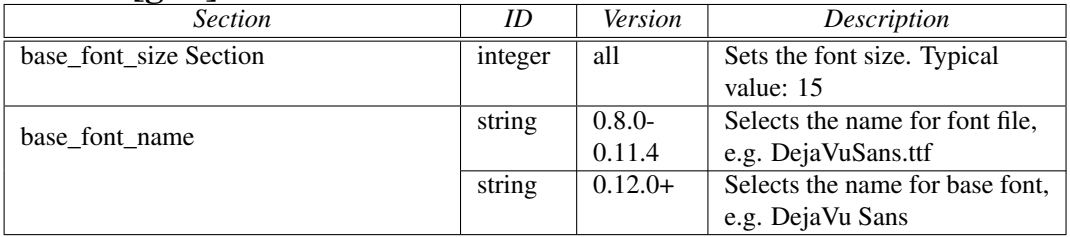

continued

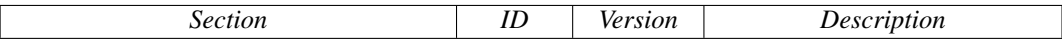

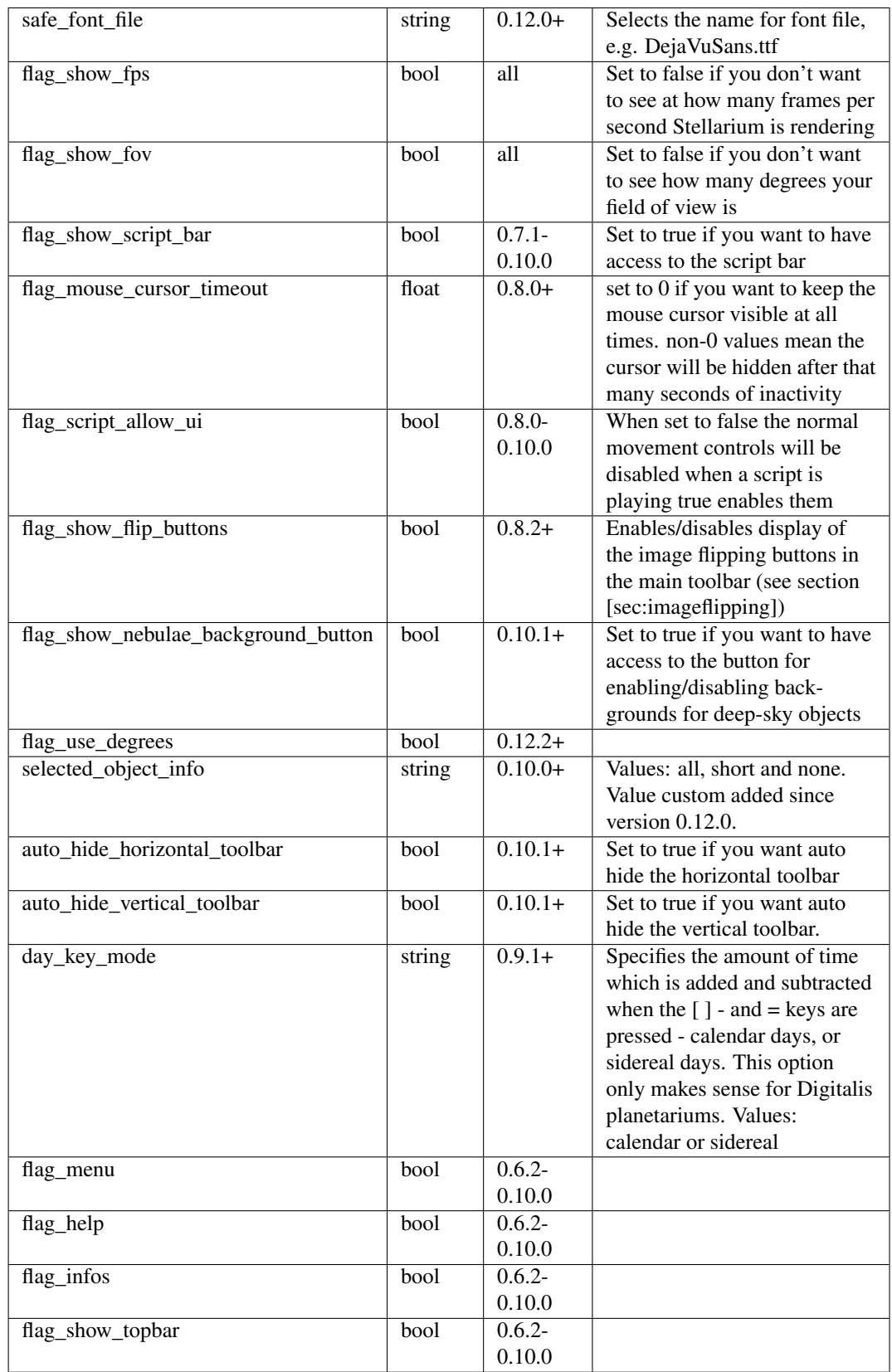

continued

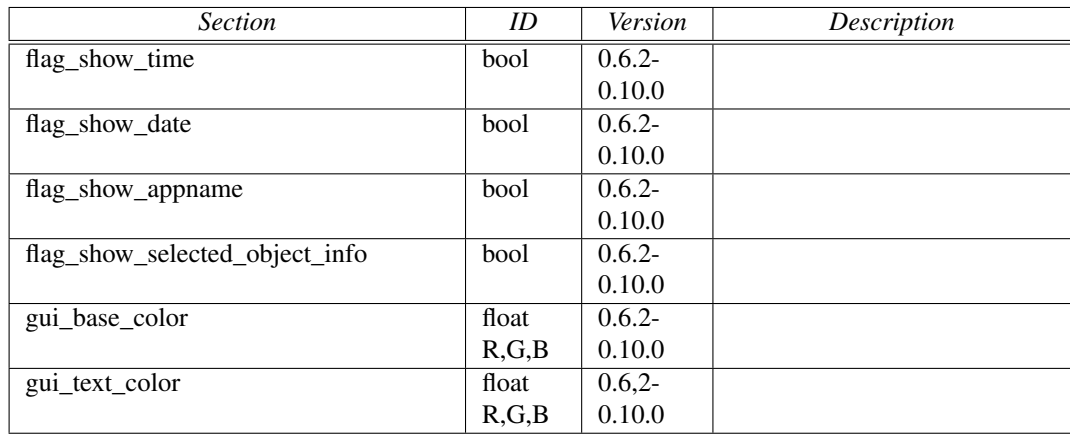

### Section [init\_location ]

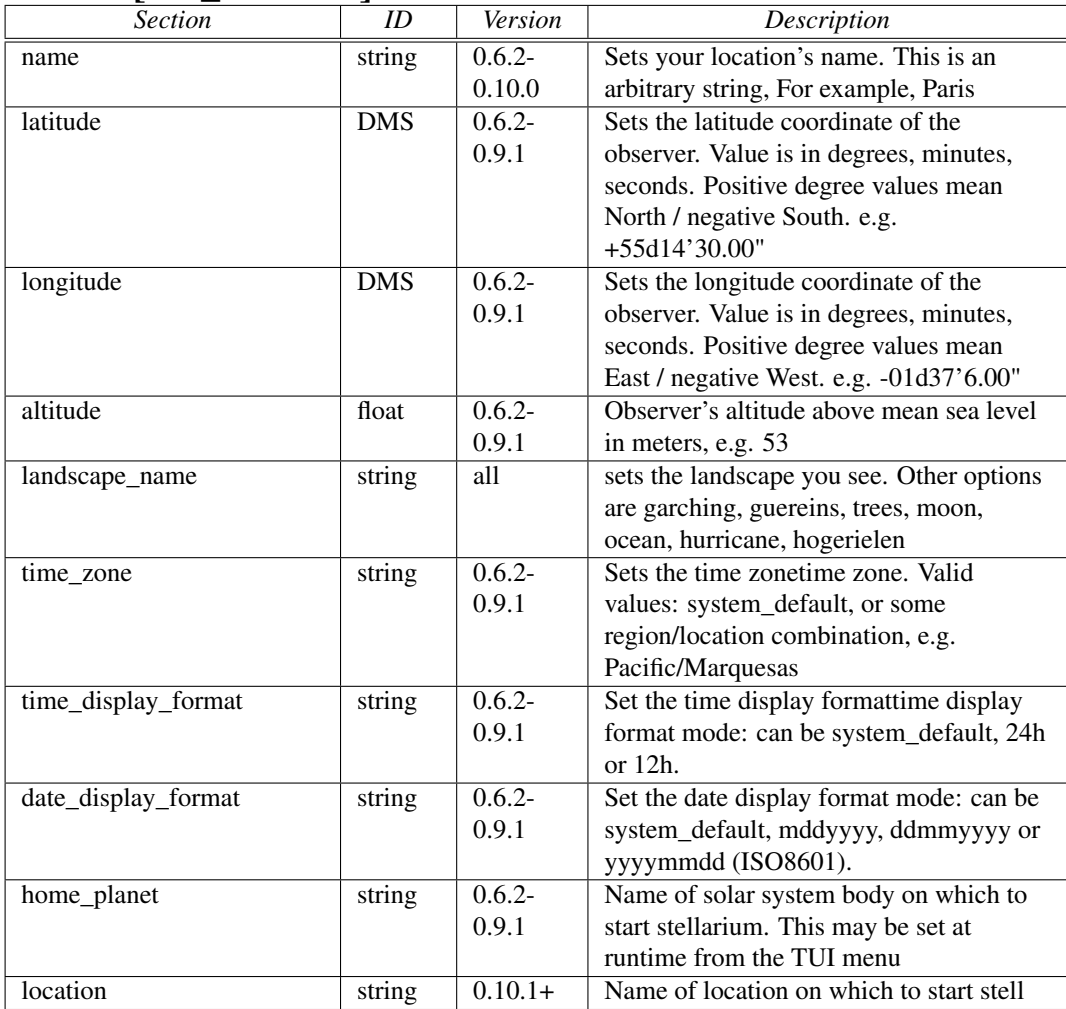

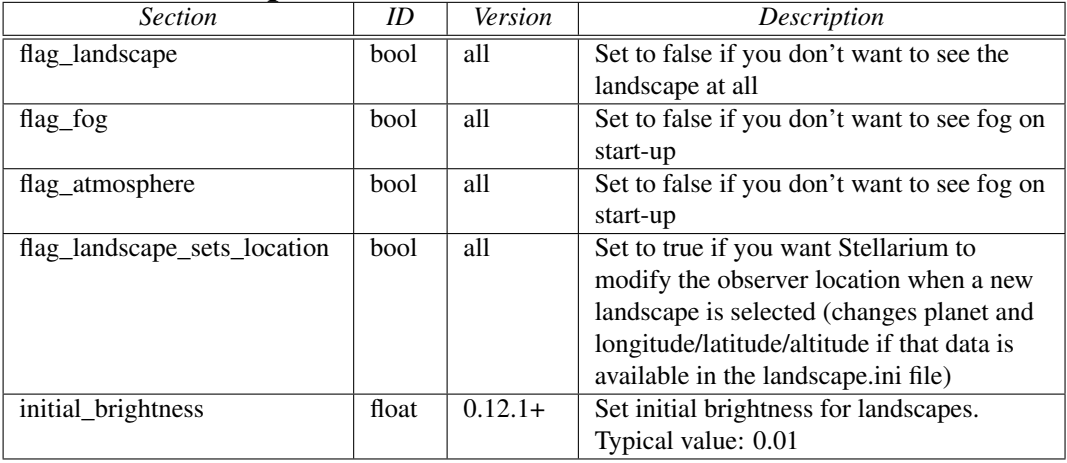

### Section [landscape ]

### Section [localization ]

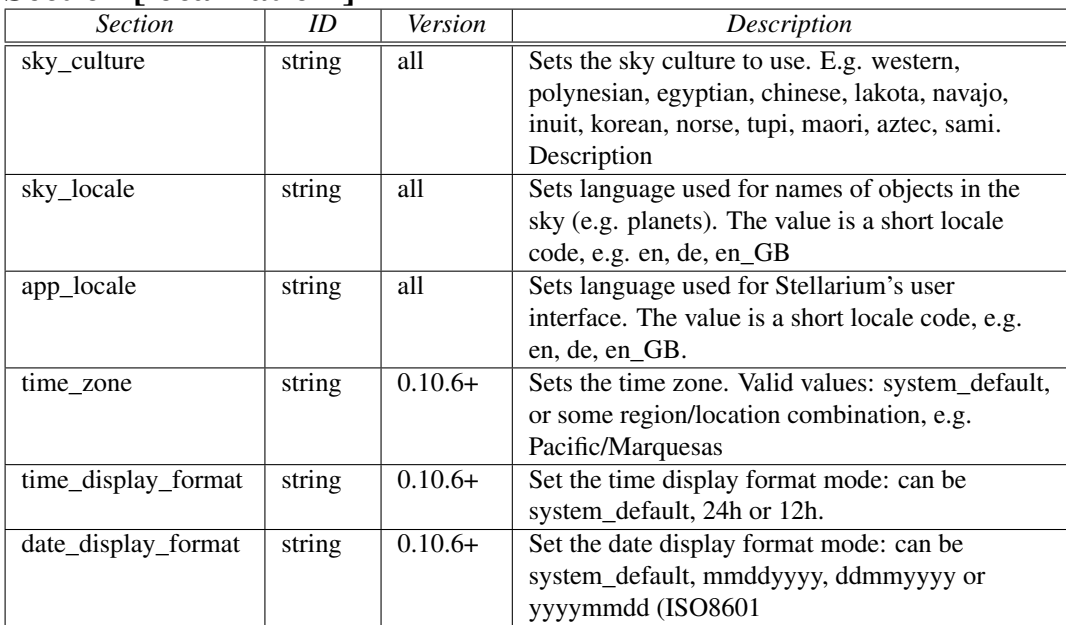

### Section [main ]

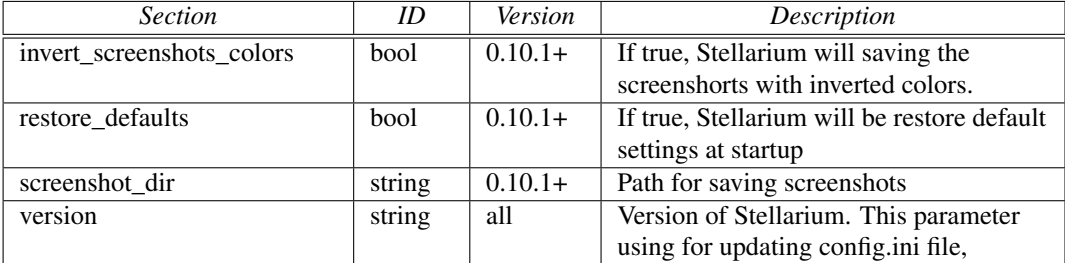

### Section [navigation ]

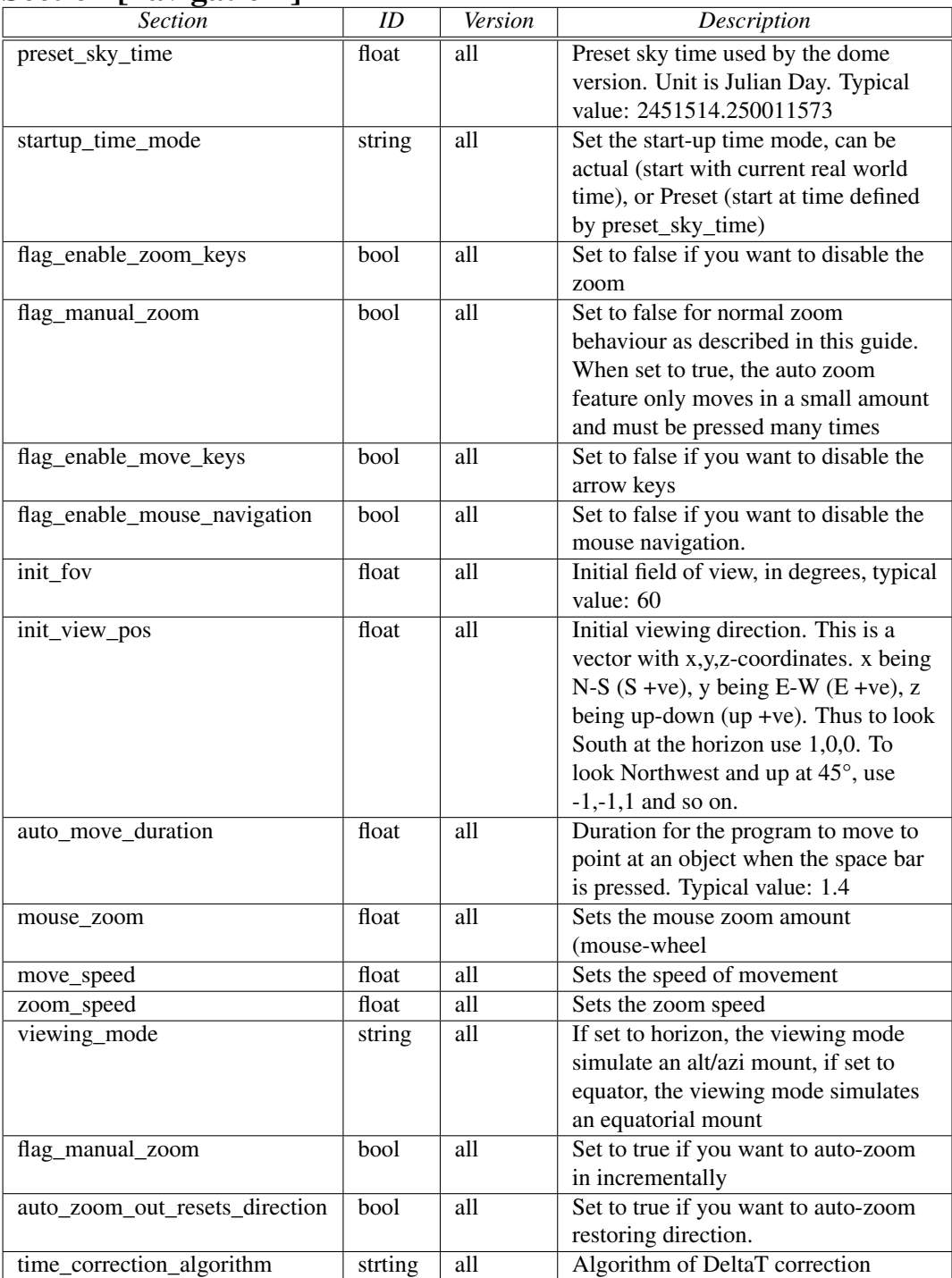

### Section [ plugins\_load\_at\_startup]

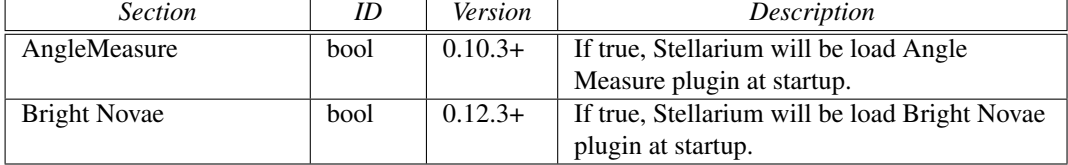

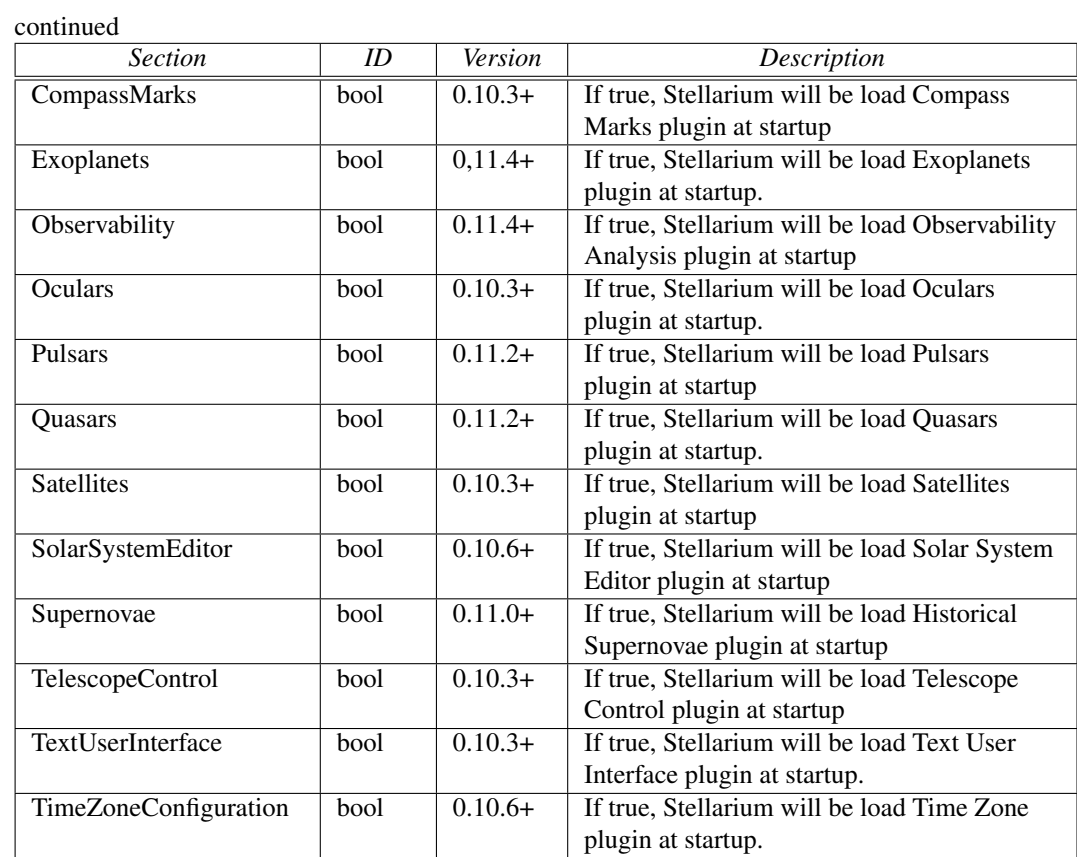

### Section [projection ]

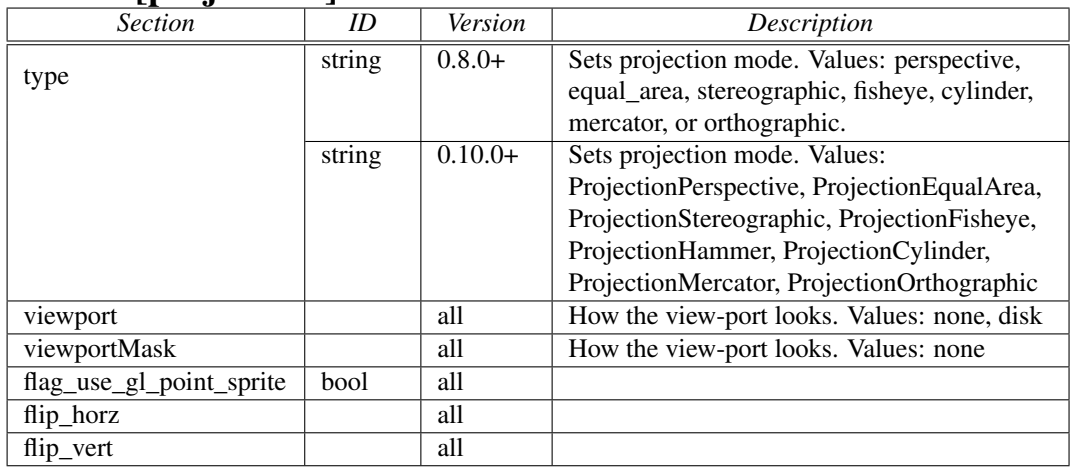

### Section [proxy ]

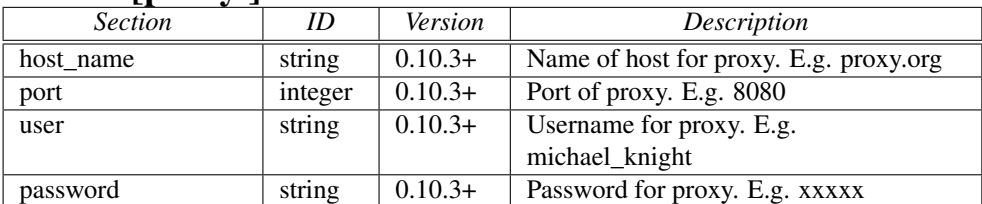

### Section [scripts ]

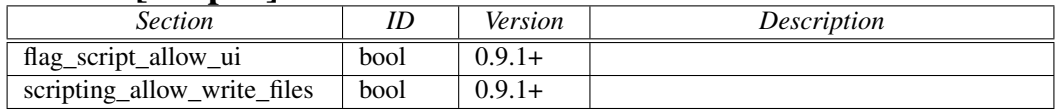

### Section [search ]

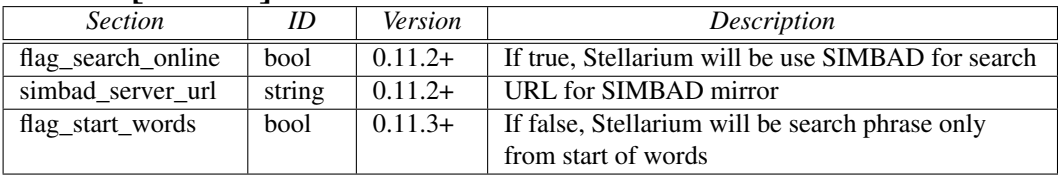

### Section [spheric\_mirror ]

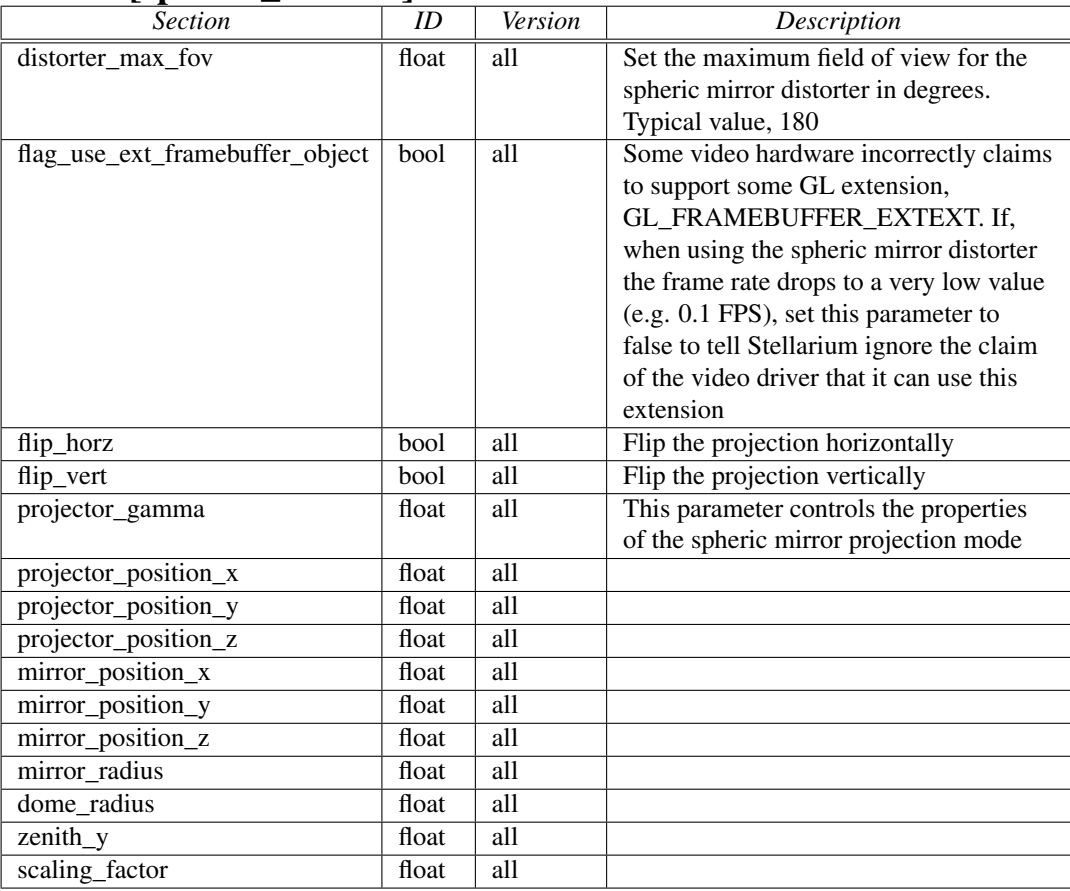

### Section [stars ]

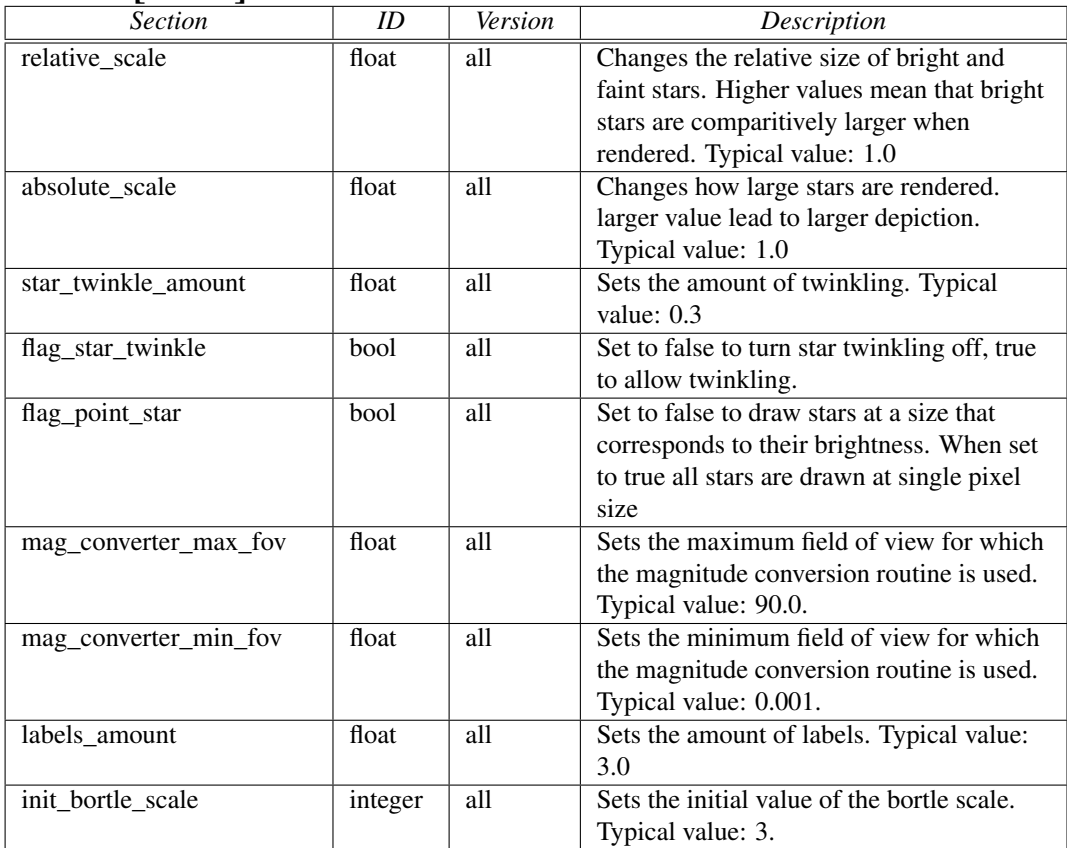

### Section [tui ]

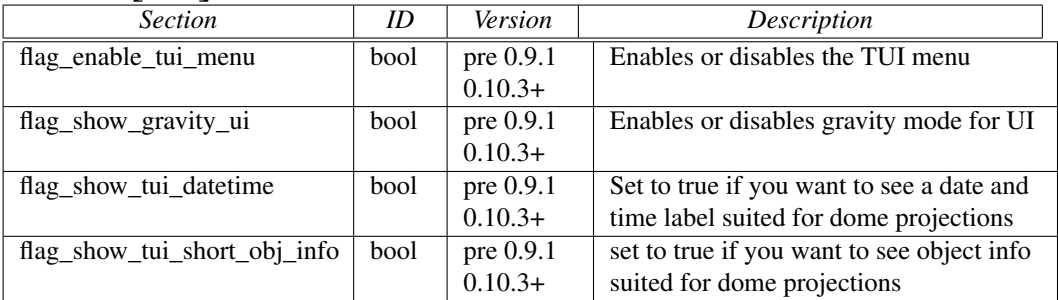

### Section [Video]

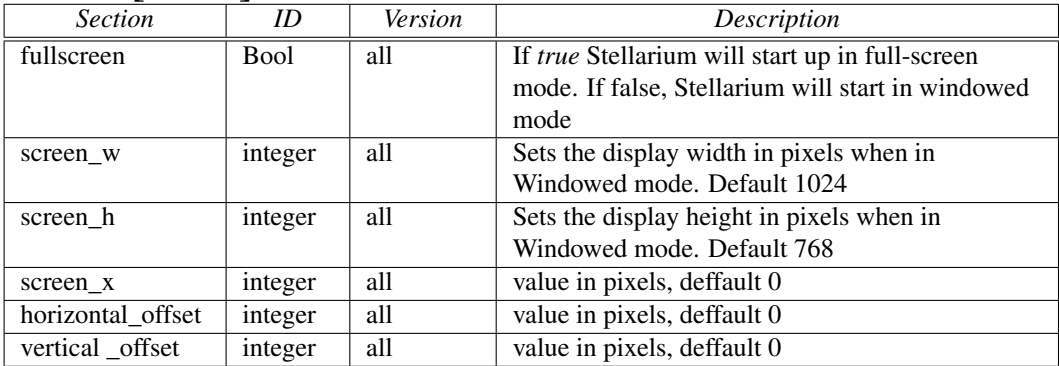

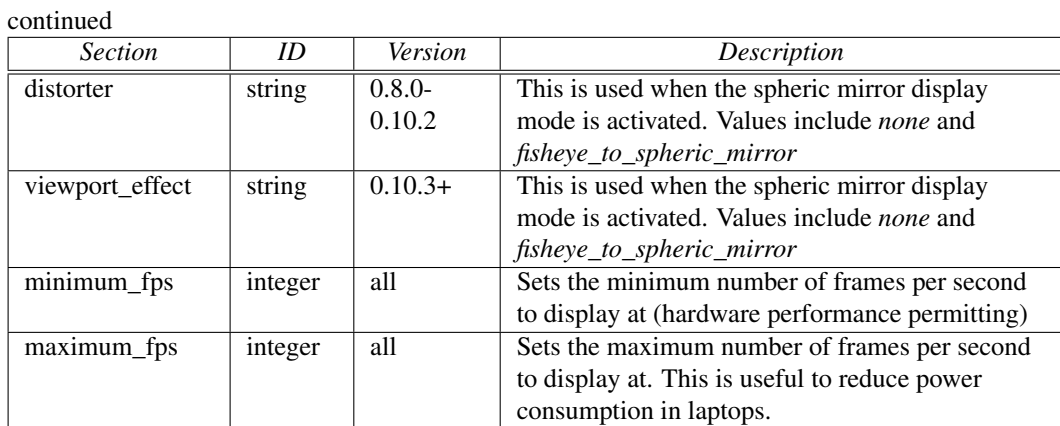

### Section [viewing ]

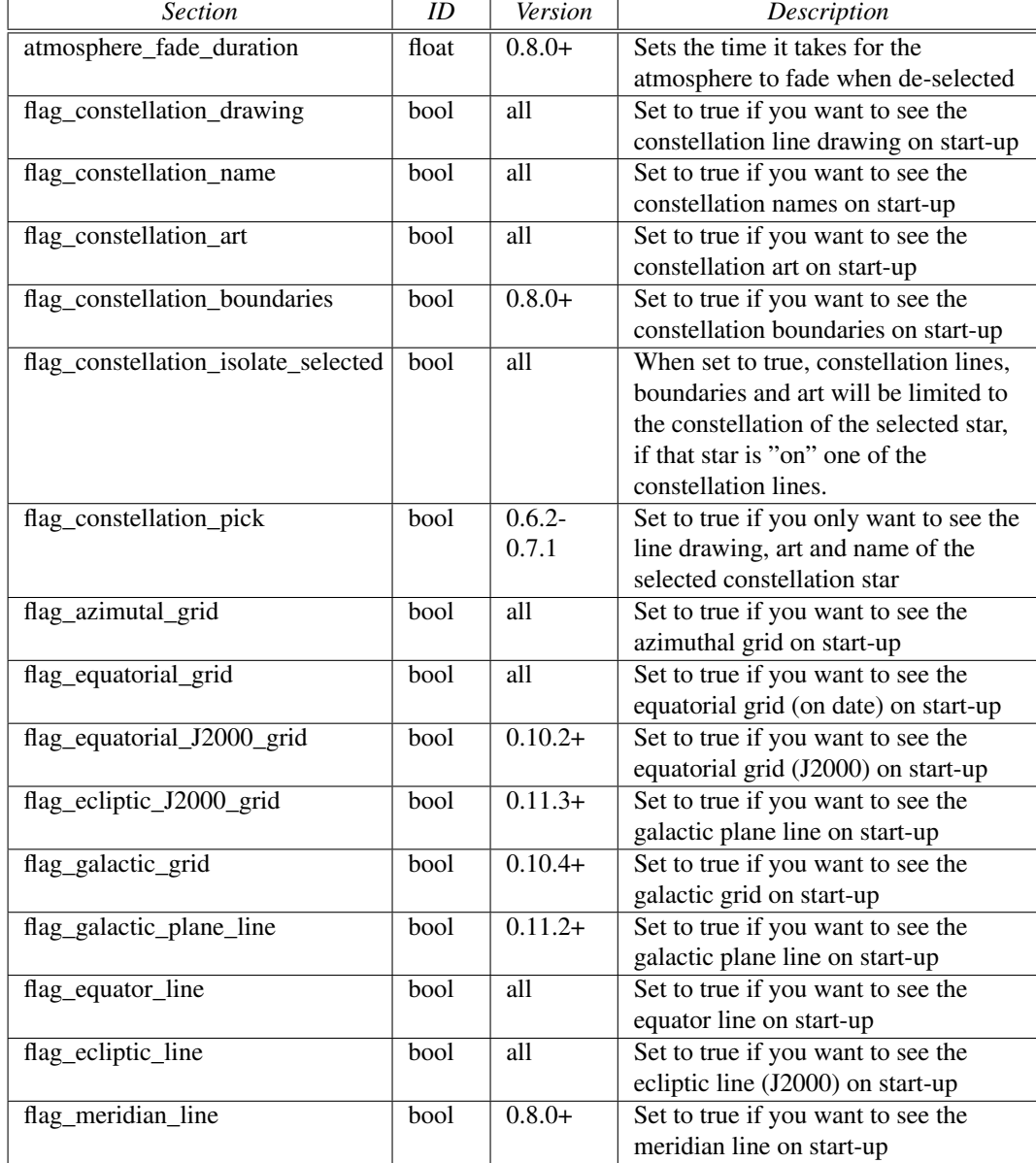

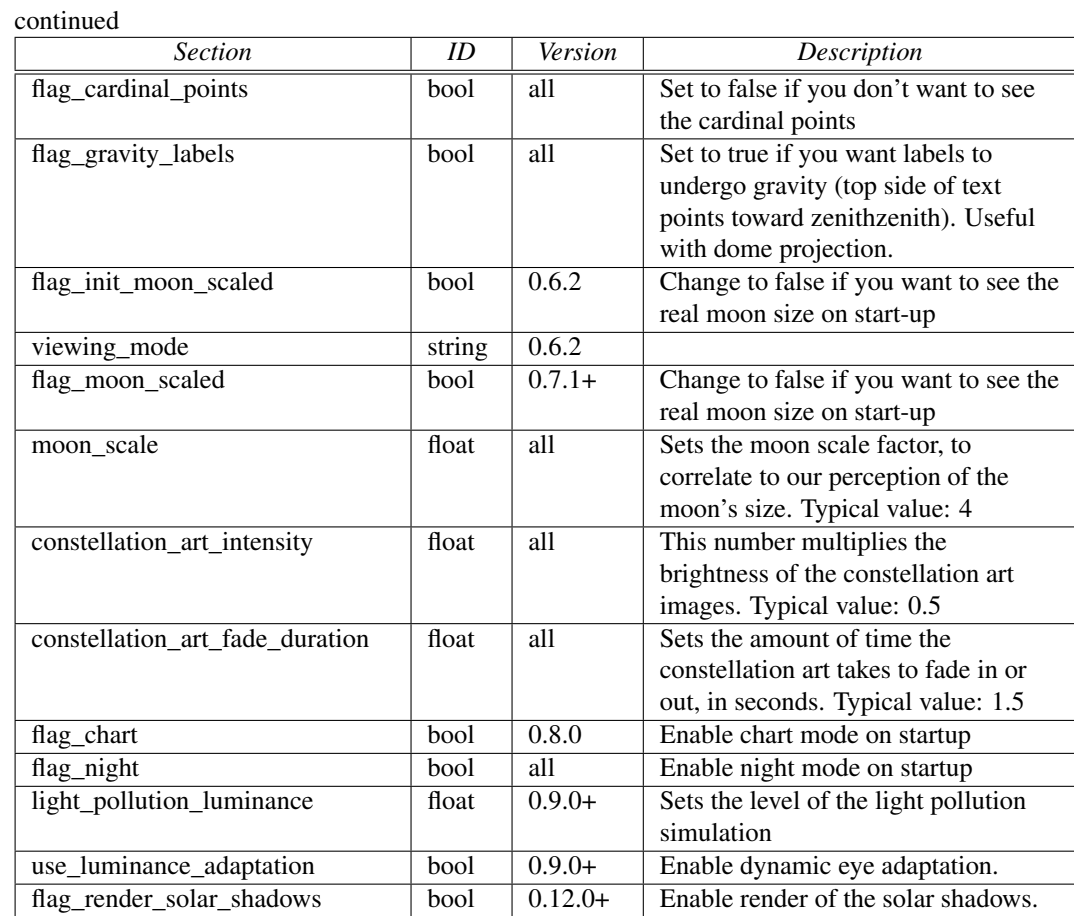

## Appendix B

## Precision

Stellarium uses the [VSOP87](http://vizier.cfa.harvard.edu/viz-bin/ftp-index?/ftp/cats/VI/81) method to calculate the variation in position of the planets over time.

As with other methods, the precision of the calculations vary according to the planet and the time for which one makes the calculation. Reasons for these inaccuracies include the fact that the motion of the planet isn't as predictable as Newtonian mechanics would have us believe.

As far as Stellarium is concerned, the user should bear in mind the following properties of the VSOP87 method. Precision values here are positional as observed from Earth.

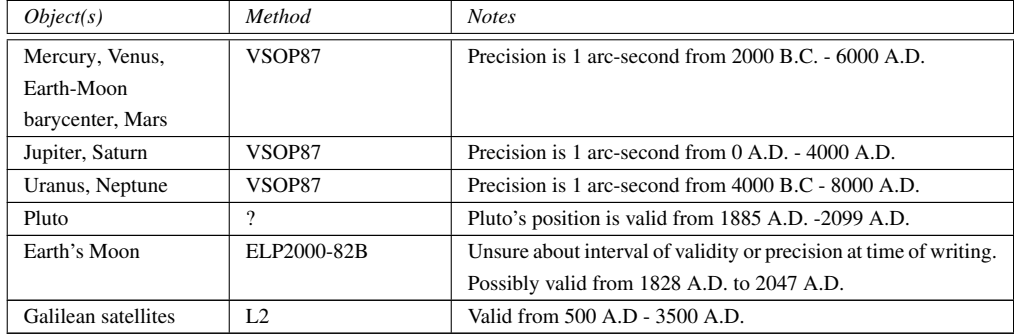

## Appendix C

## TUI Commands

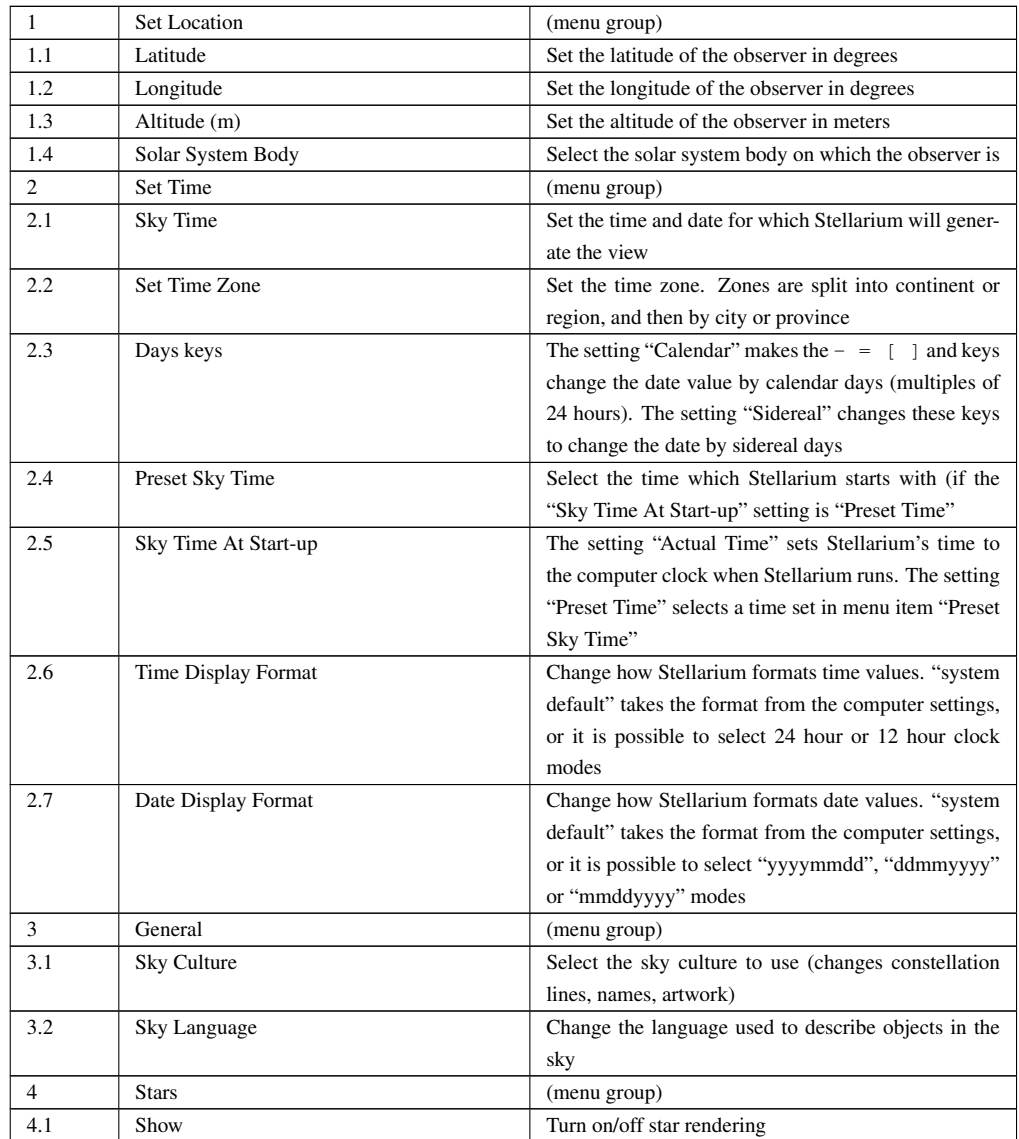

#### APPENDIX C. TUI COMMANDS

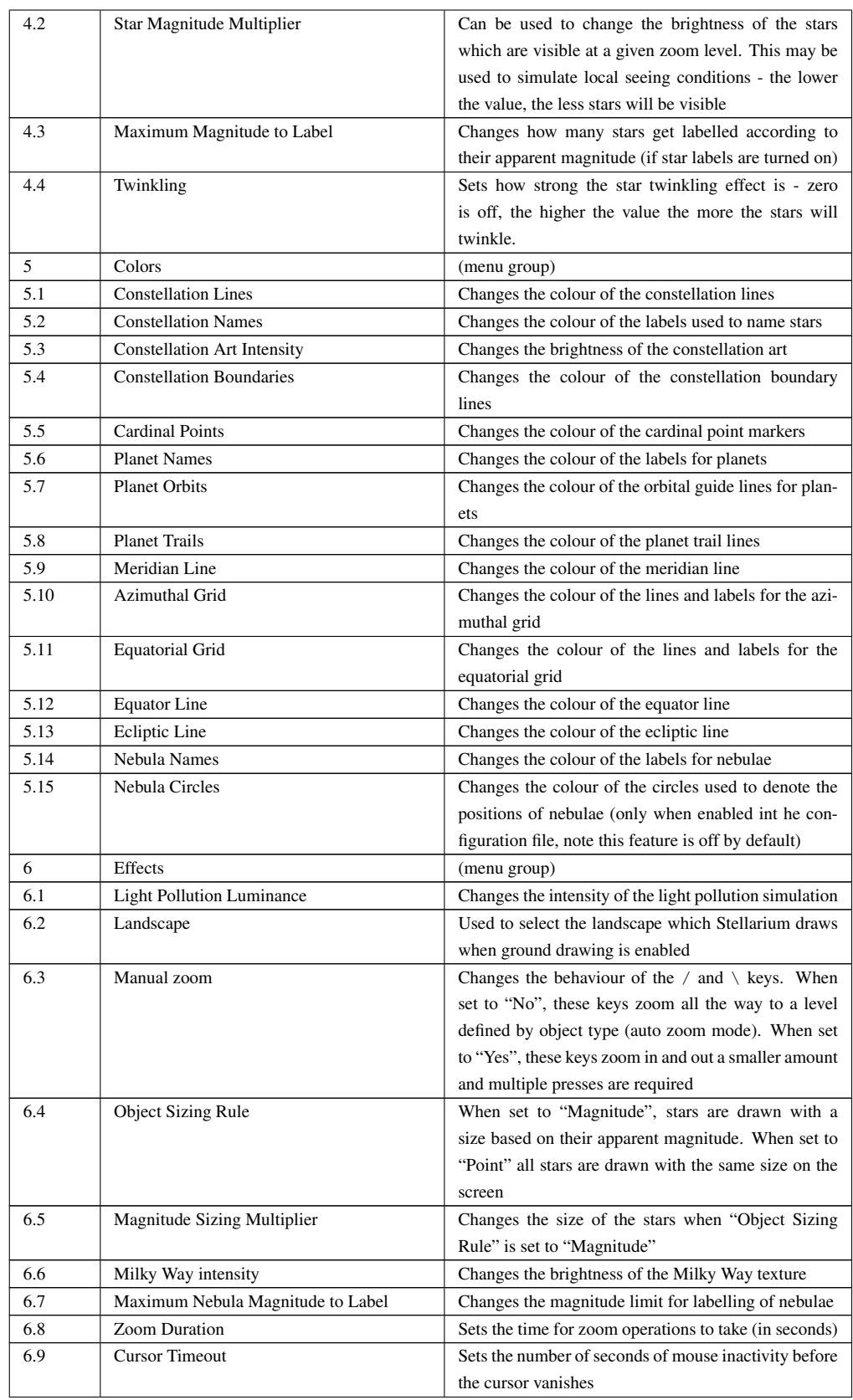

#### APPENDIX C. TUI COMMANDS

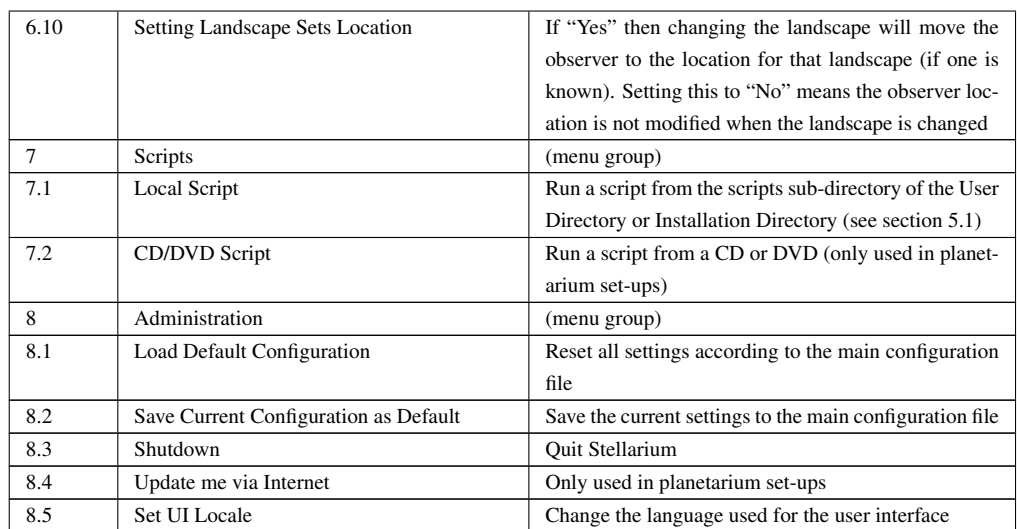

### Appendix D

## Star Catalogue

This document describes how Stellarium records it's star catalogues, and the related file formats.

### D.1 Stellarium's Sky Model

#### <span id="page-69-0"></span>D.1.1 Zones

The celestial sphere is split into zones, which correspond to the triangular faces of a geodesic sphere. The number of zones (faces) depends on the level of sub-division of this sphere. The lowest level, 0, is an icosahedron (20 faces), subsequent levels, *L*, of sub-division give the number of zones, *n* as:

 $n = 20 \cdot 4^L$ 

Stellarium uses levels 0 to 7 in the existing star catalogues. Star Data Records contain the position of a star as an offset from the central position of the zone in which that star is located, thus it is necessary to determine the vector from the observer to the centre of a zone, and add the star's offsets to find the absolute position of the star on the celestial sphere.

This position for a star is expressed as a 3-dimensional vector which points from the observer (at the centre of the geodesic sphere) to the position of the star as observed on the celestial sphere.

### D.2 Star Catalogue File Format

#### D.2.1 General Description

Stellarium's star catalogue data is kept in the stars/default sub-directory of the Installation Directory and/or User Directory (see section [5.1\)](#page-27-0).

The main catalogue data is split into several files:

- stars\_0\_0v0\_3.cat
- stars\_1\_0v0\_3.cat
- stars\_2\_0v0\_3.cat
- stars\_3\_0v0\_2.cat
- stars\_4\_1v0\_0.cat
- stars\_5\_1v0\_0.cat
- stars\_6\_2v0\_0.cat
- stars\_7\_2v0\_0.cat
- stars\_8\_2v0\_0.cat

There also exist some control and reference files:

- stars\_hip\_cids\_0v0\_0.cat
- stars\_hip\_sp\_0v0\_0.cat
- gvs\_hip\_part.dat
- stars.ini
- name.fab

When Stellarium starts, it reads the stars.ini file, from which it determines the names of the other files, which it then loads.

The stars\_hip\_cids\_0v0\_0.cat and stars\_hip\_sp\_0v0\_0.cat files contain reference data for the main catalogue files.

A given catalogue file models stars for one and only one level (i.e. for a fixed number of zones), which is recorded in the header of the file. Individual star records do not contain full positional coordinates, instead they contain coordinates relative to the central position of the zone they occupy. Thus, when parsing star catalogues, it is necessary to know about the zone model to be able to extract positional data.

| File                            | Data Type <sup>1</sup> | Data Record | Geodesic       | # Records   | <b>Notes</b>     |
|---------------------------------|------------------------|-------------|----------------|-------------|------------------|
|                                 |                        | Size        | Level          |             |                  |
| stars $0$ 0 v $0$ 3.cat         | $\Omega$               | 28 bytes    | $\Omega$       | 5,013       | Hipparcos        |
| stars $1$ 0v0 3.cat             | $\Omega$               | 28 bytes    |                | 21,999      | <b>Hipparcos</b> |
| stars $2$ 0v0 3.cat             | $\Omega$               | 28 bytes    | $\overline{c}$ | 151,516     | Hipparcos        |
| stars $3 \frac{1}{9}$ 1v0 2.cat |                        | 10 bytes    | 3              | 434,064     | Tycho            |
| stars $4$ 1v0 0.cat             | 1                      | 10 bytes    | 4              | 1,725,497   | Tycho            |
| stars $5 \, 2v0 \, 0$ .cat      | $\overline{c}$         | 8 bytes     | 5              | 7,669,011   | <b>NOMAD</b>     |
| stars $6 \, 2v0 \, 0$ .cat      | $\overline{c}$         | 8 bytes     | 6              | 26,615,233  | <b>NOMAD</b>     |
| stars $7 \, 2v0 \, 0.cat$       | $\overline{c}$         | 8 bytes     | 7              | 57.826.266  | <b>NOMAD</b>     |
| stars $8\,2v0\,0$ .cat          | $\overline{c}$         | 8 bytes     |                | 116.923.084 | <b>NOMAD</b>     |

<span id="page-70-0"></span>Table D.2: Stellarium's star catalogue files

For a given catalogue file, there may be one of three formats for the actual star data. The variation comes from the source of the data - the larger catalogues of fainter stars providing less data per star than the brighter star catalogues. See tables [D.2](#page-70-0) and for details.

#### D.2.2 File Sections

The catalogue files are split into three main sections as described in table [D.4.](#page-71-0)

| <b>Section</b> | <i><b>Offset</b></i> | Description                                                   |  |
|----------------|----------------------|---------------------------------------------------------------|--|
| File Header    | 0                    | Contains magic number, geodesic subdivision level, and        |  |
| Record         |                      | magnitude range                                               |  |
| Zone Records   | 32                   | A list of how many records there are for each zone. The       |  |
|                |                      | length of the zones section depends on the level value        |  |
|                |                      | from the header                                               |  |
| Star Data      | $32 + 4n$            | This section of the file contains fixed-size star records, as |  |
| Records        |                      | described below. Records do not contain zone                  |  |
|                |                      | information, which must be inferred by counting how           |  |
|                |                      | many records have been read so far and switching zones        |  |
|                |                      | when enough have been read to fill the number of stars        |  |
|                |                      | for the zone, as specified in the zones section above. The    |  |
|                |                      | value of $n$ used in the offset description is the number of  |  |
|                |                      | zones, as described above.                                    |  |

<span id="page-71-0"></span>Table D.4: File sections

#### D.2.3 Record Types

#### D.2.3.1 File Header Record

The *File Header Record* describes file-wide settings. It also contains a *magic number* which servers as a file type identifier. See table [D.6.](#page-72-0)

#### D.2.3.2 Zone Records

The *Zone Records* section of the file lists the number of star records there are per zone. The number of zones is determined from the level value in the File Header Record, as described in section [D.1.1.](#page-69-0) The Zones section is simply a list of integer values which describe the number of stars for each zone. The total length of the Zones section depends on the number of zones. See table [D.8.](#page-72-1)

#### D.2.3.3 Star Data Records

After the Zones section, the actual star data starts. The star data records themselves do not contain the zone in which the star belongs. Instead, the zone is inferred from the position of the record in the file. For example, if the Zone Records section of the file says that the first 100 records are for zone 0, the next 80 for zone 1 and so on, it is possible to infer the zone for a given record by counting how many records have been read so far.

The actual record structure depends on the value of the Data Type, as found in the File Header Record.

See tables [D.10,](#page-73-0) [D.12a](#page-74-0)nd [D.14](#page-74-1) for record structure details.

It should be noted that although the positional data loses accuracy as one progresses though the Star Record Types, this is compensated for by the face that the number of zones is much higher for the files where the smaller precision position fields are used, so the actual resolution on the sky isn't significantly worse for the type 1 and 2 records in practice.
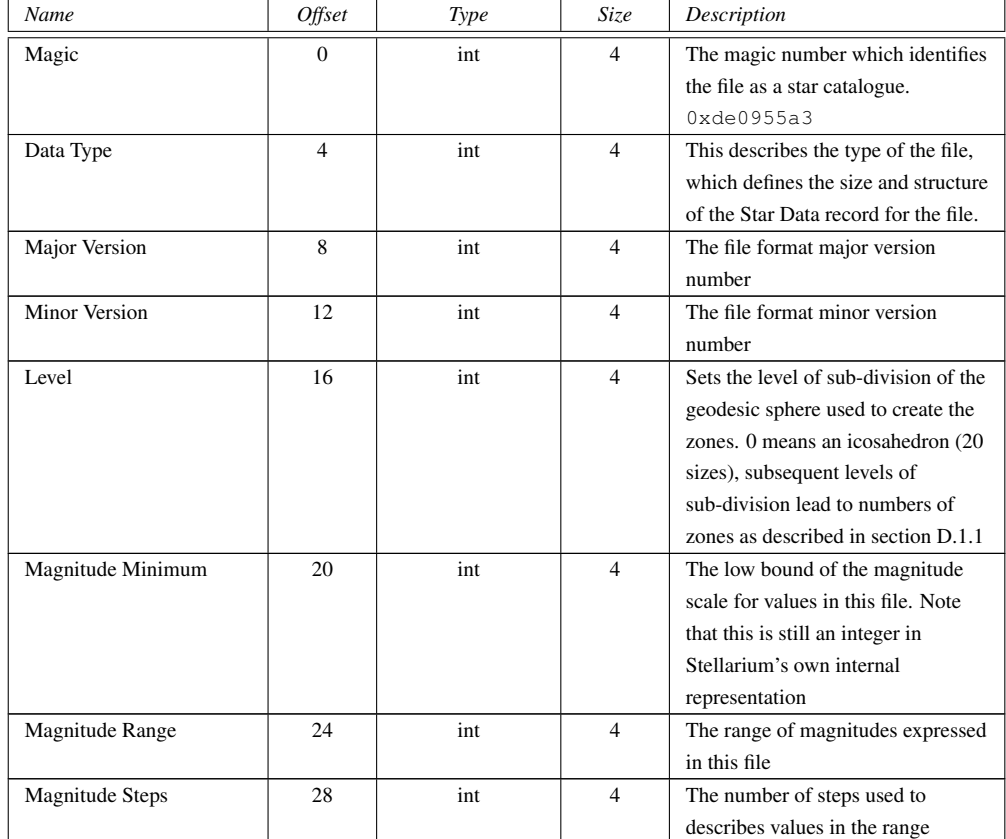

Table D.6: Header Record

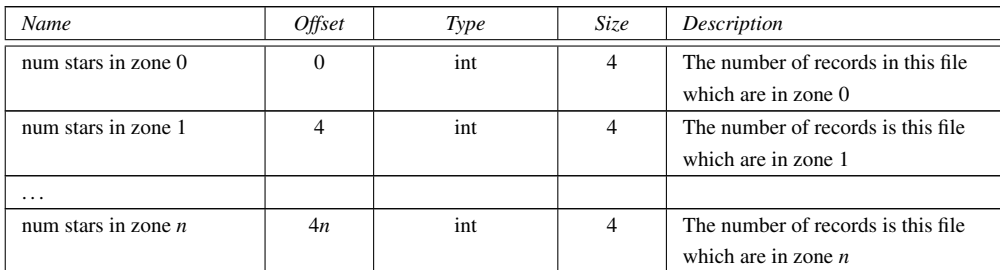

Table D.8: Zones section

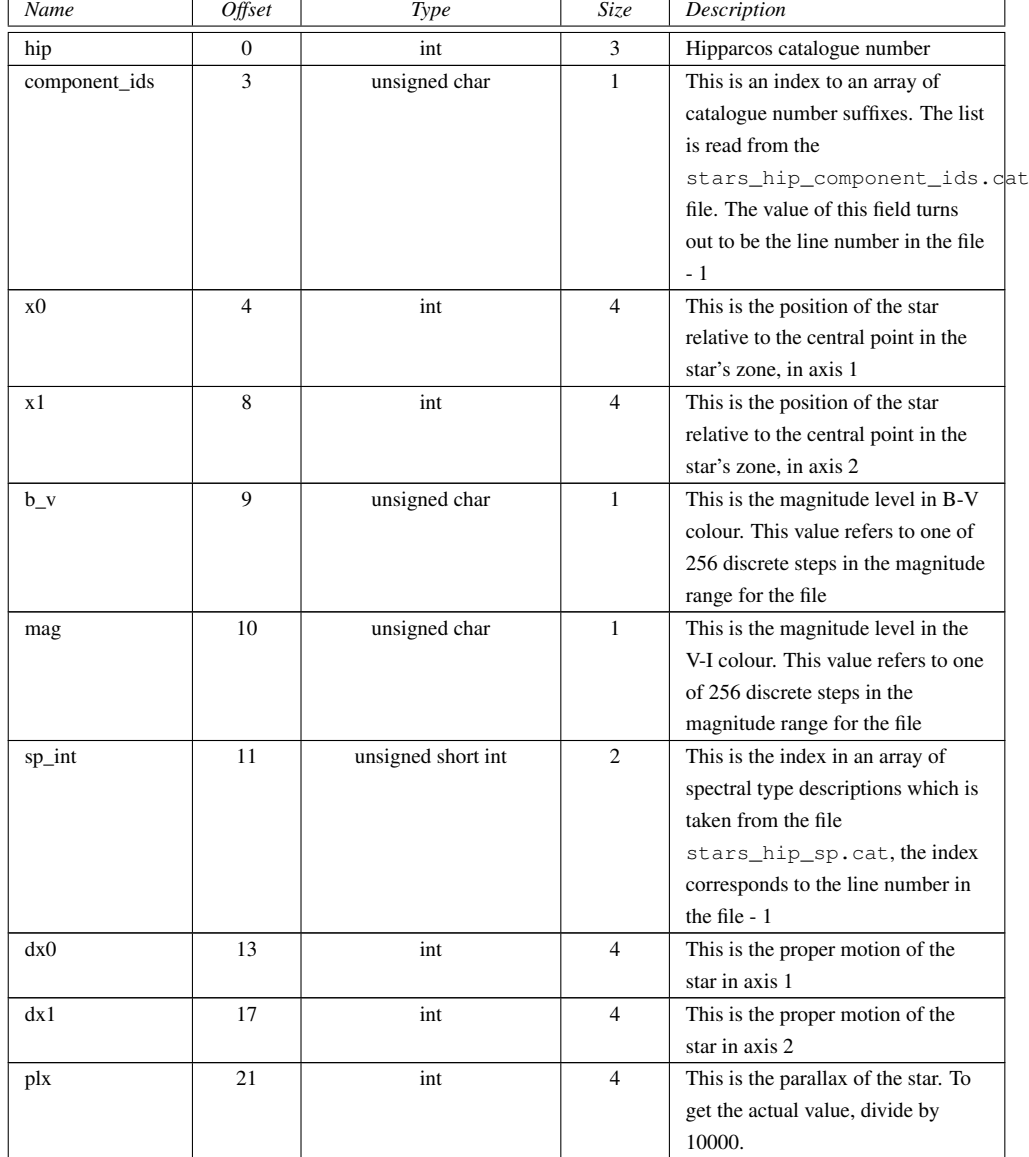

Table D.10: Star Data Record Type 0

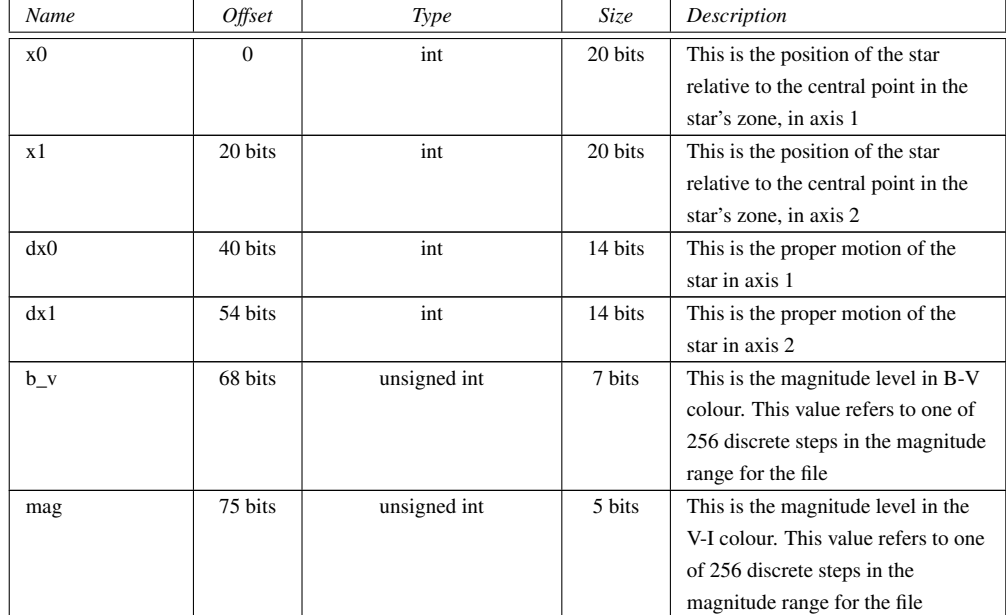

Table D.12: Star Data Record Type 1

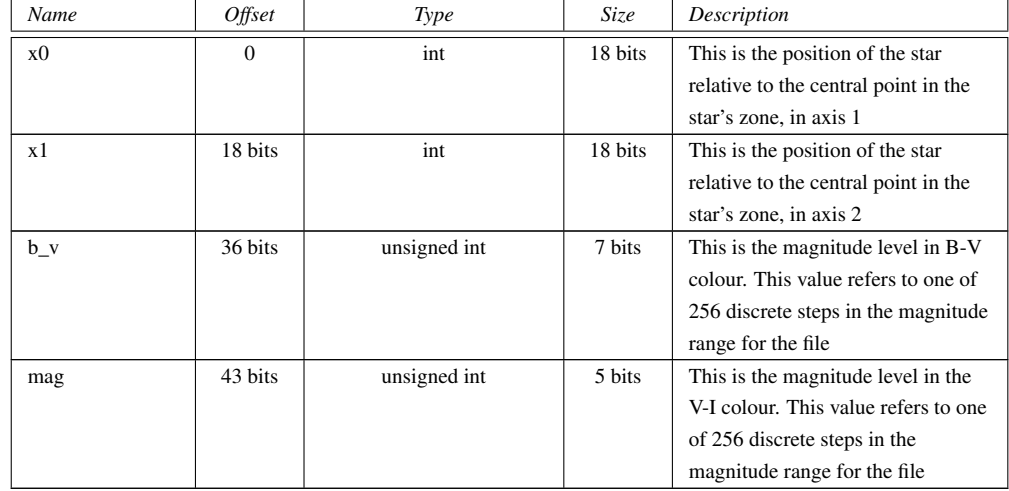

Table D.14: Star Data Record Type 2

## Appendix E

# Creating Scripts for Stellarium

#### *by Barry Gerdes and the Stellarium team, 2013-08-19*[1](#page-75-0)

Although this procedure is based on the Microsoft Windows System the basics will apply to any platform that can run the programs mentioned or similar programs on the preferred system.

A most important part of Stellarium has been the ability to make and run presentations of astronomical events using the display power of Stellarium. The original script engine that was part of the early versions was very limited in what it could do. Commencing with verion 0.10.2 a new script engine has been under development that is very powerful and can be expanded as necessary.

After five years of development the new script engine has reached a stage where it can cater fror almost every requirement. However it can now have new commands implemented as necessary using the basic Stellarium core.

## E.0.4 The Script

A script is a text file that can be prepared with any text editor and read by Stellarium to display an astronomical event such as a past or future eclipse or a display of features of Stellarium with sound and video. The possibilities are extensive and only limited by what commands are available in the Stellarium core code.

Here is an example of a simple script that displays a lunar eclpse from 2006. Note that each command ends with ";" It has been modfied from the original to return the screen to the starting state when finished

//

// Name: Partial Lunar Eclispe // License: Public Domain // Author: Matthew Gates. Modified B.Gerdes 09/02/2009 // Description: Attempt to re-implement simple script from the old // scripting engine. Each old style command is shown // first as a command with OLD: at the start of the line // to help users of the old scripting engine learn how // to use the new one. // core.debug("Starting Partial Lunar Eclispe script"); core.wait(1); core.debug("OK, let's go...");

<span id="page-75-0"></span><sup>1</sup>*Since this guide was written, the newer, simpler-to-use landscape type "spherical" has been implemented. This guide should be re-written using this simple mechanism - submissions very welcome!*

// OLD: clear core.clear("natural"); LandscapeMgr.setFlagLandscape(false); LandscapeMgr.setFlagAtmosphere(false); LandscapeMgr.setFlagFog(false); core.wait(1); // OLD: date utc 2006:03:14T21:21:32 core.setDate("2006:03:14T21:21:32"); // OLD: select planet Moon pointer off core.selectObjectByName("Moon", false); StelMovementMgr.setFlagTracking(true); // OLD: wait duration 2 core.wait(2); // OLD: zoom auto in StelMovementMgr.autoZoomIn(2); // OLD: wait duration 2 core.wait(2); // OLD: timerate rate 500 // .00001157407407407407 julian days = 1 second. // we want 500 seconds per second. // good candidate for aforementioned include system // function although it's not so bad now we can do // arithmetic in scripts :-) core.setTimeRate(500); // core wait time is a multiple of the TimeRate that is set core.wait (60); // set the time back to normal StelMovementMgr.autoZoomOut(2); core.setTimeRate(1); core.clear("natural") // set the date back to today core.setDate("now"); //Return screen to original positiion so that we know the script is over LandscapeMgr.setFlagLandscape(True); LandscapeMgr.setFlagAtmosphere(false); LandscapeMgr.setFlagFog(false);

This script has been programmed to store the starting position. and return at the end of the show - LandscapeMgr.xxx commands

Note the format of each line and command. the command first "core.clear" with how the command will act with its options "("natural")" enclosed in brackets followed by a ";"

A comment line is preceded with :"//"

## E.0.5 Writing Your Own Scripts

With a little practice most users of Stellarium shold be able to write scripts using the simplified table of commands by modifying existing scripts or starting from scratch as your knowledge increases. Look at the sample script in the previous section.

Table [E.2](#page-77-0) A table of common script commands collected from the sample scripts.

See table [E.2](#page-77-0) for a full list.

See table [E.4](#page-78-0) for a full list.

See table [E.6](#page-79-0) for a full list.

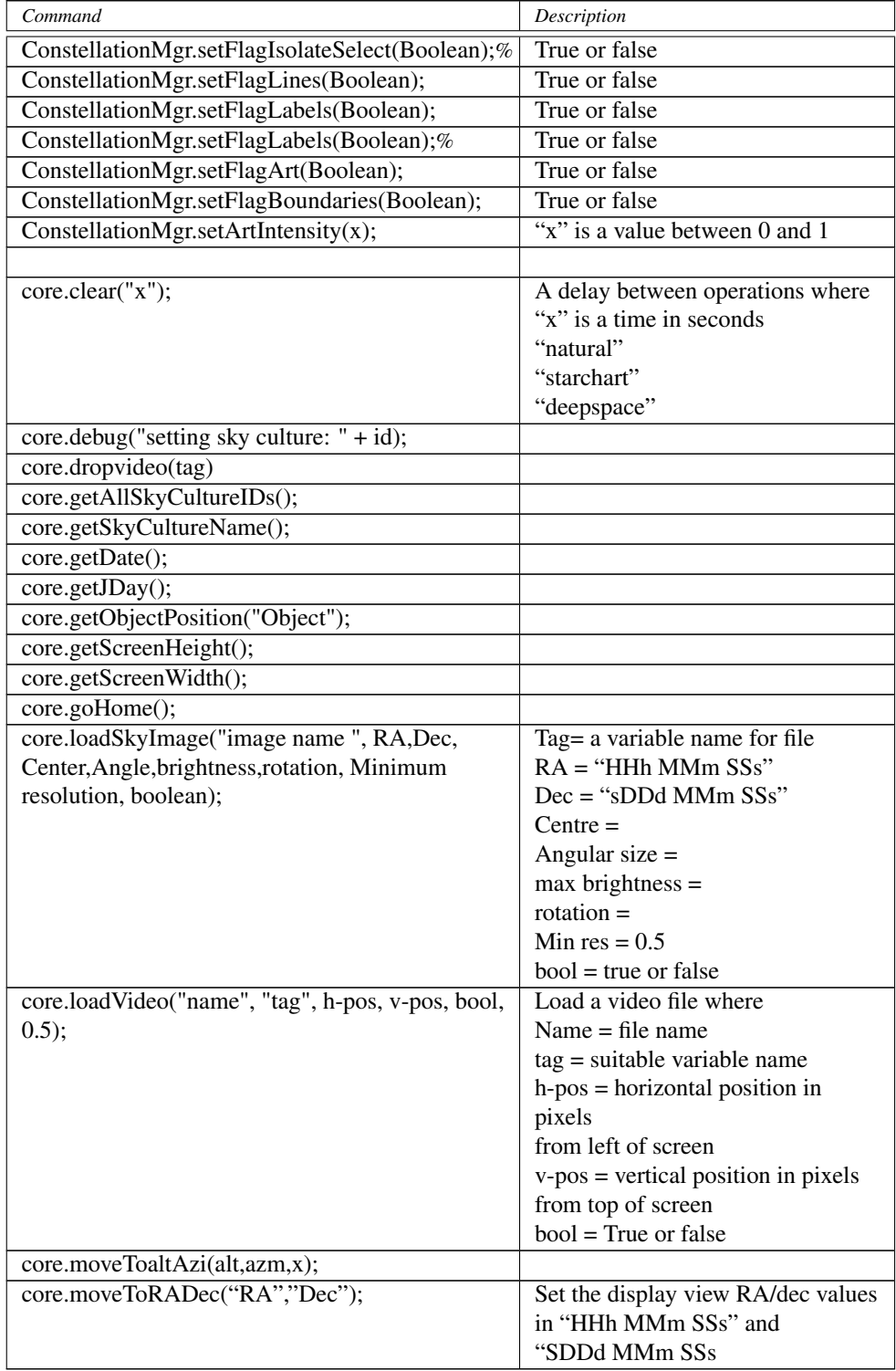

<span id="page-77-0"></span>Table E.2: Table of scripting Commands

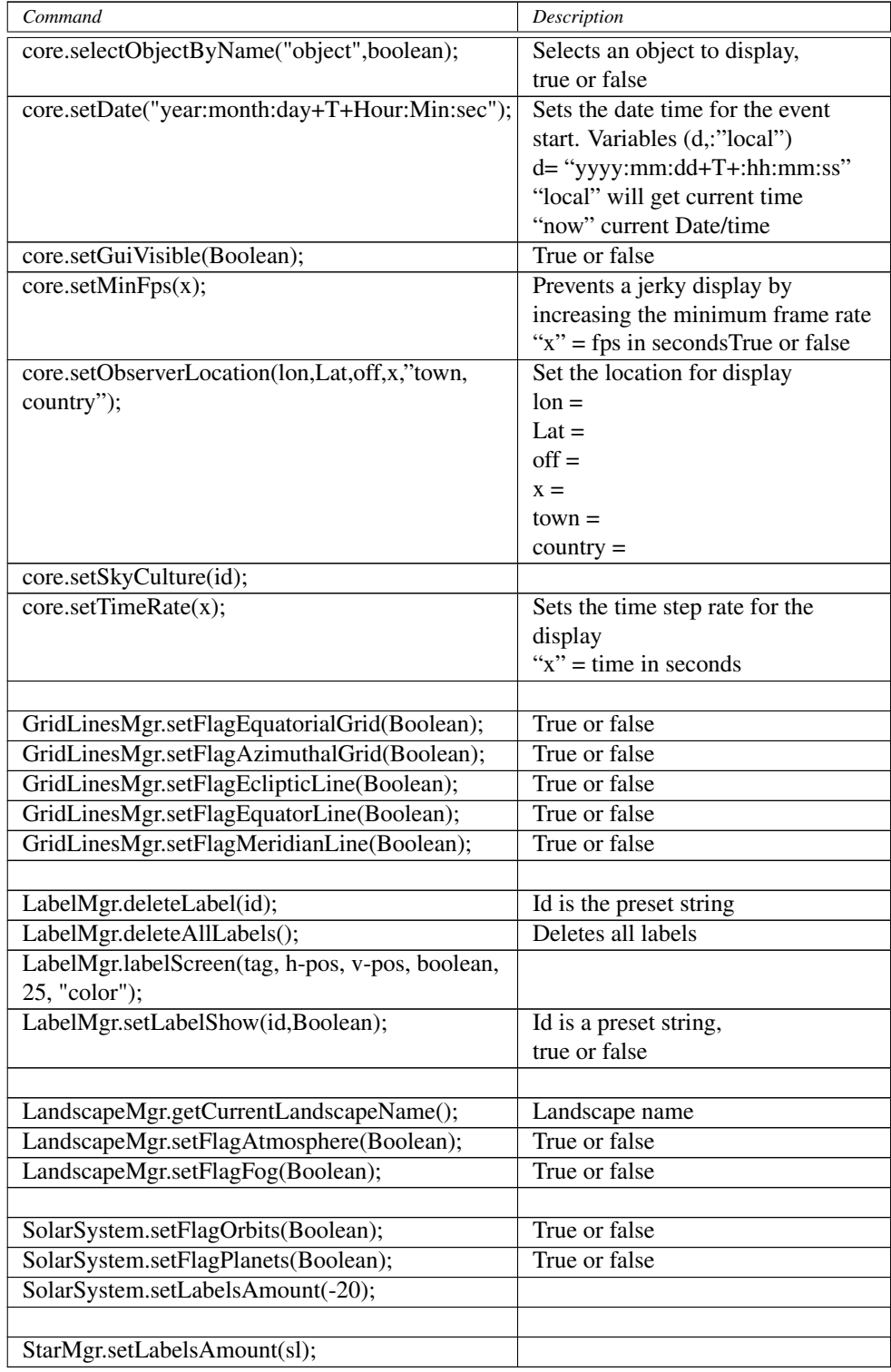

<span id="page-78-0"></span>Table E.4: Table of scripting Commands

| Command                                   | Description                       |
|-------------------------------------------|-----------------------------------|
| StelMovement Mgr. autozoomIn(x);          | Zooms in to the object in "x"     |
|                                           | number of seconds                 |
| StelMovementMgr. autozoomOut(x);          | Zooms back to previous view in    |
|                                           | "x" number of seconds             |
| StelMovementMgr.zoom(x,y);                | Zooms to a specific FOV where     |
|                                           | "x" is the FOV in degrees and "y" |
|                                           | the number of seconds             |
| StelMovementMgr.zoomTo(x,y);              |                                   |
| StelMovementMgr.setFlagTracking(boolean); | True or false                     |
|                                           |                                   |
| StelSkyDrawer.setFlagLuminanceAdaptation  | True or false                     |
| (Boolean);                                |                                   |
| StelSkyImageMgr.showImage("image",        | "Image name"                      |
| boolean);                                 | True or false                     |
|                                           |                                   |

<span id="page-79-0"></span>Table E.6: Table of scripting Commands

#### E.0.6 Progam Architecture

Program Architecture The code of Stellarium is split into several main blocks:

· The main loop and main widget classes StelMainWindow, StelMainGraphicsView and StelAppGraphicsWidget. Those classes have a single instance created at startup by the ::main() function. They perform tasks such as creating of the main window and renderer, creating the stellarium core, creating the GUI. After initialization, they manage user's input event propagation and event loop. They are heavily based on Qt features.

· The core which provides generic services and features to the other components. The main class is the StelApp singleton which is used everywhere in the code to access other elements. The StelApp instance creates all the main core services and modules at initialization. Example services are sky layer management (e.g. images which have a fixed position in the sky) with the StelSkyLayerMgr, drawing with StelRenderer etc. . Two especially important manager classes are the StelModuleMgr and StelCore: the former manages the collection of StelModule instances registered in the program (see next point for more info on what a StelModule is). The latter provides performance critical features for computing coordinate transformation and other mathematical services.

· A collection of StelModule instances which display the main elements of the program such as planets and stars. Each StelModule should be registered to the StelModuleMgr. Because many Stellarium components derive from the StelModule class, the main loop is able to treat them generically by calling their standard methods such StelModule::update() and StelModule::draw() at each program iteration. This also allows other program components to access them by name. StelModule can also be loaded dynamically by Stellarium, which is the standard way of creating Plugins.

· The Graphical User Interface (StelGui). It is based on styled Qt widgets which are rendered directly in the graphics window. User actions trigger signals connected to core and StelModules slots.

· The script engine (StelScriptMgr) allows scripts to calls slots from the core and StelModule slots.

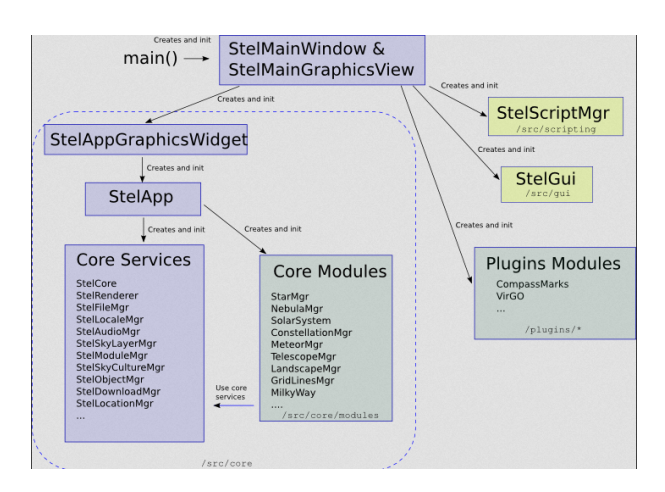

#### APPENDIX E. CREATING SCRIPTS FOR STELLARIUM

Figure E.1: Script Architexture

## E.0.7 Scripting Engine

The details of the scripting engine for developing can be found in the API documentation and is beyond the scope of the User manual

See the full API documentation at http://stellarium.org/doc/head/ and go to the section on Scripting.

This section is under contruction

## Appendix F

# Creating a Personalised Landscape for Stellarium

*by Barry Gerdes, 2005-12-19*

## F.0.8 Making a Multi panel Panorama

<span id="page-81-0"></span>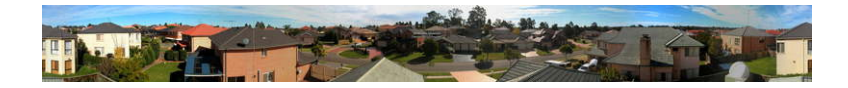

Figure F.1: 360◦ panorama

This is the only way to get a high resolution panorama and although this procedure is based on the Microsoft Windows System the basics will apply to any platform that can run the programs mentioned or similar programs on the preferred system. If you want a high resolution this is the only method to use.

The first thing needed for a personalised landscape to superimpose on the horizon display is a 360◦ panorama with a transparent background. To make this you will need the following:

- A digital camera on a tripod or stable platform
- A program to convert the pictures into a 360° panorama
- A program to remove the background and convert the panorama into about 8 square pictures in PNG format for insertion into Stellarium as the sides and if possible a similar square picture of the base you are standing on to form the ground. This last requirement is only really possible if this area is relatively featureless as the problem of knitting a complex base is well nigh impossible.
- Patience. (Maybe a soundproof room so that the swearing wont be heard when you press the wrong key and lose an hours work)

#### F.0.9 The Camera

Digital cameras are easy and cheaply available these days so whatever you have should do. One mega-pixel resolution is quite sufficient.

The camera needs to be mounted on a tripod so that reasonably orientated pictures can be taken. Select a time of day that is quite bright with a neutral cloudy sky so there will be no shadows and a sky of the same overall texture. This will make it easier to remove later. The pictures were all saved in the JPG format which was used as the common format for all processes up to the removal of the background.

With a camera that takes 4:3 ratio pictures I found 14 evenly spaced pictures gave the best 360◦ panorama in the program I used to produce it.

## F.0.10 Processing into a Panorama

This is the most complicated part of the process of generating the panorama. I used two separate programs to do this. Firstly I used The Gimp to resize the pictures to 1024x768 pixels and so make them easier to handle in the panorama program.

When I had my 14 processed pictures I inserted them into the panorama program. I used a program called the Panorama Factory. Version 1.6 is a freebee that works well and can be downloaded from the internet - a Google search will find it. I used version 3.4 that is better and cost about \$40 off the Internet. This program has many options and can be configured to suit most cameras and can make a seamless 360◦ panorama in barrel form that will take a highly trained eye to find where the joins occur.

The resulting panorama was then loaded into The Gimp and trimmed to a suitable size. Mine ended up14024  $x$  1601 pixels. I trimmed the vertical size to 1024 by cutting back then stretched the 14024 to 14336 pixels, almost no distortion, that would allow cutting into 14 1024 x1024 pictures at a later date. If the height of the panorama had been greater I could have made fewer pictures and so shown more of the foreground. See figure [F.1.](#page-81-0)

If you have prominent foreground items like posts wires etc. that occur in adjacent pictures the panorama program will have difficulty in discerning them because of the 3D effect and may give double images. I overcame this by painting out the offending item by cut and paste between the two pictures. Quite easy with a little practice using the zoom in facility and I found the MSpaint program the easiest to do this in.

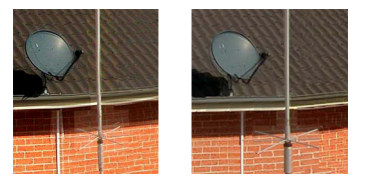

Figure F.2: Processing the panorama to reduce ghosting

Removing some of the ghosting from the panorama. Before and after using copy and paste with MSpaint.

#### F.0.11 Removing the background to make it transparent

This is the most complex part of the process and requires a program that can produce transparency to parts of your picture, commonly called an alpha channel. Two programs I know of will do this. The very expensive and sophisticated Adobe Photoshop and a freebee called The Gimp. I used photoshop to cut the full panorama into  $1024 \times 1024$  textures because it was the easiest to do accurate cutting.

I first used Photoshop to produce the alpha channel because it was the only way I knew but I now use the GIMP as it is much easier to process the individual textures than removing the background.from the full panorama.

- 1. Load the 1st section into TheGimp
- 2. Next create a new empty picture1024 x 1024 and use the advanced tab to make the background color transparency. Copy the original texture onto this new picture base

so that it exactly fits the frame then select layer from the menu and press anchor. This will create a new picture with with an alpha channel. By using the select by color and lasso etc cut out the parts you don't want this will expose the checkerboard background.. When you are happy with the removal save the texture in \*.png format to preserve the alpha layer. .

- 3. Do the same with the remaining pictures.
- 4. Make a new directory for the landscape. This should be a sub-directory of either the <user directory>/landscapes or <installation>/landscapes directory. The name of the directory should be unique to your landscape, and is the *landscape ID*. The convention is to use a single descriptive word in lowercase text, for example gueriens. Place your pictures your new directory.
- 5. In your new landscape directory, create a new file called landscape.ini file (I used wordpad). Add a line for the [landscape] section. It's probably easiest to copy the landscape.ini file for the Gueriens landscape and edit it. Edit the name Guereins in every instance to the name you have given your landscape. Don't forget to make the number of  $text{tex}$  ex entries agree with the number of your pictures. If you haven't made a groundtex picture use one of the existing ones from the file or make a square blank picture of your own idea. Because I took my pictures from the roof of the house I used an edited picture of the roof of my house from Google Earth. It was pretty cruddy low resolution but served the purpose.
- 6. Next you need to orientate your picture North with true North. This is done roughly by making the arrangement of side1 to side*n* suit your site as close as possible. Now you need to edit the value of decor angle rotatez to move your landscape in azimuth. Edit decor\_alt\_angle to move you landscape in altitude to align your visible horizon angle. Edit ground\_angle\_rotatez to align your ground with the rest of the landscape. Leave the other entries they are suitable as is.

After re-starting Stellarium, your landscape will appear in the landscape tab of the configuration window, and can be selected as required.

## F.0.12 Making a Spherical Panorama

A simpler method of making a panorama is to use the sperical method. These can be made using the to create the full panorama use the program Autostitch. The big advantage of the spherical panorama is that it does not need a ground panel. However the drawback with the Spherical panorama is that few computer video cards will reproduce a panorama larger than 4096 x 2048 pixels and many will not do better than 2048 x 1024 pixels

#### APPENDIX F. CREATING A PERSONALISED LANDSCAPE FOR STELLARIUM

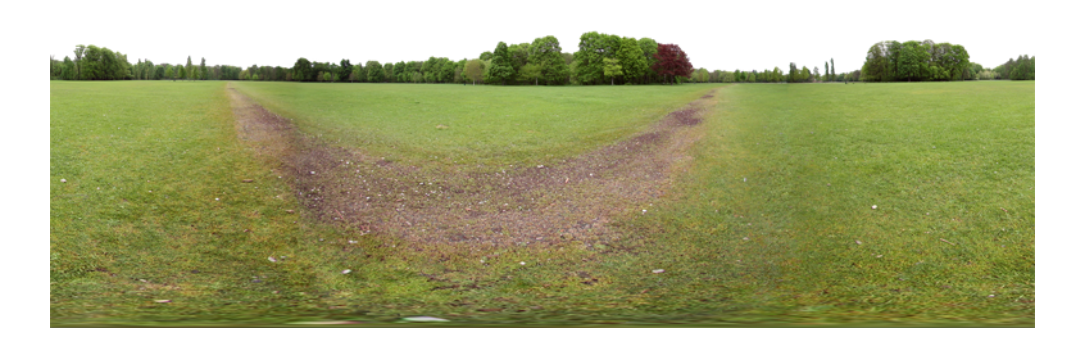

Figure F.3: Sphrerical Panorama

The Autostitch program is quite easy to use. Make sure your panorama shots take the ground almost up to your feet and follow the instructions in the readme file.

When the panorama is finished it will be in \*,jpg format. It will need to be converted to a \*.png with transparent background (alpha layer) and have the sky removed. This is done in TheGimp as in the multipanel type. When the sky is removed make sure you save the landscape in \*.png format.

The drawback with the Spherical panorama is that few computer video cards will reproduce a panorama larger than 4096 x 2048 pixels in Stellarium and many will not do better than 2048 x 1024 pixels.

My computer will only do 2048 by 1024, If I try to load a larger type I just get a white screen. With this problem I used the following procedure to make the spherical into a four panel multi panel landscape with a very effective ground that matched well.

## F.0.13 Converting a Spherical Panorama into a Multi Panel

Most computers with standard video cards will not display spherical panoramas larger than 4096 x 2048 and some will not even go beyond 2048 x 1024. This makes rather poor resolution panaoramas. OK for planets but not very pretty for your local environment. If the panorama can have a horizontal section cut out that can keep the detail within a 1024 vertical boundary it is ideal for processing into 1024 x 1024 sections. If the original is 8192 x4096 you will be able to make 8 panels at 1024 x 1024.

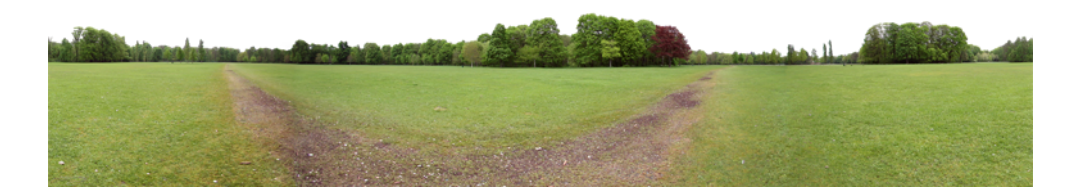

Figure F.4: Spherical Panorama 4:1

I made the English Garden into a 4096 x 1024 quite easily because there was a lot of blank space above the horizon. This would allow 4 panels 1024 x 1024 pixels.in fact if I

#### APPENDIX F. CREATING A PERSONALISED LANDSCAPE FOR STELLARIUM

had a 8192 x 4096 version of the panorama I could have made it into 8 1024 x 1024 panels. This would have given me quite a high resolution horizon.

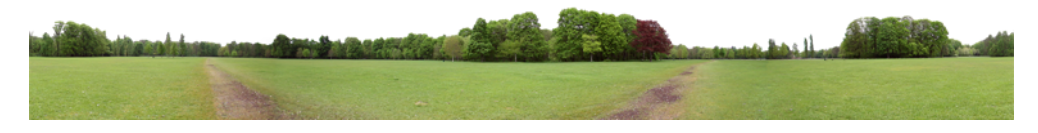

Figure F.5: Sphrerical Panorama 8:1

When you have the sections proceed as with the previous description

- 1. Load the sections into TheGimp and process them into 1024 x 1024 textures with alpha layers as before.
- 2. Next make a reduced size version of the panorama texture to a 2048 x 1024 version of the panorama and use in Stellarium as your landscape. Drag the screen around so it produces a centralised picture on the Stellarium screen at the highest resolution possible such that a circular portion will cover just cover the lowest part of the main panorama and take a screen shot. This screen shot can be then processed into a quite effective ground texture that can be adjusted to match the rest of the panorama

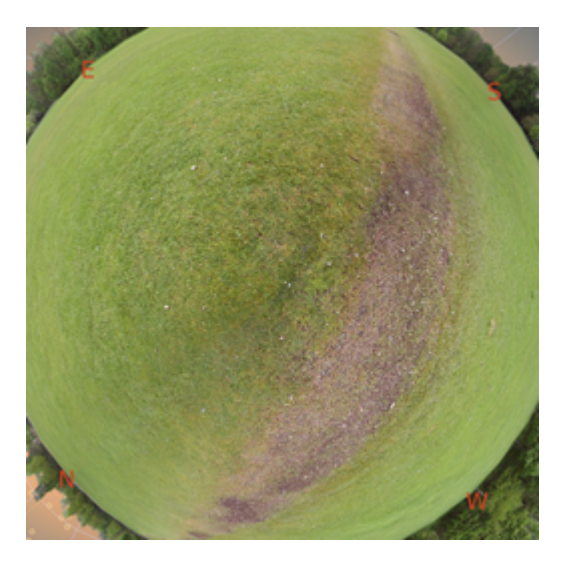

Figure F.6: Sphrerical Panorama ground panel

- 1. Make a new directory etc. for the landscape.
- 2. You can make it fit using the variable in the landscape.ini file decor\_alt\_angle=xx decor\_angle\_shift=xx and decor\_angle\_rotatez=xx.Then the ground can be matched with ground\_angle\_shift=xx and ground\_angle\_rotatez=xx.
- 3. Make sure the draw\_ground\_first=1 to ensure that the main panorama overplays the ground

After re-starting Stellarium, your landscape will appear in the landscape tab of the configuration window, and can be selected as required.

## F.0.14 Making a Fisheye Panorama

This sort of panorama needs a very expensive fisheye lens on your camera. It is really only practical for a planetarium display to give a simple more or less silouette landscape where the ground is completely obscured. It can normally only be used with quite small pictures of no more than  $1024 \times 1024$  pixels. Once you have your fisheye texture it must still be processed in TheGimp to remove the sky and convert into an alpha layer texture

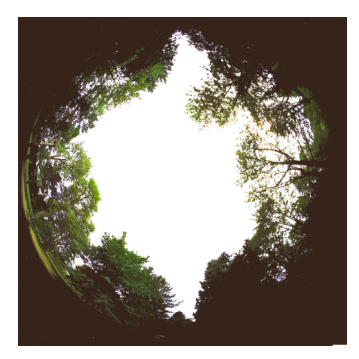

Figure F.7: Fisheye Panorama

The sample supplied with Stellarium is called Trees. The horizon needs to be identified and the picture sized so that the panorama above the horizon is sited to be about 80% of the total extent and the balance of the border filled with a dark colour right up to the horizon. This will make the horizon in your landscape at 0 degrees.

It is possible to make a synthetic fisheye texture using the same method as making a ground from a spherical panorama but it is hardly worth the trouble as even a simple 2048 x 1024 pixel sperical will give a far better result.

## Appendix G

# Astronomical Concepts

This section includes some general notes on astronomy in an effort to outline some concepts that are helpful to understand features of Stellarium. Material here is only an overview, and the reader is encouraged to get hold of a couple of good books on the subject. A good place to start is a compact guide and ephemeris such as the National Audubon Society Field Guide to the Night Sky[\[3\]](#page-118-0). Also recommended is a more complete textbook such as Universe[\[4\]](#page-118-1). There are also some nice resources on the net, like the Wikibooks Astronomy book[\[5\]](#page-118-2).

## G.1 The Celestial Sphere

The *Celestial Sphere* is a concept which helps us think about the positions of objects in the sky. Looking up at the sky, you might imagine that it is a huge dome or top half of a sphere, and the stars are points of light on that sphere. Visualising the sky in such a manner, it appears that the sphere moves, taking all the stars with it—it seems to rotate. If watch the movement of the stars we can see that they seem to rotate around a static point about once a day. Stellarium is the perfect tool to demonstrate this!

- 1. Open the configuration window, select the location tab. Set the location to be somewhere in mid-Northern latitudes. The United Kingdom is an ideal location for this demonstration.
- 2. Turn off atmospheric rendering and ensure cardinal points are turned on. This will keep the sky dark so the Sun doesn't prevent us from seeing the motion of the stars when it is above the horizon.
- 3. Pan round to point North, and make sure the field of view is about 90◦ .
- 4. Pan up so the 'N' cardinal point on the horizon is at the bottom of the screen.
- 5. Now increase the time rate. Press k, 1, 1, 1, 1 this should set the time rate so the stars can be seen to rotate around a point in the sky about once every ten seconds If you watch Stellarium's clock you'll see this is the time it takes for one day to pass as this accelerated rate.

The point which the stars appear to move around is one of the *Celestial Poles*.

The apparent movement of the stars is due to the rotation of the Earth. The location of the observer on the surface of the Earth affects how she perceives the motion of the stars. To an observer standing at Earth's North Pole, the stars all seem to rotate around the *zenith* (the point directly upward). As the observer moves South towards the equator, the location of the celestial pole moves down towards the horizon. At the Earth's equator, the North celestial pole appears to be on the Northern horizon.

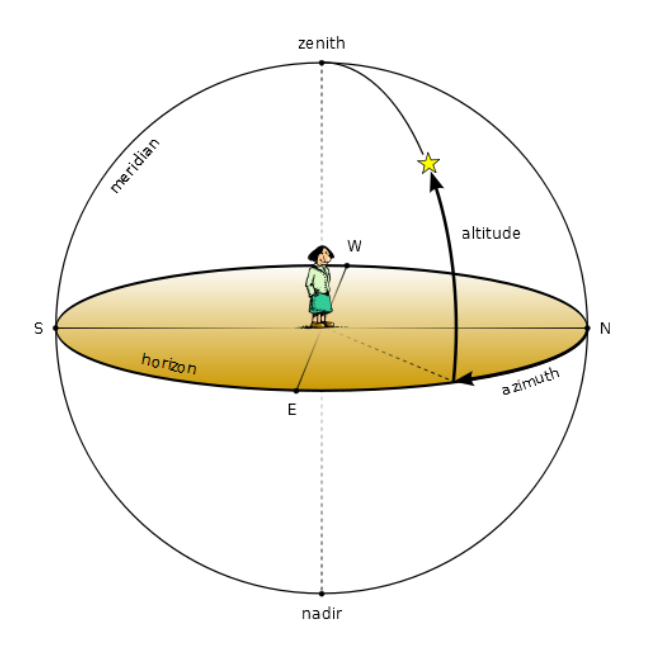

Figure G.1: Altitude & Azimuth

Similarly, observers in the Southern hemisphere see the Southern celestial pole at the zenith when they are at the South pole, and it moves to the horizon as the observer travels towards the equator.

- 1. Leave time moving on nice and fast, and open the configuration window. Go to the location tab and click on the map right at the top - i.e. set your location to the North pole. See how the stars rotate around a point right at the top of the screen. With the field of view set to 90° and the horizon at the bottom of the screen, the top of the screen is the zenith.
- 2. Now click on the map again, this time a little further South, You should see the positions of the stars jump, and the centre of rotation has moved a little further down the screen.
- 3. Click on the map even further towards and equator. You should see the centre of rotation have moved down again.

To help with the visualisation of the celestial sphere, turn on the equatorial grid by clicking the button on the main tool-bar or pressing the on the  $\in$  key. Now you can see grid lines drawn on the sky. These lines are like lines of longitude and latitude on the Earth, but drawn for the celestial sphere.

The *Celestial Equator* is the line around the celestial sphere that is half way between the celestial poles - just as the Earth's equator is the line half way between the Earth's poles.

## G.2 Coordinate Systems

## G.2.1 Altitude/Azimuth Coordinates

The *Altitude/Azimuth* coordinate system can be used to describe a direction of view (the azimuth angle) and a height in the sky (the altitude angle). The azimuth angle is measured

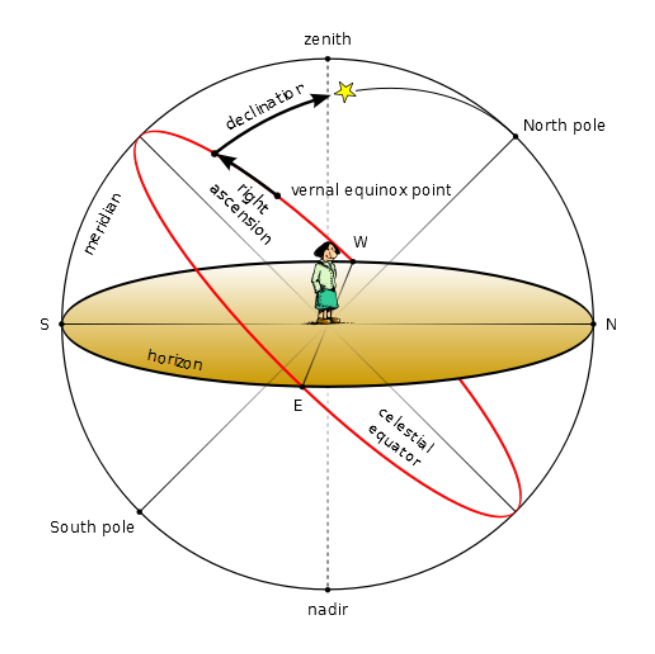

<span id="page-89-0"></span>Figure G.2: Right Ascension & Declination

clockwise round from due North. Hence North itself is ◦ , East 90◦ , Southwest is 135◦ and so on. The altitude angle is measured up from the horizon. Looking directly up (at the zenith) would be  $90^\circ$ , half way between the zenith and the horizon is  $45^\circ$  and so on. The point opposite the zenith is called the *nadir*.

The Altitude/Azimuth coordinate system is attractive in that it is intuitive - most people are familiar with azimuth angles from bearings in the context of navigation, and the altitude angle is something most people can visualise pretty easily.

However, the altitude/azimuth coordinate system is not suitable for describing the general position of stars and other objects in the sky - the altitude and azimuth values for an object in the sky change with time and the location of the observer.

Stellarium can draw grid lines for altitude/azimuth coordinates. Use the button on the main tool-bar to activate this grid, or press the z key.

#### G.2.2 Right Ascension/Declination Coordinates

Like the Altitude/Azimuth system, the *Right Ascension*/*Declination* (RA/Dec) coordinate system uses two angles to describe positions in the sky. These angles are measured from standard points on the celestial sphere. Right ascension and declination are to the celestial sphere what longitude and latitude are to terrestrial map makers.

The Northern celestial pole has a declination of 90°, the celestial equator has a declination of ◦ , and the Southern celestial pole has a declination of -90◦ .

Right ascension is measured as an angle round from a point in the sky known as the *first point of Aries*, in the same way that longitude is measured around the Earth from Greenwich. Figure [G.2](#page-89-0) illustrates RA/Dec coordinates.

Unlike Altitude/Azimuth coordinates, RA/Dec coordinates of a star do not change if the observer changes latitude, and do not change over the course of the day due to the rotation of the Earth (the story is complicated a little by precession and parallax - see sections [G.4](#page-92-0) and [G.5](#page-93-0) respectively for details). RA/Dec coordinates are frequently used in star catalogues such as the Hipparcos catalogue.

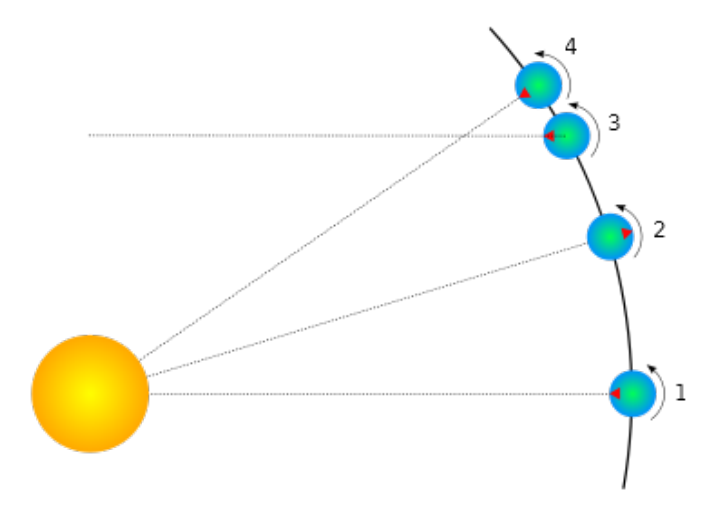

<span id="page-90-0"></span>Figure G.3: Solar and Sidereal days

Stellarium can draw grid lines for RA/Dec coordinates. Use the button on the main tool-bar to activate this grid, or press the e key.

## G.3 Units

## G.3.1 Distance

As Douglas Adams pointed out in the Hitchhiker's Guide to the Galaxy[\[1\]](#page-118-3),

Space is big. You just won't believe how vastly, hugely, mind-bogglingly big it is. I mean, you may think it's a long way down the road to the chemist's, but that's just peanuts to space.[\[1\]](#page-118-3)

Astronomers use a variety of units for distance that make sense in the context of the mindboggling vastness of space.

- Astronomical Unit (AU) This is the mean Earth-Sun distance. Roughly 150 million kilometres (1.49598  $\times$  10<sup>8</sup>km). The AU is used mainly when discussing the solar system - for example the distance of various planets from the Sun.
- Light year A light year is not, as some people believe, a measure of time. It is the distance that light travels in a year. The speed of light being approximately 300,000 kilometres per second means a light year is a very large distance indeed, working out at about 9.5 trillion kilometres  $(9.46073 \times 10^{12} \text{ km})$ . Light years are most frequently used when describing the distance of stars and galaxies or the sizes of large-scale objects like galaxies, nebulae etc.
- Parsec A parsec is defined as the distance of an object that has an annual parallax of 1 second of arc. This equates to 3.26156 light years (3.08568  $\times$  10<sup>13</sup> km). Parsecs are most frequently used when describing the distance of stars or the sizes of large-scale objects like galaxies, nebulae etc.

## G.3.2 Time

The length of a day is defined as the amount of time that it takes for the Sun to travel from the highest point in the sky at mid-day to the next high-point on the next day. In astronomy this is called a *solar day*. The apparent motion of the Sun is caused by the rotation of the Earth. However, in this time, the Earth not only spins, it also moves slightly round it's orbit. Thus in one solar day the Earth does not spin exactly 360◦ on it's axis. Another way to measure day length is to consider how long it takes for the Earth to rotate exactly 360°. This is known as one *sidereal day*.

Figure [G.3](#page-90-0) illustrates the motion of the Earth as seen looking down on the Earth orbiting the Sun.. The red triangle on the Earth represents the location of an observer. The figure shows the Earth at four times:

- 1 The Sun is directly overhead it is mid-day.
- 2 Twelve hours have passed since 1. The Earth has rotated round and the observer is on the opposite side of the Earth from the Sun. It is mid-night. The Earth has also moved round in it's orbit a little.
- 3 The Earth has rotated exactly 360°. Exactly one sidereal day has passed since 1.
- 4 It is mid-day again exactly one solar day since 1. Note that the Earth has rotated more than  $360^\circ$  since 1.

It should be noted that in figure [G.3](#page-90-0) the sizes of the Sun and Earth and not to scale. More importantly, the distance the Earth moves around it's orbit is much exaggerated. In one real solar day, the Earth takes a year to travel round the Sun -  $365\frac{1}{4}$  solar days. The length of a sidereal day is about 23 hours, 56 minutes and 4 seconds.

It takes exactly one sidereal day for the celestial sphere to make one revolution in the sky. Astronomers find sidereal time useful when observing. When visiting observatories, look out for doctored alarm clocks that have been set to run in sidereal time!

## G.3.3 Angles

Astronomers typically use degrees to measure angles. Since many observations require very precise measurement, the degree is subdivided into sixty *minutes of arc* also known as *arc-minutes*. Each minute of arc is further subdivided into sixty *seconds of arc*, or *arcseconds*. Thus one degree is equal to 3600 seconds of arc. Finer grades of precision are usually expressed using the SI prefixes with arc-seconds, e.g. *milli arc-seconds* (one milli arc-second is one thousandth of an arc-second).

#### G.3.3.1 Notation

Degrees are denoted using the  $\degree$  symbol after a number. Minutes of arc are denoted with a ', and seconds of arc are denoted using ". Angles are frequently given in two formats:

- 1. DMS format—degrees, minutes and seconds. For example 90◦*15'12"*. When more precision is required, the seconds component may include a decimal part, for example 90◦*15'12.432"* .
- 2. Decimal degrees, for example 90.2533◦

## G.3.4 The Magnitude Scale

When astronomers talk about magnitude, they are referring to the brightness of an object. How bright an object appears to be depends on how much light it's giving out and how far it is from the observer. Astronomers separate these factors by using two measures: *absolute*

| <i>Object</i>               | m       | M      |
|-----------------------------|---------|--------|
| The Sun                     | $-27$   | 4.8    |
| Vega                        | 0.05    | 0.6    |
| Betelgeuse                  | 0.47    | $-7.2$ |
| Sirius (the brightest star) | $-1.5$  | 1.4    |
| Venus (at brightest)        | -44     |        |
| Full Moon (at brightest)    | $-12.6$ |        |

<span id="page-92-1"></span>Table G.2: Magnitudes of well known objects

*magnitude (M)* which is a measure of how much light is being given out by an object, and *apparent magnitude (m)* which is how bright something appears to be in the sky.

For example, consider two 100 watt lamps, one which is a few meters away, and one which is a kilometre away. Both give out the same amount of light - they have the same absolute magnitude. However the nearby lamp seems much brighter - it has a much greater apparent magnitude. When astronomers talk about magnitude without specifying whether they mean apparent or absolute magnitude, they are usually referring to apparent magnitude.

The magnitude scale has its roots in antiquity. The Greek astronomer Hipparchus defined the brightest stars in the sky to be *first magnitude*, and the dimmest visible to the naked eye to be *sixth magnitude*. In the 19th century British astronomer Norman Pogson quantified the scale more precisely, defining it as a logarithmic scale where a magnitude 1 object is 100 times as bright as a magnitude 6 object (a difference of five magnitudes). The zero-point of the modern scale was originally defined as the brightness of the star Vega, however this was re-defined more formally in 1982[\[2\]](#page-118-4). Objects brighter than Vega are given negative magnitudes.

The absolute magnitude of a star is defined as the magnitude a star would appear if it were 10 parsecs from the observer.

Table [G.2](#page-92-1) lists several objects that may be seen in the sky, their apparent magnitude and their absolute magnitude where applicable (only stars have an absolute magnitude value. The planets and the Moon don't give out light like a star does - they reflect the light from the Sun).

#### G.3.5 Luminosity

*Luminosity* is an expression of the total energy radiated by a star. It may be measured in watts, however, astronomers tend to use another expression—*solar luminosities* where an object with twice the Sun's luminosity is considered to have two solar luminosities and so on. Luminosity is related to absolute magnitude.

## <span id="page-92-0"></span>G.4 Precession

As the Earth orbits the Sun throughout the year, the axis of rotation (the line running through the [rotational] poles of the Earth) seems to point towards the same position on the celestial sphere, as can be seen in figure [G.4.](#page-93-1) The angle between the axis of rotation and the perpendicular of the orbital plane is called the *obliquity of the ecliptic*. It is 23◦ 27'.

Observed over very long periods of time the direction the axis of rotation points does actually change. The angle between the axis of rotation and the orbital plane stays constant, but the direction the axis points—the position of the celestial pole transcribes a circle on the stars in the celestial sphere. This process is called *precession*. The motion is similar to the way in which a gyroscope slowly twists as figure [G.5](#page-94-0) illustrates.

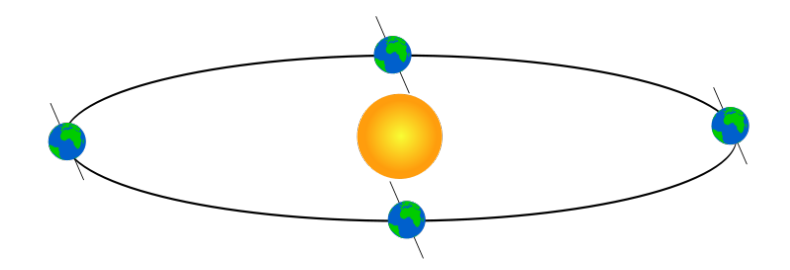

<span id="page-93-1"></span>Figure G.4: Obliquity of the Ecliptic

Precession is a slow process. The axis of rotation twists through a full 360° about once every 28,000 years.

Precession has some important implications:

- 1. RA/Dec coordinates change over time, albeit slowly. Measurements of the positions of stars recorded using RA/Dec coordinates must also include a date for those coordinates.
- 2. Polaris, the pole star won't stay a good indicator of the location of the Northern celestial pole. In 14,000 years time Polaris will be nearly 47◦ away from the celestial pole!

## <span id="page-93-0"></span>G.5 Parallax

Parallax is the change of angular position of two stationary points relative to each other as seen by an observer, due to the motion of said observer. Or more simply put, it is the apparent shift of an object against a background due to a change in observer position.

This can be demonstrated by holding ones thumb up at arm's length. Closing one eye, note the position of the thumb against the background. After swapping which eye is open (without moving), the thumb appears to be in a different position against the background.

A similar thing happens due to the Earth's motion around the Sun. Nearby stars appear to move against more distant background stars, as illustrated in figure [G.6.](#page-94-1) The movement of nearby stars against the background is called *stellar parallax*, or *annual parallax*.

Since we know the distance the radius of the Earth's orbit around the Sun from other methods, we can use simple geometry to calculate the distance of the nearby star if we measure annual parallax.

In figure [G.6](#page-94-1) the annual parallax *p* is half the angular distance between the apparent positions of the nearby star. The distance of the nearby object is *d*. Astronomers use a unit of distance called the parsec which is defined as the distance at which a nearby star has *p = 1".*

Even the nearest stars exhibit very small movement due to parallax. The closest star to the Earth other than the Sun is Proxima Centuri. It has an annual parallax of 0.77199", corresponding to a distance of 1.295 parsecs (4.22 light years).

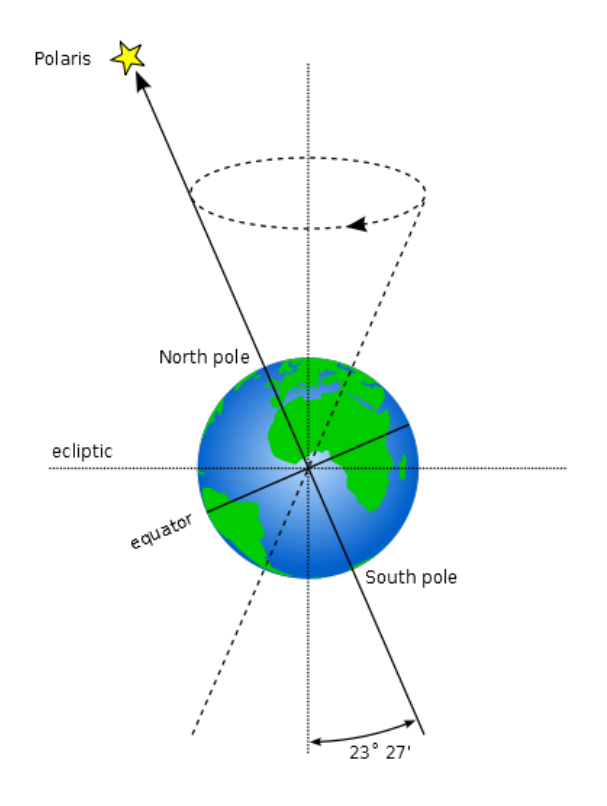

<span id="page-94-0"></span>Figure G.5: Precession

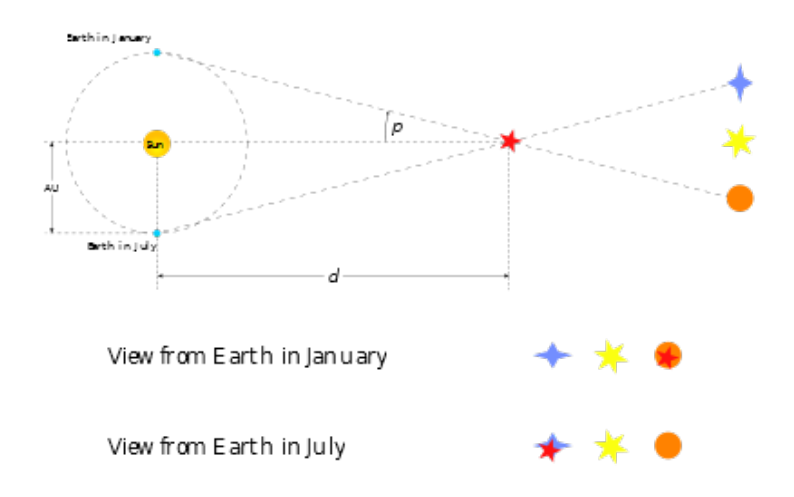

<span id="page-94-1"></span>Figure G.6: Apparent motion due to parallax

Even with the most sensitive instruments for measuring the positions of the stars it is only possible to use parallax to determine the distance of stars up to about 1,600 light years from the Earth, after which the annual parallax is so small it cannot be measured accurately enough.

## G.6 Proper Motion

Proper motion is the change in the position of a star over time as a result of it's motion through space relative to the Sun. It does not include the apparent shift in position of star due to annular parallax. The star exhibiting the greatest proper motion is Barnard's Star which moves more then ten seconds of arc per year.

## Appendix H

# Astronomical Phenomena

This chapter focuses on the observational side of astronomy—what we see when we look at the sky.

## H.1 The Sun

Without a doubt, the most prominent object in the sky is the Sun. The Sun is so bright that when it is in the sky, it's light is scattered by the atmosphere to such an extent that almost all other objects in the sky are rendered invisible.

The Sun is a star like many others but it is much closer to the Earth at approximately 150 million kilometres. The next nearest star, Proxima Centuri is approximately 260,000 times further away from us than the Sun! The Sun is also known as *Sol*, it's Latin name.

Over the course of a year, the Sun appears to move round the celestial sphere in a great circle known as the *ecliptic.* Stellarium can draw the ecliptic on the sky. To toggle drawing of the ecliptic, press the 4 or , key.

*WARNING: Looking at the Sun can permanently damage the eye. Never look at the Sun without using the proper filters! By far the safest way to observe the Sun it to look at it on a computer screen, courtesy of Stellarium!*

## H.2 Stars

The Sun is just one of billions of stars. Even though many stars have a much greater absolute magnitude than the Sun (the give out more light), they have an enormously smaller apparent magnitude due to their large distance. Stars have a variety of forms—different sizes, brightnesses, temperatures, and colours. Measuring the position, distance and attributes of the stars is known as *astrometry*, and is a major part of observational astronomy.

### H.2.1 Multiple Star Systems.

Many stars have a stellar companions. As many as six stars can be found orbiting oneanother in close association. Such associations are known a *multiple star systems*—*binary systems* being the most common with two stars. Multiple star systems are more common than solitary stars, putting our Sun in the minority group.

Sometimes multiple stars orbit one-another in a way that means one will periodically eclipse the other. These *eclipsing binaries* or *Algol variables*

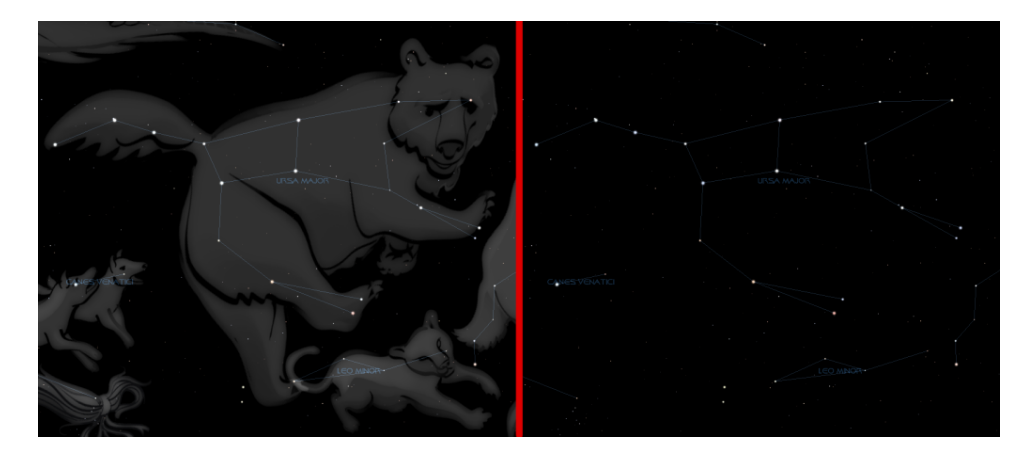

<span id="page-97-0"></span>Figure H.1: The constellation of Ursa Major

## H.2.2 Optical Doubles & Optical Multiples

Sometimes two or more stars appear to be very close to one another in the sky, but in fact have great separation, being aligned from the point of view of the observer but of different distances. Such pairings are known as *optical doubles* and *optical multiples*.

## H.2.3 Constellations

The constellations are groupings of stars that are visually close to one another in the sky. The actual groupings are fairly arbitrary—different cultures have group stars together into different constellations. In many cultures, the various constellations have been associated with mythological entities. As such people have often projected pictures into the skies as can be seen in figure [H.1](#page-97-0) which shows the constellation of Ursa Major. On the left is a picture with the image of the mythical Great Bear, on the right only a line-art version is shown. The seven bright stars of Ursa Major are widely recognised, known variously as "the plough", the "pan-handle", and the "big dipper". This sub-grouping is known as an *asterism*—a distinct grouping of stars. On the right, the picture of the bear has been removed and only a constellation diagram remains.

Stellarium can draw both constellation diagrams and artistic representations of the constellations. Multiple sky cultures are supported: Western, Polynesian, Egyptian and Chinese constellations are available, although at time of writing the non-Western constellations are not complete, and as yet there are no artistic representations of these sky-cultures.<sup>[1](#page-97-1)</sup>.

Aside from historical and mythological value, to the modern astronomer the constellations provide a way to segment the sky for the purposes of describing locations of objects, indeed one of the first tasks for an amateur observer is *learning the constellations*—the process of becoming familiar with the relative positions of the constellations, at what time of year a constellation is visible, and in which constellations observationally interesting objects reside. Internationally, astronomers have adopted the Western (Greek/Roman) constellations as a common system for segmenting the sky. As such some formalisation has been adopted, each constellation having a *proper name*, which is in Latin, and a three letter abbreviation of that name. For example, Ursa Major has the abbreviation UMa.

<span id="page-97-1"></span><sup>&</sup>lt;sup>1</sup>Contributions of artwork for these sky cultures would be very welcome - post in the forums if you can help!

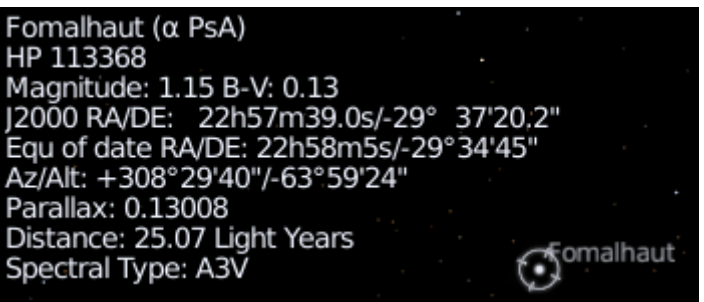

<span id="page-98-0"></span>Figure H.2: Stellarium displaying information about a star

#### H.2.4 Star Names

Stars can have many names. The brighter stars often have *common names* relating to mythical characters from the various traditions. For example the brightest star in the sky, Sirius is also known as The Dog Star (the name Canis Major—the constellation Sirius is found in—is Latin for "The Great Dog").

There are several more formal naming conventions that are in common use.

#### H.2.4.1 Bayer Designation

German astronomer *Johan Bayer* devised one such system in the 16-17th century. His scheme names the stars according to the constellation in which they lie prefixed by a lower case Greek letter, starting at  $\alpha$  for the brightest star in the constellation and proceeding with β, γ, ... in descending order of apparent magnitude. For example, such a *Bayer Designation* for Sirius is " $\alpha$  Canis Majoris" (note that the genitive form of the constellation name is used). There are some exceptions to the descending magnitude ordering, and some multiple stars (both real and optical) are named with a numerical superscript after the Greek letter, e.g. $\pi^1$ ...  $\pi^6$  Orionis.

#### H.2.4.2 Flamsteed Designation

English astronomer *John Flamsteed* numbered stars in each constellation in order of increasing right ascension followed by the form of the constellation name, for example "61 Cygni".

#### H.2.4.3 Catalogues

As described in section [H.11,](#page-105-0) various star catalogues assign numbers to stars, which are often used in addition to other names. Stellarium gets it's star data from the Hipparcos catalogue, and as such stars in Stellarium are generally referred to with their Hipparcos number, e.g. "HP 62223". Figure [H.2](#page-98-0) shows the information Stellarium displays when a star is selected. At the top, the common name and Flamsteed designation are shown, followed by the RA/Dec coordinates, apparent magnitude, distance and Hipparcos number.

### H.2.5 Spectral Type & Luminosity Class

Stars have many different colours. Seen with the naked eye most appear to be white, but this is due to the response of the eye—at low light levels the eye is not sensitive to colour. Typically the unaided eye can start to see differences in colour only for stars that have apparent magnitude brighter than 1. Betelgeuse, for example has a distinctly red tinge to it, and Sirius appears to be

 $blue<sup>2</sup>$  $blue<sup>2</sup>$  $blue<sup>2</sup>$ .

By splitting the light from a star using a prism attached to a telescope and measuring the relative intensities of the colours of light the star emits—the *spectra*—a great deal of interesting information can be discovered about a star including its surface temperature, and the presence of various elements in its atmosphere.

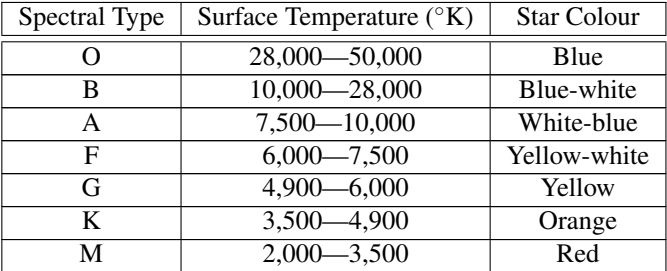

<span id="page-99-0"></span>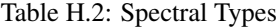

Astronomers groups stars with similar spectra into *spectral types*, denoted by one of the following letters: O, B, A, F, G, K and  $M^3$  $M^3$ . Type O stars have a high surface temperature (up to around  $50,000\textdegree K$ ) while the at other end of the scale, the M stars are red and have a much cooler surface temperature, typically 3000◦K. The Sun is a type G star with a surface temperature of around 5,500°K. Spectral types may be further sub-divided using a numerical suffixes ranging from 0-9 where 0 is the hottest and 9 is the coolest. Table [H.2](#page-99-0) shows the details of the various spectral types.

For about 90% of stars, the absolute magnitude increases as the spectral type tends to the O (hot) end of the scale. Thus the whiter, hotter stars tend to have a greater luminosity. These stars are called *main sequence* stars. There are however a number of stars that have spectral type at the M end of the scale, and yet they have a high absolute magnitude. These stars have a very large size, and consequently are known as *giants*, the largest of these known as *super-giants.*

There are also stars whose absolute magnitude is very low regardless of the spectral class. These are known as *dwarf stars*, among them *white dwarfs* and *brown dwarfs*.

A *luminosity class* is an indication of the type of star—whether it is main sequence, a giant or a dwarf. Luminosity classes are denoted by a number in roman numerals, as described in table [H.4.](#page-99-1)

| Luminosity class | Description   |
|------------------|---------------|
| Ia, Ib           | Super-giants  |
| Н                | Bright giants |
| Ш                | Normal giants |
| IV               | Sub-giants    |
| V                | Main sequence |
| VI               | Sub-dwarfs    |
|                  | White-dwarfs  |

<span id="page-99-1"></span>Table H.4: Luminosity Class

Plotting the luminosity of stars against their spectral type/surface temperature, gives a diagram called a Hertzsprung-Russell diagram (after the two astronomers *Ejnar Hertzsprung* and *Henry Norris Russell* who devised it). A slight variation of this is see in figure

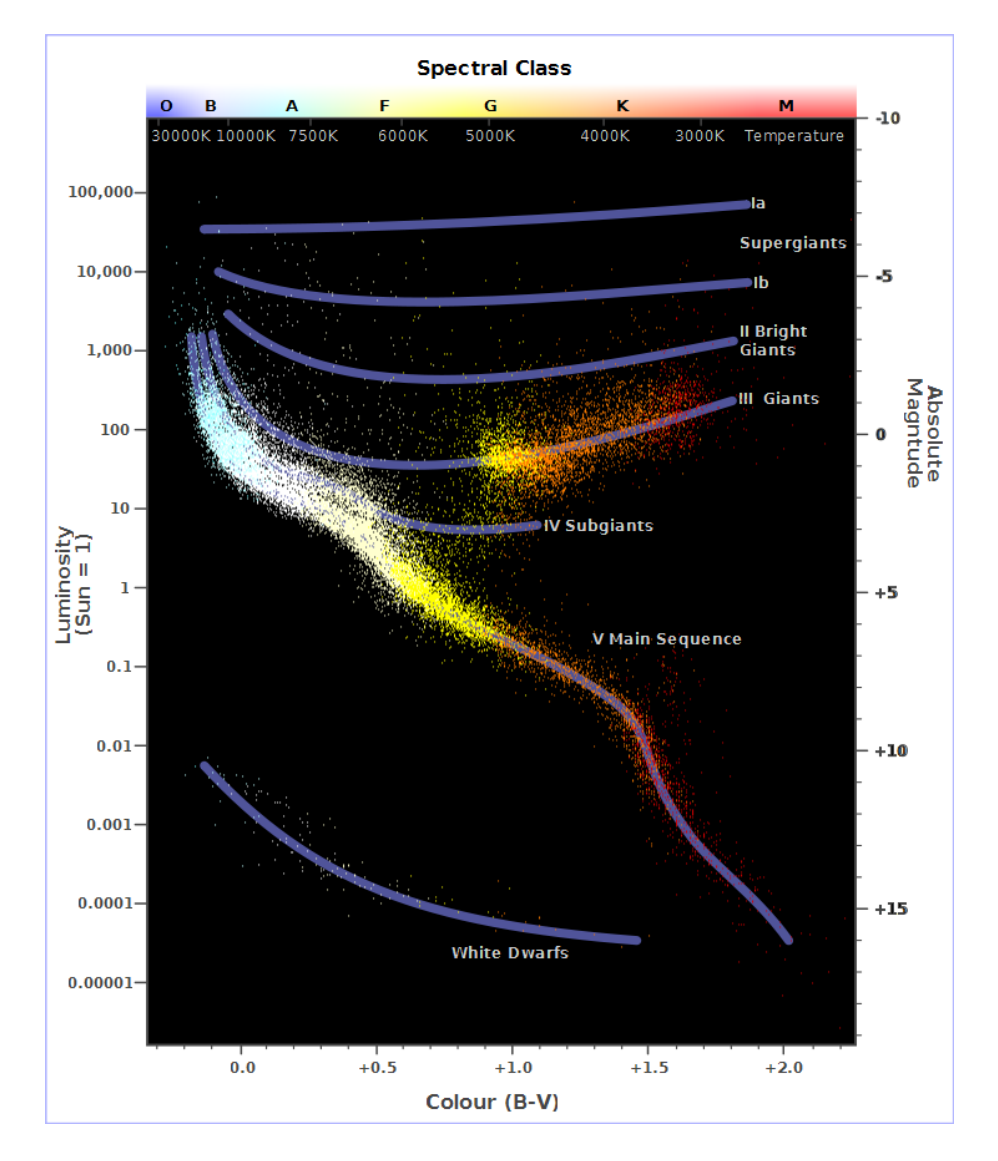

<span id="page-100-0"></span>Figure H.3: Plot of star colour vs. magnitude

[H.3](#page-100-0) (which is technically a colour/magnitude plot).

## H.2.6 Variables

Most stars are of nearly constant luminosity. The Sun is a good example of one which goes through relatively little variation in brightness (usually about 0.1% over an 11 year solar cycle). Many stars, however, undergo significant variations in luminosity, and these are known as *variable stars*. There are many types of variable stars falling into two categories *intrinsic* and *extrinsic*.

Intrinsic variables are stars which have intrinsic variations in brightness, that is the star itself gets brighter and dimmer. There are several types of intrinsic variables, probably the best-known and more important of which is the Cepheid variable whose luminosity is related to the period with which it's brightness varies. Since the luminosity (and therefore absolute magnitude) can be calculated, Cepheid variables may be used to determine the distance of the star when the annual parallax is too small to be a reliable guide.

Extrinsic variables are stars of constant brightness that show changes in brightness as seen from the Earth. These include rotating variables, or stars whose apparent brightness change due to rotation, and eclipsing binaries.

## H.3 Our Moon

The Moon is the large satellite which orbits the Earth approximately every 28 days. It is seen as a large bright disc in the early night sky that rises later each day and changes shape into a crescent until it disappears near the Sun. After this it rises during the day then gets larger until it again becomes a large bright disc again.

#### H.3.1 Phases of the Moon

As the moon moves round its orbit, the amount that is illuminated by the sun as seen from a vantage point on Earth changes. The result of this is that approximately once per orbit, the moon's face gradually changes from being totally in shadow to being fully illuminated and back to being in shadow again. This process is divided up into various *phases* as described in table [H.6.](#page-102-0)

## H.4 The Major Planets

Unlike the stars whose relative positions remain more or less constant, the planets seem to move across the sky over time (the word "planet" comes from the Greek for "wanderer"). The planets are, like the Earth, massive bodies that are in orbit around the Sun. Until 2006 there was no formal definition of a planet leading to some confusion about the classification for some bodies widely regarded as being planets, but which didn't seem to fit with the others.

In 2006 the International Astronomical Union defined a planet as a celestial body that, within the Solar System:

a) is in orbit around the Sun

b) has sufficient mass for its self-gravity to overcome rigid body forces so that it assumes a hydrostatic equilibrium (nearly round) shape; and

<span id="page-101-0"></span><sup>2</sup>Thousands of years ago Sirius was reported in many account to have a red tinge to it—a good explanation for this has yet to be found.

<span id="page-101-1"></span><sup>&</sup>lt;sup>3</sup>A common aide to memory for the letters used in spectral types is the mnemonic "Oh Be A Fine Girl, Kiss Me".

| New Moon               | The moon's disc is fully in shadow, or there    |
|------------------------|-------------------------------------------------|
|                        | is just a slither of illuminated surface on the |
|                        | edge.                                           |
| <b>Waxing Crescent</b> | Less than half the disc is illuminated, but     |
|                        | more is illuminated each night.                 |
| First Quarter          | Approximately half the disc is illuminated,     |
|                        | and increasing each night.                      |
| <b>Waxing Gibbous</b>  | More than half of the disc is illuminated,      |
|                        | and still increasing each night.                |
| <b>Full Moon</b>       | The whole disc of the moon is illuminated.      |
| <b>Waning Gibbous</b>  | More than half of the disc is illuminated.      |
|                        | but the amount gets smaller each night.         |
| Last Quarter           | Approximately half the disc is illuminated,     |
|                        | but this gets less each night.                  |
| <b>Waning Crescent</b> | Less than half the disc of the moon is illu-    |
|                        | minated, and this gets less each night.         |

<span id="page-102-0"></span>Table H.6: Phases of the moon

c) has cleared the neighbourhood around its orbit

or within another system:

i) is in orbit around a star or stellar remnants

ii) has a mass below the limiting mass for thermonuclear fusion of deuterium; and

iii) is above the minimum mass/size requirement for planetary status in the Solar System.

Moving from the Sun outwards, the major planets are: Mercury, Venus, Earth, Mars, Jupiter, Saturn, Uranus and Neptune. Since the formal definition of a planet in 2006 Pluto has been relegated to having the status of *dwarf planet* along with bodies such as Ceres and Eris. See figure [H.4.](#page-103-0)

## H.4.1 Terrestrial Planets

The planets closest to the sun are called collectively the *terrestrial* planets. The terrestrial planets are: Mercury, Venus, Earth and Mars.

The terrestrial planets are relatively small, comparatively dense, and have solid rocky surface. Most of their mass is made from solid matter, which is mostly rocky and/or metallic in nature.

## H.4.2 Jovian Planets

Jupiter, Saturn, Uranus and Neptune make up the Jovian planets. They are much more massive than the terrestrial planets, and do not have a solid surface. Jupiter is the largest of all the planets with a mass over 300 times that of the Earth!

The Jovian planets do not have a solid surface - the vast majority of their mass being in gaseous form (although they may have rocky or metallic cores). Because of this, they have an average density which is much less than the terrestrial planets. Saturn's mean density is only about  $0.7 g/cm<sup>3</sup>$  - it would float in water!<sup>[4](#page-102-1)</sup>

<span id="page-102-1"></span><sup>4</sup>OK, it's a silly thing to say - gas giants really aren't something you can take down the local swimming pool and throw in the deep end... It's a nice thought though.

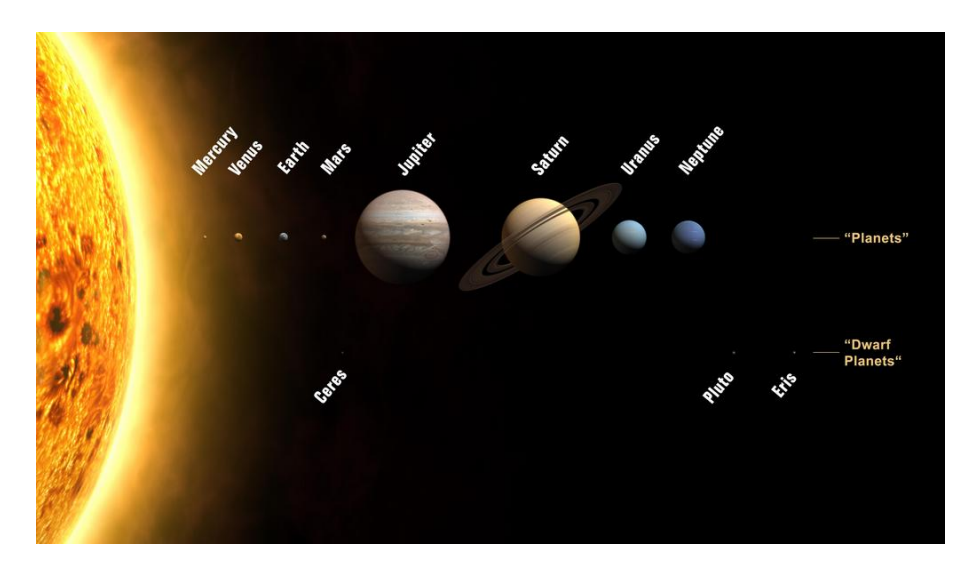

<span id="page-103-0"></span>Figure H.4: Planets and dwarf planets in our solar system. The planet sizes are drawn to scale, but not their distances from the Sun or one another.

## H.5 The Minor Planets

As well as the Major Planets, the solar system also contains innumerable smaller bodies in orbit around the Sun. These are generally classed as the *minor planets*, or *planetoids*, and include *asteroids*, and [sometimes?] comets.

### H.5.1 Asteroids

Asteroids are celestial bodies orbiting the Sun in more or less regular orbits mostly between Mars and Jupiter. They are generally rocky bodies like the inner (terrestrial) planets, but of much smaller size. There are countless in number ranging in size from about ten meters to thousands of kilometres.

## H.5.2 Comets

A comet is a small body in the solar system that orbits the Sun and (at least occasionally) exhibits a coma (or atmosphere) and/or a tail.

Comets have a very eccentric orbit (very elliptical), and as such spend most of their time a very long way from the Sun. Comets are composed of rock, dust and ices. When they come close to the Sun, the heat evaporates the ices, causing a gaseous release. This gas, and loose material which comes away from the body of the comet is swept away from the Sun by the Solar wind, forming the tail.

Comets whose orbit brings them close to the Sun more frequently than every 200 years are considered to be *short period* comets, the most famous of which is probably Comet Halley, named after the British astronomer Edmund Halley, which has an orbital period of roughly 76 years.

## H.6 Galaxies

Stars, it seems, are gregarious - they like to live together in groups. These groups are called galaxies. The number of stars in a typical galaxy is literally astronomical - many *billions* sometimes ever *hundreds of billions* of stars!

Our own star, the sun, is part of a galaxy. When we look up at the night sky, all the stars we can see are in the same galaxy. We call our own galaxy the Milky Way (or sometimes simply "the Galaxy").

Other galaxies appear in the sky as dim fuzzy blobs. Only four are normally visible to the naked eye. The Andromeda galaxy (M31) visible in the Northern hemisphere, the two Magellanic clouds, visible in the Southern hemisphere, and the home galaxy Milky Way, visible in parts from north and south under dark skies.

There are thought to be billions of galaxies in the universe comprised of an unimaginably large number of stars.

The vast majority of galaxies are so far away that they are very dim, and cannot be seen without large telescopes, but there are dozens of galaxies which may be observed in medium to large sized amateur instruments. Stellarium includes images of many galaxies, including the Andromeda galaxy (M31), the Pinwheel Galaxy (M101), the Sombrero Galaxy (M104) and many others.

Astronomers classify galaxies according to their appearance. Some classifications include *spiral galaxies*, *elliptical galaxies*, *lenticular galaxies* and *irregular galaxies*.

## H.7 The Milky Way

It's a little hard to work out what our galaxy would look like from far away, because when we look up at the night sky, we are seeing it from the inside. All the stars we can see are part of the Milky Way, and we can see them in every direction. However, there is some structure. There is a higher density of stars in particular places.

There is a band of very dense stars running right round the sky in huge irregular stripe. Most of these stars are very dim, but the overall effect is that on very dark clear nights we can see a large, beautiful area of diffuse light in the sky. It is this for which we name our galaxy.

The reason for this effect is that our galaxy is somewhat like a disc, and we are off to one side. Thus when we look towards the centre of the disc, we see more a great concentration of stars (there are more star in that direction). As we look out away from the centre of the disc we see fewer stars - we are staring out into the void between galaxies!

## H.8 Nebulae

Seen with the naked eye, binoculars or a small telescope, a *nebula* (plural *nebulae*) are fuzzy patches on the sky. Historically, the term referred to any extended object, but the modern definition excludes some types of object such as galaxies.

Observationally, nebulae are popular objects for amateur astronomers - they exhibit complex structure, spectacular colours and a wide variety of forms. Many nebulae are bright enough to be seen using good binoculars or small to medium sized telescopes, and are a very photogenic subject for astro-photographers.

Nebulae are associated with a variety of phenomena, some being clouds of interstellar dust and gas in the process of collapsing under gravity, some being envelopes of gas thrown off during a supernova event (so called *supernova remnants*), yet others being the remnants of solar systems around dead stars (*planetary nebulae*).

Examples of nebulae for which Stellarium has images include the Crab Nebula (M1), which is a supernova remnant and the Dumbbell Nebula (M27) which is a planetary nebula.

## H.9 Meteoroids

These objects are small pieces of space debris left over from the early days of the solar system that orbit the Sun. They come in a variety of shapes, sizes an compositions, ranging from microscopic dust particles up to about ten meters across.

Sometimes these objects collide with the Earth. The closing speed of these collisions is generally extremely high (tens or kilometres per second). When such an object ploughs through the Earth's atmosphere, a large amount of kinetic energy is converted into heat and light, and a visible flash or streak can often be seen with the naked eye. Even the smallest particles can cause these events which are commonly known as *shooting stars*.

While smaller objects tend to burn up in the atmosphere, larger, denser objects can penetrate the atmosphere and strike the surface of the planet, sometimes leaving meteor craters.

Sometimes the angle of the collision means that larger objects pass through the atmosphere but do not strike the Earth. When this happens, spectacular fireballs are sometimes seen.

*Meteoroids* is the name given to such objects when they are floating in space.

A *Meteor* is the name given to the visible atmospheric phenomenon.

*Meteorites* is the name given to objects that penetrate the atmosphere and land on the surface.

## H.10 Eclipses

Eclipses occur when an apparently large celestial body (planet, moon etc.) moves between the observer (that's you!) and a more distant object - the more distant object being eclipsed by the nearer one.

### H.10.1 Solar Eclipses

Solar eclipses occur when our Moon moves between the Earth and the Sun. This happens when the inclined orbit of the Moon causes its path to cross our line of sight to the Sun. In essence it is the observer falling under the shadow of the moon.

There are three types of solar eclipses:

Partial The Moon only covers part of the Sun's surface.

Total The Moon completely obscures the Sun's surface.

Annular The Moon is at aphelion (furthest from Earth in its elliptic orbit) and its disc is too small to completely cover the Sun. In this case most of the Sun's disc is obscured - all except a thin ring around the edge.

#### H.10.2 Lunar Eclipses

Lunar eclipses occur when the Earth moves between the Sun and the Moon, and the Moon is in the Earth's shadow. They occur under the same basic conditions as the solar eclipse but can occur more often because the Earth's shadow is so much larger than the Moon's.

Total lunar eclipses are more noticeable than partial eclipses because the Moon moves fully into the Earth's shadow and there is very noticeable darkening. However, the Earth's atmosphere refracts light (bends it) in such a way that some sunlight can still fall on the Moon's surface even during total eclipses. In this case there is often a marked reddening of the light as it passes through the atmosphere, and this can make the Moon appear a deep red colour.

## <span id="page-105-0"></span>H.11 Catalogues

Astronomers have made various catalogues of objects in the heavens. Stellarium makes use of several well known astronomical catalogues.

#### H.11.1 Hipparcos

Hipparcos (for High Precision Parallax Collecting Satellite) was an astrometry mission of the European Space Agency (ESA) dedicated to the measurement of stellar parallax and the proper motions of stars. The project was named in honour of the Greek astronomer Hipparchus.

Ideas for such a mission dated from 1967, with the mission accepted by ESA in 1980. The satellite was launched by an Ariane 4 on 8 August 1989. The original goal was to place the satellite in a geostationary orbit above the earth, however a booster rocket failure resulted in a highly elliptical orbit from 315 to 22,300 miles altitude. Despite this difficulty, all of the scientific goals were accomplished. Communications were terminated on 15 August 1993.

The program was divided in two parts: the *Hipparcos experiment* whose goal was to measure the five astrometric parameters of some 120,000 stars to a precision of some 2 to 4 milli arc-seconds and the *Tycho experiment*, whose goal was the measurement of the astrometric and two-colour photometric properties of some 400,000 additional stars to a somewhat lower precision.

The final Hipparcos Catalogue (120,000 stars with 1 milli arc-second level astrometry) and the final Tycho Catalogue (more than one million stars with 20-30 milli arc-second astrometry and two-colour photometry) were completed in August 1996. The catalogues were published by ESA in June 1997. The Hipparcos and Tycho data have been used to create the Millennium Star Atlas: an all-sky atlas of one million stars to visual magnitude 11, from the Hipparcos and Tycho Catalogues and 10,000 non-stellar objects included to complement the catalogue data.

There were questions over whether Hipparcos has a systematic error of about 1 milli arc-second in at least some parts of the sky. The value determined by Hipparcos for the distance to the Pleiades is about 10% less than the value obtained by some other methods. By early 2004, the controversy remained unresolved.

Stellarium uses the Hipparcos Catalogue for star data, as well as having traditional names for many of the brighter stars. The stars tab of the search window allows for searching based on a Hipparcos Catalogue number (as well as traditional names), e.g. the star Sadalmelik in the constellation of Aquarius can be found by searching for the name, or it's Hipparcos number, 109074.

#### H.11.2 The Messier Objects

The *Messier* objects are a set of astronomical objects catalogued by Charles Messier in his catalogue of *Nebulae and Star Clusters* first published in 1774. The original motivation behind the catalogue was that Messier was a comet hunter, and was frustrated by objects which resembled but were not comets. He therefore compiled a list of these objects.

The first edition covered 45 objects numbered M1 to M45. The total list consists of 110 objects, ranging from M1 to M110. The final catalogue was published in 1781 and printed in the *Connaissance des Temps* in 1784. Many of these objects are still known by their Messier number.

Because the Messier list was compiled by astronomers in the Northern Hemisphere, it contains only objects from the north celestial pole to a celestial latitude of about -35°. Many impressive Southern objects, such as the Large and Small Magellanic Clouds are excluded from the list. Because all of the Messier objects are visible with binoculars or small telescopes (under favourable conditions), they are popular viewing objects for amateur astronomers. In early spring, astronomers sometimes gather for "Messier Marathons", when all of the objects can be viewed over a single night.

Stellarium includes images of many Messier objects.

## H.12 Observing Hints

When star-gazing, there's a few little things which make a lot of difference, and are worth taking into account.

- Dark skies For many people getting away from light pollution isn't an easy thing. At best it means a drive away from the towns, and for many the only chance to see a sky without significant glow from street lighting is on vacation. If you can't get away from the cities easily, make the most of it when you are away.
- Wrap up warm The best observing conditions are the same conditions that make for cold nights, even in the summer time. Observing is not a strenuous physical activity, so you will feel the cold a lot more than if you were walking around. Wear a lot of warm clothing, don't sit/lie on the floor (at least use a camping mat... consider taking a deck-chair), and take a flask of hot drink.
- Dark adaptation The true majesty of the night sky only becomes apparent when the eye has had time to become accustomed to the dark. This process, known as dark adaptation, can take up to half and hour, and as soon as the observer sees a bright light they must start the process over. Red light doesn't compromise dark adaptation as much as white light, so use a red torch if possible (and one that is as dim as you can manage with). A single red LED light is ideal.
- The Moon Unless you're particularly interested in observing the Moon on a given night, it can be a nuisance—it can be so bright as to make observation of dimmer objects such as nebulae impossible. When planning what you want to observe, take the phase and position of the Moon into account. Of course Stellarium is the ideal tool for finding this out!
- Averted vision A curious fact about the eye is that it is more sensitive to dim light towards the edge of the field of view. If an object is slightly too dim to see directly, looking slightly off to the side but concentrating on the object's location can often reveal it

- Angular distance Learn how to estimate angular distances. Learn the angular distances described in section [H.13.](#page-107-0) If you have a pair of binoculars, find out the angular distance across the field of view
- <sup>[6](#page-0-0)</sup> and use this as a standard measure.

## <span id="page-107-0"></span>H.13 Handy Angles

Being able to estimate angular distance can be very useful when trying to find objects from star maps in the sky. One way to do this with a device called a *crossbow*[7](#page-107-1) .

Crossbows are a nice way get an idea of angular distances, but carrying one about is a little cumbersome. A more convenient alternative is to hold up an object such as a pencil at arm's length. If you know the length of the pencil, *d*, and the distance of it from your eye, *D*, you can calculate it's angular size,  $\theta$  using this formula:

[<sup>5</sup>](#page-0-0) .

<span id="page-107-1"></span> $<sup>7</sup>$ An astronomical "crossbow" is essentially a stick with a ruler attached to the end. The non-ruler end of the</sup> stick is held up to the face and the user sights along the stick towards the object that is being observed. The length of the stick is such that the markings on the ruler are a known angular distance apart (e.g. 1<sup>°</sup>). The markings on the ruler are often marked with luminescent paint for night-time use. [Vanderbilt Universtiy's site](http://brahms.phy.vanderbilt.edu/a103/info/angdist.shtml) has a nice illustration of the design and use of a "crossbow". The ruler is held in a curve by a piece of string, giving a better indication of the reason for the name. The curve is there to make all parts of the ruler perpendicular to the line of sight which improves the accuracy of the device.
$$
\theta = 2 \cdot \arctan(\frac{d}{2D})
$$

Another, more handy (ahem!) method is to use the size of your hand at arm's length:

Tip of little finger About 1<sup>◦</sup>

Middle three fingers About 4°

Across the knuckles of the fist About 10◦

Open hand About 18°

Using you hand in this way is not very precise, but it's close enough to give you some way to translate an idea like "Mars will be 45° above the Southeastern horizon at 21:30". Of course, there is variation from person to person, but the variation is compensated for somewhat by the fact that people with long arms tend to have larger hands. In exercise [J.2,](#page-112-0) you will work out your own "handy angles".

# <span id="page-109-0"></span>Appendix I Sky Guide

This section lists some astronomical objects that can be located using Stellarium. All of them can be seen with the naked eye or binoculars. Since many astronomical objects have more than one name (often having a 'proper name', a 'common name' and various catalogue numbers), the table lists the name as it appears in Stellarium—use this name when using Stellarium's search function—and any other commonly used names.

The Location Guide column gives brief instructions for finding each object using nearby bright stars or groups of stars when looking at the real sky - a little time spent learning the major constellations visible from your latitude will pay dividends when it comes to locating fainter (and more interesting!) objects. When trying to locate these objects in the night sky, keep in mind that Stellarium displays many stars that are too faint to be visible without optical aid and even bright stars can be dimmed by poor atmospheric conditions and light pollution.

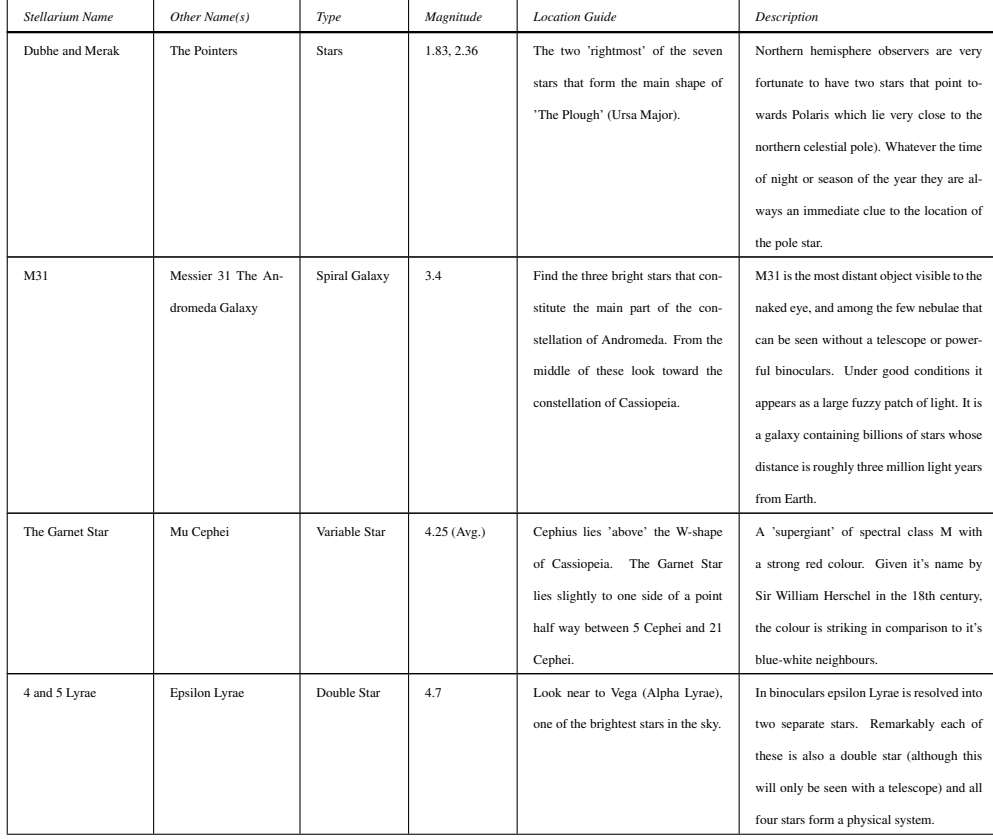

### APPENDIX I. SKY GUIDE

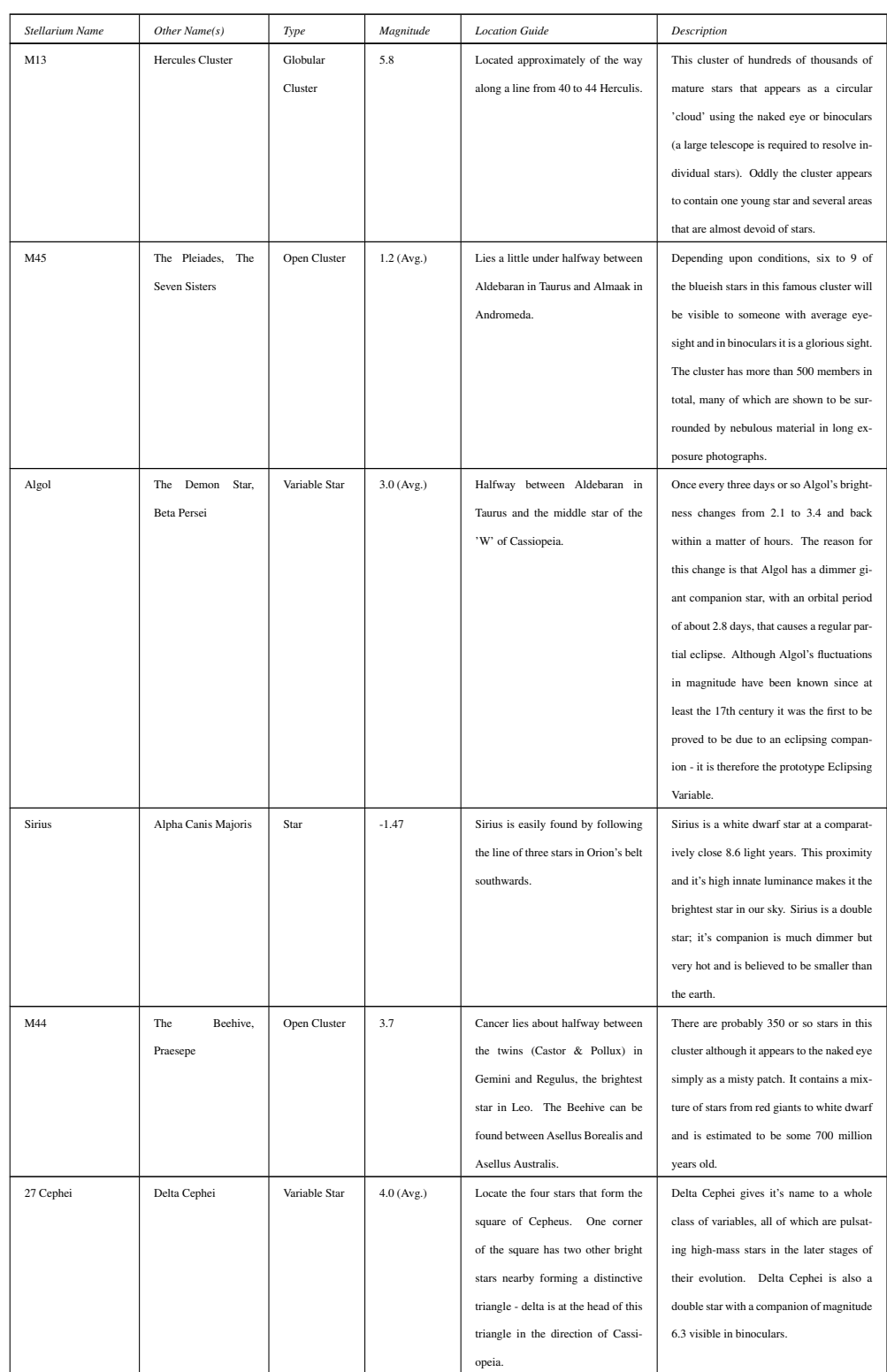

### APPENDIX I. SKY GUIDE

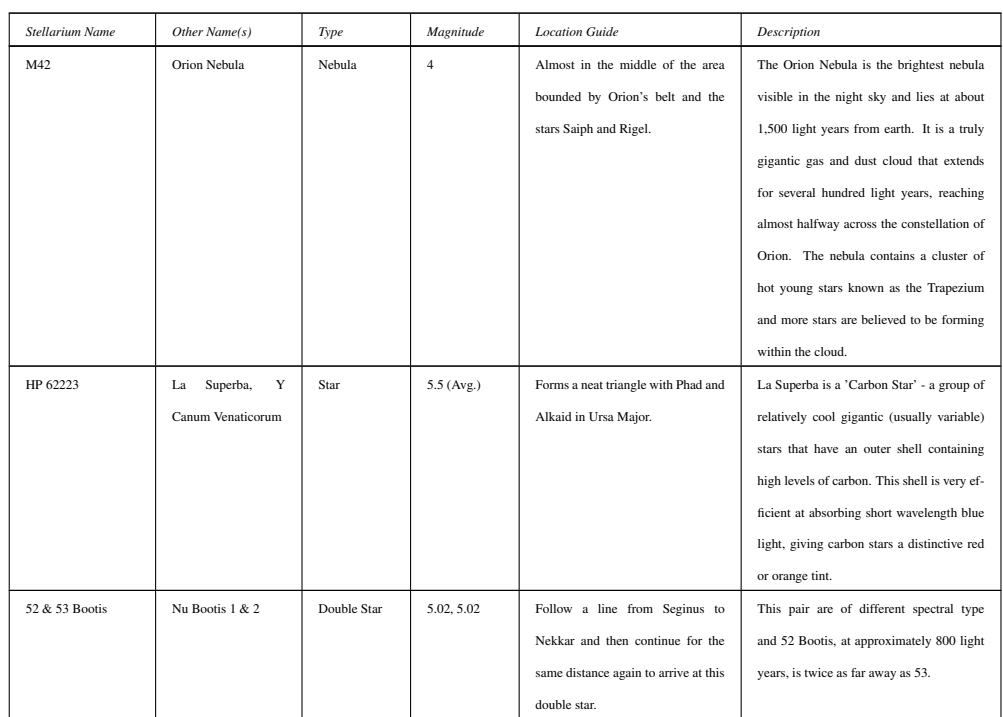

## <span id="page-112-1"></span>Appendix J

## **Exercises**

### J.1 Find M31 in Binoculars

M31—the Andromeda Galaxy—is the most distant object visible to the naked eye. Finding it in binoculars is a rewarding experience for new-comers to observing.

### J.1.1 Simulation

- 1. Set the location to a mid-Northern latitude if necessary (M31 isn't always visible for Southern hemisphere observers). The UK is ideal.
- 2. Find M31 and set the time so that the sky is dark enough to see it. The best time of year for this at Northern latitudes is Autumn/Winter, although there should be a chance to see it at some time of night throughout the year.
- 3. Set the field of view to  $6°$  (or the field of view of your binoculars if they're different.  $6^\circ$  is typical for 7x50 bins).
- 4. Practise finding M31 from the bright stars in Cassiopeia and the constellation of Andromeda.

### J.1.2 For Real

This part is not going to be possible for many people. First, you need a good night and a dark sky. In urban areas with a lot of light pollution it's going to be very hard to see Andromeda.

### <span id="page-112-0"></span>J.2 Handy Angles

As described in section [H.13,](#page-107-0) your hand at arm's length provides a few useful estimates for angular size. It's useful to know if your handy angles are typical, and if not, what they are. The method here below is just one way to do it—feel free to use another method of your own construction!

Hold your hand at arm's length with your hand open—the tips of your thumb and little finger as far apart as you can comfortably hold them. Get a friend to measure the distance between your thumb and your eye, we'll call this *D*. There is a tendency to over-stretch the arm when someone is measuring it—try to keep the thumb-eye distance as it would be if you were looking at some distant object.

Without changing the shape of your hand, measure the distance between the tips of your thumb and little finger. It's probably easiest to mark their positions on a piece of paper and measure the distance between the marks, we'll call this *d*. Using some simple trigonometry, we can estimate the angular distance  $\theta$ :

Repeat the process for the distance across a closed fist, three fingers and the tip of the little finger.

For example, for the author  $D = 72$  cm,  $d = 21$  cm, so:

$$
\theta = 2 \cdot \arctan(\frac{21}{144})
$$
  

$$
\theta \approx 16\frac{1}{2}^{\circ}
$$

Remember that handy angles are not very precise—depending on your posture at a given time the values may vary by a fair bit.

### J.3 Find a Lunar Eclipse

Stellarium comes with two scripts for finding lunar eclipses, but can you find one on a different date?

### J.4 Find a Solar Eclipse

Find a Solar Eclipse using Stellarium & take a screenshot of it.

## Appendix K

## GNU Free Documentation License

Version 1.2, November 2002 Copyright (C) 2000,2001,2002 Free Software Foundation, Inc. 51 Franklin St, Fifth Floor, Boston, MA 02110-1301 USA Everyone is permitted to copy and distribute verbatim copies of this license document, but changing it is not allowed.

#### 0. PREAMBLE

The purpose of this License is to make a manual, textbook, or other functional and useful document "free" in the sense of freedom: to assure everyone the effective freedom to copy and redistribute it, with or without modifying it, either commercially or noncommercially. Secondarily, this License preserves for the author and publisher a way to get credit for their work, while not being considered responsible for modifications made by others.

This License is a kind of "copyleft", which means that derivative works of the document must themselves be free in the same<br>sense. It complements the GNU General Public License, which is a copyleft license designed for fre

We have designed this License in order to use it for manuals for free software, because free software needs free documentation: a free program should come with manuals providing the same freedoms that the software does. But this License is not limited to software manuals; it can be used for any textual work, regardless of subject matter or whether it is published as a printed book. We recommend this License principally for works whose purpose is instruction or reference.

#### 1. APPLICABILITY AND DEFINITIONS

This License applies to any manual or other work, in any medium, that contains a notice placed by the copyright holder saying it can be distributed under the terms of this License. Such a notice grants a world-wide, royalty-free license, unlimited in duration, to use that work under the conditions stated herein. The "Document", below, refers to any such manual or work. Any member of the public is a licensee, and is addressed as "you". You accept the license if you copy, modify or distribute the work in a way requiring permission under copyright law.

A "Modified Version" of the Document means any work containing the Document or a portion of it, either copied verbatim, or with modifications and/or translated into another language.

A "Secondary Section" is a named appendix or a front-matter section of the Document that deals exclusively with the relationship of the publishers or authors of the Document to the Document's overall subject (or to related matters) and contains nothing that could fall directly within that overall subject. (Thus, if the Document is in part a textbook of mathematics, a Secondary Section may not explain any mathematics.) The relationship could be a matter of historical connection with the subject or with related

matters, or of legal, commercial, philosophical, ethical or political position regarding them. The "Invariant Sections" are certain Secondary Sections whose titles are designated, as being those of Invariant Sections, in the notice that says that the Document is released under this License. If a section does not fit the above definition of Secondary then it is not allowed to be designated as Invariant. The Document may contain zero Invariant Sections. If the Document does not identify any Invariant Sections then there are none.

The "Cover Texts" are certain short passages of text that are listed, as Front-Cover Texts or Back-Cover Texts, in the notice that says that the Document is released under this License. A Front-Cover Text may be at most 5 words, and a Back-Cover Text may be at most 25 words.

A "Transparent" copy of the Document means a machine-readable copy, represented in a format whose specification is available to the general public, that is suitable for revising the document straightforwardly with generic text editors or (for images composed of pixels) generic paint programs or (for drawings) some widely available drawing editor, and that is suitable for input to text formatters or for automatic translation to a variety of formats suitable for input to text formatters. A copy made in an otherwise Transparent file format whose markup, or absence of markup, has been arranged to thwart or discourage subsequent modification by readers is not Transparent. An image format is not Transparent if used for any substantial amount of text. A copy that is not "Transparent" is called "Opaque".

Examples of suitable formats for Transparent copies include plain ASCII without markup, Texinfo input format, LATEX input format, SGML or XML using a publicly available DTD, and standard-conforming simple HTML, PostScript or PDF designed for human modification. Examples of transparent image formats include PNG, XCF and JPG. Opaque formats include proprietary formats that can be read and edited only by proprietary word processors, SGML or XML for which the DTD and/or processing tools are not generally available, and the machine-generated HTML, PostScript or PDF produced by some word processors for output purposes only.

The "Title Page" means, for a printed book, the title page itself, plus such following pages as are needed to hold, legibly, the material this License requires to appear in the title page. For works in formats which do not have any title page as such, "Title Page" means the text near the most prominent appearance of the work's title, preceding the beginning of the body of the text. A section "Entitled XYZ" means a named subunit of the Document whose title either is precisely XYZ or contains XYZ in<br>parentheses following text that translates XYZ in another language. (Here XYZ stands for a specific sect

below, such as "Acknowledgements", "Dedications", "Endorsements", or "History".) To "Preserve the Title" of such a section when you modify the Document means that it remains a section "Entitled XYZ" according to this definition. The Document may include Warranty Disclaimers next to the notice which states that this License applies to the Document. These Warranty Disclaimers are considered to be included by reference in this License, but only as regards disclaiming warranties: any

#### other implication that these Warranty Disclaimers may have is void and has no effect on the meaning of this License.

#### 2. VERBATIM COPYING

You may copy and distribute the Document in any medium, either commercially or noncommercially, provided that this License, the copyright notices, and the license notice saying this License applies to the Document are reproduced in all copies, and that you add no other conditions whatsoever to those of this License. You may not use technical measures to obstruct or control the reading or further copying of the copies you make or distribute. However, you may accept compensation in exchange for copies. If you distribute a large enough number of copies you must also follow the conditions in section 3.

You may also lend copies, under the same conditions stated above, and you may publicly display copies.

#### 3. COPYING IN QUANTITY

If you publish printed copies (or copies in media that commonly have printed covers) of the Document, numbering more than 100, and the Document's license notice requires Cover Texts, you must enclose the copies in covers that carry, clearly and legibly, all these Cover Texts: Front-Cover Texts on the front cover, and Back-Cover Texts on the back cover. Both covers must also clearly and legibly identify you as the publisher of these copies. The front cover must present the full title with all words of the title equally prominent and visible. You may add other material on the covers in addition. Copying with changes limited to the covers, as long as they preserve the title of the Document and satisfy these conditions, can be treated as verbatim copying in other respects.

If the required texts for either cover are too voluminous to fit legibly, you should put the first ones listed (as many as fit reasonably) on the actual cover, and continue the rest onto adjacent pages.

If you publish or distribute Opaque copies of the Document numbering more than 100, you must either include a machine-readable Transparent copy along with each Opaque copy, or state in or with each Opaque copy a computer-network location from which the general network-using public has access to download using public-standard network protocols a complete Transparent copy of the Document, free of added material. If you use the latter option, you must take reasonably prudent steps, when you begin distribution of Opaque copies in quantity, to ensure that this Transparent copy will remain thus accessible at the stated location until at least one year after the last time you distribute an Opaque copy (directly or through your agents or retailers) of that edition to the public.

It is requested, but not required, that you contact the authors of the Document well before redistributing any large number of copies, to give them a chance to provide you with an updated version of the Document.

#### 4. MODIFICATIONS

You may copy and distribute a Modified Version of the Document under the conditions of sections 2 and 3 above, provided that you release the Modified Version under precisely this License, with the Modified Version filling the role of the Document, thus licensing distribution and modification of the Modified Version to whoever possesses a copy of it. In addition, you must do these things in the Modified Version:

A. Use in the Title Page (and on the covers, if any) a title distinct from that of the Document, and from those of previous versions<br>(which should, if there were any, be listed in the History section of the Document). You version if the original publisher of that version gives permission.

B. List on the Title Page, as authors, one or more persons or entities responsible for authorship of the modifications in the Modified Version, together with at least five of the principal authors of the Document (all of its principal authors, if it has fewer than five), unless they release you from this requirement.

C. State on the Title page the name of the publisher of the Modified Version, as the publisher.

D. Preserve all the copyright notices of the Document.

E. Add an appropriate copyright notice for your modifications adjacent to the other copyright notices.

F. Include, immediately after the copyright notices, a license notice giving the public permission to use the Modified Version under

the terms of this License, in the form shown in the Addendum below.

G. Preserve in that license notice the full lists of Invariant Sections and required Cover Texts given in the Document's license notice.

H. Include an unaltered copy of this License.

I. Preserve the section Entitled "History", Preserve its Title, and add to it an item stating at least the title, year, new authors, and publisher of the Modified Version as given on the Title Page. If there is no section Entitled "History" in the Document, create one stating the title, year, authors, and publisher of the Document as given on its Title Page, then add an item describing the Modified Version as stated in the previous sentence.

J. Preserve the network location, if any, given in the Document for public access to a Transparent copy of the Document, and likewise the network locations given in the Document for previous versions it was based on. These may be placed in the "History"<br>section. You may omit a network location for a work that was published at least four years be original publisher of the version it refers to gives permission.

K. For any section Entitled "Acknowledgements" or "Dedications", Preserve the Title of the section, and preserve in the section all the substance and tone of each of the contributor acknowledgements and/or dedications given therein.

L. Preserve all the Invariant Sections of the Document, unaltered in their text and in their titles. Section numbers or the equivalent are not considered part of the section titles.

M. Delete any section Entitled "Endorsements". Such a section may not be included in the Modified Version.

N. Do not retitle any existing section to be Entitled "Endorsements" or to conflict in title with any Invariant Section.

O. Preserve any Warranty Disclaimers.

If the Modified Version includes new front-matter sections or appendices that qualify as Secondary Sections and contain no material copied from the Document, you may at your option designate some or all of these sections as invariant. To do this, add<br>their titles to the list of Invariant Sections in the Modified Version's license notice. These section titles.

You may add a section Entitled "Endorsements", provided it contains nothing but endorsements of your Modified Version by various parties–for example, statements of peer review or that the text has been approved by an organization as the authoritative definition of a standard.

You may add a passage of up to five words as a Front-Cover Text, and a passage of up to 25 words as a Back-Cover Text, to the end of the list of Cover Texts in the Modified Version. Only one passage of Front-Cover Text and one of Back-Cover Text may be added by (or through arrangements made by) any one entity. If the Document already includes a cover text for the same cover,<br>previously added by you or by arrangement made by the same entity you are acting on behalf of, you may replace the old one, on explicit permission from the previous publisher that added the old one.

The author(s) and publisher(s) of the Document do not by this License give permission to use their names for publicity for or to assert or imply endorsement of any Modified Version.

#### 5. COMBINING DOCUMENTS

You may combine the Document with other documents released under this License, under the terms defined in section 4 above for modified versions, provided that you include in the combination all of the Invariant Sections of all of the original documents, unmodified, and list them all as Invariant Sections of your combined work in its license notice, and that you preserve all their Warranty Disclaimers.

The combined work need only contain one copy of this License, and multiple identical Invariant Sections may be replaced with a single copy. If there are multiple Invariant Sections with the same name but different contents, make the title of each such section unique by adding at the end of it, in parentheses, the name of the original author or publisher of that section if known, or else a unique number. Make the same adjustment to the section titles in the list of Invariant Sections in the license notice of the combined work.

In the combination, you must combine any sections Entitled "History" in the various original documents, forming one section Entitled "History"; likewise combine any sections Entitled "Acknowledgements", and any sections Entitled "Dedications". You must delete all sections Entitled "Endorsements."

#### 6. COLLECTIONS OF DOCUMENTS

You may make a collection consisting of the Document and other documents released under this License, and replace the individual copies of this License in the various documents with a single copy that is included in the collection, provided that you follow the rules of this License for verbatim copying of each of the documents in all other respects.

You may extract a single document from such a collection, and distribute it individually under this License, provided you insert a copy of this License into the extracted document, and follow this License in all other respects regarding verbatim copying of that document.

#### 7. AGGREGATION WITH INDEPENDENT WORKS

A compilation of the Document or its derivatives with other separate and independent documents or works, in or on a volume of a storage or distribution medium, is called an "aggregate" if the copyright resulting from the compilation is not used to limit the legal rights of the compilation's users beyond what the individual works permit. When the Document is included in an aggregate, this License does not apply to the other works in the aggregate which are not themselves derivative works of the Document. If the Cover Text requirement of section 3 is applicable to these copies of the Document, then if the Document is less than one

half of the entire aggregate, the Document's Cover Texts may be placed on covers that bracket the Document within the aggregate, or the electronic equivalent of covers if the Document is in electronic form. Otherwise they must appear on printed covers that bracket the whole aggregate.

#### 8. TRANSLATION

Translation is considered a kind of modification, so you may distribute translations of the Document under the terms of section 4. Replacing Invariant Sections with translations requires special permission from their copyright holders, but you may include translations of some or all Invariant Sections in addition to the original versions of these Invariant Sections. You may include a translation of this License, and all the license notices in the Document, and any Warranty Disclaimers, provided that you also include the original English version of this License and the original versions of those notices and disclaimers. In case of a disagreement between the translation and the original version of this License or a notice or disclaimer, the original version will prevail.

If a section in the Document is Entitled "Acknowledgements", "Dedications", or "History", the requirement (section 4) to Preserve its Title (section 1) will typically require changing the actual title.

#### 9. TERMINATION

You may not copy, modify, sublicense, or distribute the Document except as expressly provided for under this License. Any other attempt to copy, modify, sublicense or distribute the Document is void, and will automatically terminate your rights under this License. However, parties who have received copies, or rights, from you under this License will not have their licenses terminated so long as such parties remain in full compliance.

#### 10. FUTURE REVISIONS OF THIS LICENSE

The Free Software Foundation may publish new, revised versions of the GNU Free Documentation License from time to time. Such new versions will be similar in spirit to the present version, but may differ in detail to address new problems or concerns. See http://www.gnu.org/copyleft/.

Each version of the License is given a distinguishing version number. If the Document specifies that a particular numbered version of this License "or any later version" applies to it, you have the option of following the terms and conditions either of that specified version or of any later version that has been published (not as a draft) by the Free Software Foundation. If the Document does not specify a version number of this License, you may choose any version ever published (not as a draft) by the Free Software Foundation.

## Appendix L

## Acknowledgements

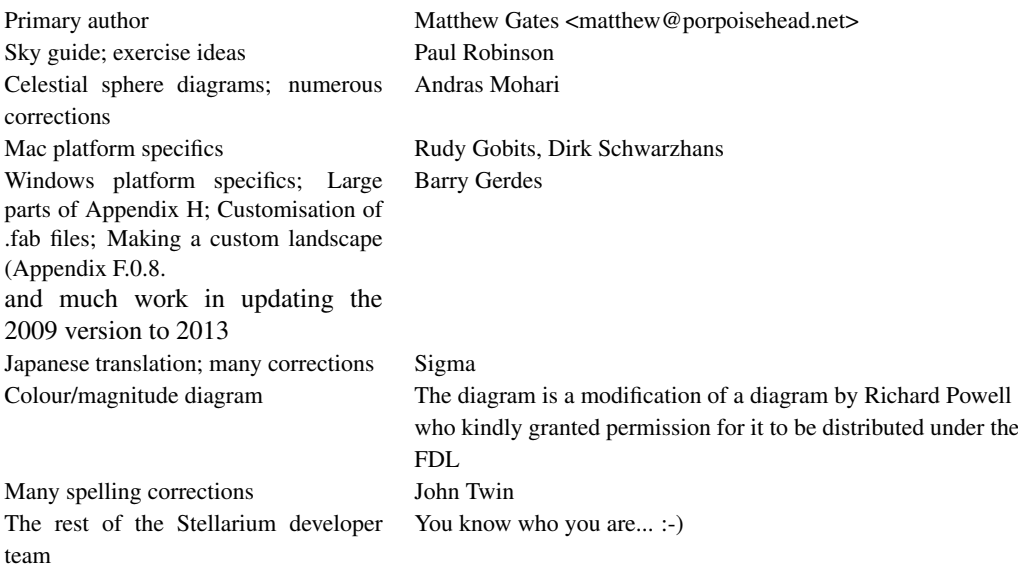

Additional material has been incorporated into the guide from sources that are published under the GNU FDL, including material from Wikipedia and the Astronomy book at Wikibooks.

## Bibliography

- [1] Douglas Adams. *The Hitchhiker's Guide to the Galaxy*. Pan Macmillan, 1979.
- [2] L. H. Aller, I. Appenzeller, B. Baschek, H. W. Duerbeck, T. Herczeg, E. Lamla, E. Meyer-Hofmeister, T. Schmidt-Kaler, M. Scholz, W. Seggewiss, W. C. Seitter, and V. Weidemann. *Landolt-Börnstein: Numerical Data and Functional Relationships in Science and Technology - New Series*. 1989.
- [3] Mark R. Chartrand and Wil Tirion (charts). *National Audubon Society Field Guide of the Night Sky*. Alfred A. Knopf, Inc, 1991.
- [4] Robert Dinwiddie, Ian Ridpath, Pam Spence, Giles Sparrow, Carole Stott, David Hughes, Kevin Tildsley, Philip Eales, and Iain Nicolson. *Universe*. Dorling Kindersley, 2005.
- [5] Various. *Wikibooks—Astronomy*. Wikimedia Foundation.

## Index

Algol variables, [96](#page-96-1) Altitude, [66](#page-66-0) altitude, [37,](#page-37-0) [88](#page-88-0) altitude angle, [88](#page-88-0) Andromeda, [104](#page-104-0) angles, [91](#page-91-0) annual parallax, [93](#page-93-0) apparent magnitude, [67,](#page-67-0) [98](#page-98-0) arc-minutes, [91](#page-91-0) arc-second, [65,](#page-65-0) [90](#page-90-0) arc-seconds, [91](#page-91-0) asterism, [97](#page-97-0) asteroid, [40](#page-40-0) asteroids, [103](#page-103-0) astro-photography, [104](#page-104-0) astrometry, [96,](#page-96-1) [106](#page-106-0) astronomical unit, [90](#page-90-0) atmospheric effects, [87](#page-87-0) fog, [13](#page-13-0) AU, [90](#page-90-0) auto zoom, [67](#page-67-0) auto-zoom, [12](#page-12-0) axis of rotation, [92](#page-92-0) azimuth, [88](#page-88-0) angle, [88](#page-88-0) azimuth angle, [88](#page-88-0) azimuthal equidistant projection, [25](#page-25-0) azimuthal grid, [67](#page-67-0) Barnard's Star, [95](#page-95-0) Bayer, Johan, [98](#page-98-0) binaries, [96](#page-96-1)

binoculars, [109,](#page-109-0) [112](#page-112-1) boundary lines, [67](#page-67-0) brightness, [91](#page-91-0) brown dwarfs, [99](#page-99-0) cardinal points, [67,](#page-67-0) [87](#page-87-0)

catalogue, [69](#page-69-0) celestial equator, [88](#page-88-0), [89](#page-89-0) celestial pole, [87](#page-87-0), [87,](#page-87-0) [89](#page-89-0) celestial sphere, [69,](#page-69-0) [87](#page-87-0), [88,](#page-88-0) [89,](#page-89-0) [91,](#page-91-0) [92,](#page-92-0) [96](#page-96-1) Cepheid variable, [101](#page-101-0) Ceres, [102](#page-102-0) clock, [11,](#page-11-0) [87](#page-87-0)

cluster, [37](#page-37-0) comet, [40,](#page-40-0) [103,](#page-103-0) [106](#page-106-0) Comet Halley, [103](#page-103-0) common name, [109](#page-109-0) common names, [98](#page-98-0) config.ini, [29](#page-29-0) configuration file, [20,](#page-20-0) [28,](#page-28-0) [29,](#page-29-0) [68](#page-68-0) constellation, [13,](#page-13-0) [109](#page-109-0) Andromeda, [112](#page-112-1) Aquarius, [106](#page-106-0) Canis Major, [98](#page-98-0) Cassiopeia, [112](#page-112-1) diagram, [97](#page-97-0) Orion, [98](#page-98-0) Ursa Major, [97](#page-97-0) constellation art, [13,](#page-13-0) [67](#page-67-0) constellation lines, [67](#page-67-0) constellations, [29,](#page-29-0) [97](#page-97-0) coordinate system, [88,](#page-88-0) [89](#page-89-0) crossbow, [107](#page-107-1) customising landscapes, [33](#page-33-0) cylinder projection, [25](#page-25-0) cylindrical equidistant projection, [25](#page-25-0) date, [20](#page-20-0) Dec, [89](#page-89-0) declination, [89](#page-89-0), [93](#page-93-0) dwarf planet, [40,](#page-40-0) [102](#page-102-0) dwarf stars, [99](#page-99-0) Earth, [65,](#page-65-0) [91,](#page-91-0) [93,](#page-93-0) [102](#page-102-0) orbit, [92](#page-92-0) rotation, [91](#page-91-0) rotation of, [87](#page-87-0) Earth-Moon barycenter, [65](#page-65-0) eccentric, [103](#page-103-0) eclipse, [6,](#page-6-0) [105](#page-105-0) eclipsing binaries, [96](#page-96-1) ecliptic, [96](#page-96-1) ecliptic line, [67](#page-67-0) elliptical galaxies, [104](#page-104-0) equator, [87](#page-87-0) celestial, [88](#page-88-0), [89](#page-89-0) equator line, [67](#page-67-0)

equatorial grid, [67,](#page-67-0) [88](#page-88-0) Eris, [102](#page-102-0) ESA, [106](#page-106-0) European Space Agency, [106](#page-106-0) extended object, [104](#page-104-0) extended objects, [37](#page-37-0) extrinsic, [101](#page-101-0) faces, [69](#page-69-0) field of view, [25,](#page-25-0) [87,](#page-87-0) [88,](#page-88-0) [112](#page-112-1) file configuration, [29](#page-29-0) configuration (misc), [41](#page-41-0) landscape.ini, [33,](#page-33-0) [34](#page-34-0) fireballs, [105](#page-105-0) first point of aries, [89](#page-89-0) fish-eye, [33](#page-33-0) Flamsteed, John, [98](#page-98-0) flip buttons, [23](#page-23-0) FOV, [12](#page-12-0) galaxy, [37](#page-37-0) Galilean satellites, [65](#page-65-0) geodesic, [69](#page-69-0) giants, [99](#page-99-0) Greenwich, [89](#page-89-0) grid, [89](#page-89-0) equatorial, [88](#page-88-0) Halley, Edmund, [103](#page-103-0) Hertzsprung, Ejnar, [99](#page-99-0) Hipparchus, [92,](#page-92-0) [106](#page-106-0) Hipparcos, [89,](#page-89-0) [98,](#page-98-0) [106](#page-106-0) catalogue, [106](#page-106-0) experiment, [106](#page-106-0) horizon, [87](#page-87-0) icosahedron, [69](#page-69-0) image files, [39](#page-39-0) installation directory, [27,](#page-27-0) [28,](#page-28-0) [40,](#page-40-0) [69](#page-69-0) interstellar clouds, [104](#page-104-0) intrinsic, [101](#page-101-0) irregular galaxies, [104](#page-104-0) Jovian planets, [102](#page-102-0) JPEG, [39](#page-39-0) Jupiter, [12,](#page-12-0) [65,](#page-65-0) [102](#page-102-0) landscape, [28,](#page-28-0) [34,](#page-34-0) [67](#page-67-0) landscape ID, [28,](#page-28-0) [33](#page-33-0) landscapes, [33](#page-33-0) language, [66](#page-66-0) Latitude, [66](#page-66-0) latitude, [88,](#page-88-0) [89,](#page-89-0) [109,](#page-109-0) [112](#page-112-1) lenticular galaxies, [104](#page-104-0)

location, [20,](#page-20-0) [29,](#page-29-0) [87,](#page-87-0) [89](#page-89-0) Longitude, [66](#page-66-0) longitude, [88,](#page-88-0) [89](#page-89-0) Luminosity, [92](#page-92-0) luminosity, [99,](#page-99-0) [101](#page-101-0) luminosity class, [99](#page-99-0) M31, [112](#page-112-1) magellanic cloud, [106](#page-106-0) magnitude, [67,](#page-67-0) [73,](#page-73-0) [74,](#page-74-0) [91](#page-91-0) absolute, [92,](#page-92-0) [96](#page-96-1) apparent, [92,](#page-92-0) [96,](#page-96-1) [98](#page-98-0) main sequence, [99](#page-99-0) map, [88,](#page-88-0) [89](#page-89-0) Mars, [65,](#page-65-0) [102](#page-102-0) Mercury, [65,](#page-65-0) [102](#page-102-0) meridian line, [67](#page-67-0) Messier, [106](#page-106-0) Messier, Charles, [106](#page-106-0) Meteor, [105](#page-105-0) meteor craters, [105](#page-105-0) meteor shower, [6](#page-6-0) Meteorites, [105](#page-105-0) Meteoroids, [105](#page-105-0) Milky Way, [67,](#page-67-0) [104](#page-104-0) milli arc-second, [91](#page-91-0) Mimas, [15](#page-15-0) minor planets, [103](#page-103-0) minutes of arc, [91](#page-91-0) Moon, [13,](#page-13-0) [65,](#page-65-0) [92,](#page-92-0) [101](#page-101-0) moon, [40](#page-40-0) multiple star systems, [96](#page-96-1) nadir, [33,](#page-33-0) [89](#page-89-0) naked eye, [109](#page-109-0) navigation, [89](#page-89-0) nebula, [104](#page-104-0) nebulae, [67,](#page-67-0) [104](#page-104-0), [106](#page-106-0) Neptune, [65](#page-65-0) obliquity of the ecliptic, [92](#page-92-0) observer, [33,](#page-33-0) [69](#page-69-0) observer location, [68](#page-68-0) OpenGL, [8](#page-8-0) optical doubles, [97](#page-97-0) optical multiples, [97](#page-97-0) orbit, [92,](#page-92-0) [101](#page-101-0) orbital plane, [92](#page-92-0) panorama, [33,](#page-33-0) [34](#page-34-0) parallax, [73,](#page-73-0) [89,](#page-89-0) [90,](#page-90-0) [93](#page-93-0), [106](#page-106-0) parsec, [90](#page-90-0), [92,](#page-92-0) [93](#page-93-0)

light pollution, [31,](#page-31-0) [67](#page-67-0)

light year, [90](#page-90-0)

perspective projection, [25](#page-25-0) phases, [101](#page-101-0) planet, [40,](#page-40-0) [65,](#page-65-0) [92,](#page-92-0) [101](#page-101-0) Earth, [101,](#page-101-0) [102](#page-102-0) hints, [13](#page-13-0) Jupiter, [12,](#page-12-0) [102](#page-102-0) Mars, [102](#page-102-0) Mercury, [102](#page-102-0) Neptune, [102](#page-102-0) Pluto, [102](#page-102-0) Saturn, [102](#page-102-0) Uranus, [102](#page-102-0) Venus, [102](#page-102-0) planet trails, [67](#page-67-0) planetarium, [6](#page-6-0) planetary bodies, [40](#page-40-0) planetary nebulae, [37,](#page-37-0) [104](#page-104-0) planetoids, [103](#page-103-0) PNG, [33,](#page-33-0) [39](#page-39-0) Pogson, Norman, [92](#page-92-0) pole celestial, [87](#page-87-0), [89,](#page-89-0) [93](#page-93-0) Earth, [87,](#page-87-0) [88](#page-88-0) pole star, [93](#page-93-0) precession, [89,](#page-89-0) [92](#page-92-0) Precision, [65](#page-65-0) projection mode, [25](#page-25-0) fisheye, [25](#page-25-0) perspective, [25](#page-25-0) stereographic, [25](#page-25-0) proper motion, [73,](#page-73-0) [74,](#page-74-0) [95](#page-95-0), [106](#page-106-0) proper name, [109](#page-109-0) quit, [68](#page-68-0) RA, [89](#page-89-0) RA/Dec, [98](#page-98-0) right ascension, [89](#page-89-0), [93,](#page-93-0) [98](#page-98-0) Russell, Henry Norris, [99](#page-99-0)

satellite, [101](#page-101-0) Saturn, [15,](#page-15-0) [65,](#page-65-0) [102](#page-102-0) screenshot save directory, [27](#page-27-0) script save directory, [27](#page-27-0) scripts, [31](#page-31-0), [68](#page-68-0) seconds of arc, [91](#page-91-0) shooting stars, [105](#page-105-0) side tool bar, [13](#page-13-0) sidereal day, [66,](#page-66-0) [91](#page-91-0) sky culture, [66](#page-66-0) sky cultures, [29](#page-29-0) sky time, [66](#page-66-0) Sol, [96](#page-96-1) solar day, [91](#page-91-0)

solar system, [37,](#page-37-0) [90](#page-90-0) Solar System body, [66](#page-66-0) spectra, [99](#page-99-0) spectral type, [99](#page-99-0) speed of light, [90](#page-90-0) spherical, [33](#page-33-0) spiral galaxies, [104](#page-104-0) star, [66](#page-66-0) dog star, the, [98](#page-98-0) Sirius, [98](#page-98-0) star catalogue, [69](#page-69-0) star cluster, [37](#page-37-0) star clusters, [106](#page-106-0) star data records, [69](#page-69-0) Stars, [103](#page-103-0) stars, [20,](#page-20-0) [37,](#page-37-0) [87,](#page-87-0) [88,](#page-88-0) [93,](#page-93-0) [96](#page-96-1) Betelgeuse, [98](#page-98-0) Polaris, [93](#page-93-0) Proxima Centuri, [93,](#page-93-0) [96](#page-96-1) Sadalmelik, [106](#page-106-0) Sirius, [98](#page-98-0) status bar, [10,](#page-10-0) [11](#page-11-0) stellar parallax, [93](#page-93-0) stereographic projection, [25](#page-25-0) sub-system, [12](#page-12-0) Sun, [87,](#page-87-0) [90–](#page-90-0)[93,](#page-93-0) [96](#page-96-1), [101](#page-101-0) super-giants, [99](#page-99-0) supernova remnant, [104](#page-104-0) system clock, [11](#page-11-0) telescope control, [48](#page-48-0) terrestrial planets, [102](#page-102-0) texture files, [39](#page-39-0) time, [11,](#page-11-0) [20,](#page-20-0) [89](#page-89-0) time rate, [87](#page-87-0) time zone, [66](#page-66-0) tool-bar main, [13](#page-13-0), [20,](#page-20-0) [88,](#page-88-0) [89](#page-89-0) time, [11](#page-11-0) twinkling, [67](#page-67-0) Tycho catalogue, [106](#page-106-0) units, [90](#page-90-0) Uranus, [65,](#page-65-0) [102](#page-102-0) User Directory, [69](#page-69-0) user directory, [27–](#page-27-0)[29,](#page-29-0) [40](#page-40-0) variable stars, [101](#page-101-0) Algol, [96](#page-96-1) vector, [69](#page-69-0) Venus, [65,](#page-65-0) [102](#page-102-0) visual effects, [13](#page-13-0) VSOP87, [65](#page-65-0)

white dwarfs, [99](#page-99-0) window configuration, [20,](#page-20-0) [21](#page-21-0) landscape, [83,](#page-83-0) [85](#page-85-0) landscapes tab, [33](#page-33-0)[–35](#page-35-0) language tab, [40](#page-40-0) location tab, [87,](#page-87-0) [88](#page-88-0) find, [15](#page-15-0) help, [16](#page-16-0) location, [21,](#page-21-0) [43](#page-43-0) search, [15](#page-15-0) zenith, [33,](#page-33-0) [87](#page-87-0), [88,](#page-88-0) [89](#page-89-0) zones, [69](#page-69-0) zoom, [12](#page-12-0)